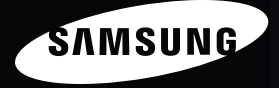

# User Manual **MV800**

In deze gebruiksaanwijzing vindt u uitgebreide aanwijzingen voor het gebruik van uw camera. Lees deze gebruiksaanwijzing aandachtig door.

### *Klik op een onderwerp*

[Algemene problemen oplossen](#page-7-0)

[Beknopt overzicht](#page-8-0)

[Inhoud](#page-9-0)

**[Basisfuncties](#page-12-0)** 

[Uitgebreide functies](#page-36-0)

[Opname-instellingen](#page-58-0)

[Weergeven en bewerken](#page-84-0)

[Instellingen](#page-111-0)

[Aanvullende informatie](#page-118-0)

[Index](#page-140-0)

# Informatie over gezondheid en veiligheid

Houd u altijd aan de volgende voorzorgsmaatregelen en gebruikstips om gevaarlijke situaties te vermijden en ervoor te zorgen dat de camera optimaal werkt.

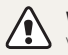

Waarschuwing—situaties die bij u of anderen letsel kunnen veroorzaken

### Haal de camera niet uit elkaar en probeer de camera niet te repareren.

Dit kan een schok veroorzaken of de camera beschadigen.

### Gebruik de camera niet dichtbij ontvlambare of explosieve gassen en vloeistoffen.

Dit kan brand of een schok veroorzaken.

#### Plaats geen ontvlambare materialen in de camera en bewaren dergelijke materialen niet in de buurt van de camera.

Dit kan brand of een schok veroorzaken.

#### Raak de camera niet met natte handen aan.

Dit kan een schok veroorzaken.

### Voorkom oogletsel bij het nemen van foto's.

Gebruik de flitser van de camera niet vlakbij (op minder dan 1 m afstand van) de ogen van mensen of dieren. Als u de flitser dicht bij de ogen van het onderwerp gebruikt, kunt u tijdelijke of permanente schade aan het gezichtsvermogen veroorzaken.

### Houd de camera buiten het bereik van kleine kinderen en huisdieren.

Houd de camera en alle bijbehorende onderdelen en accessoires buiten het bereik van kleine kinderen en huisdieren. Kleine onderdelen vormen verstikkingsgevaar of kunnen schadelijk zijn wanneer deze worden ingeslikt. Bewegende onderdelen en accessoires kunnen ook fysiek gevaar opleveren.

### Stel de camera niet gedurende lange tijd aan direct zonlicht of hoge temperaturen bloot.

Langdurige blootstelling aan zonlicht of extreme temperaturen kan permanente schade aan interne onderdelen van het toestel veroorzaken.

#### Voorkom dat de camera of oplader wordt bedekt voor kleden of kleding.

Dit kan oververhitting van de camera of brand veroorzaken.

Als er vloeistoffen of vreemde voorwerpen in de camera komen, moet u meteen alle voedingsbronnen, zoals de batterij of oplader, loskoppelen en vervolgens contact opnemen met een servicecenter van Samsung.

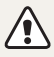

Voorzichtig—situaties die kunnen resulteren in beschadiging van de camera of andere apparatuur

### Haal de batterijen uit de camera wanneer u deze voor langere tijd opberat.

Batterijen in het batterijvak kunnen na verloop van tijd gaan lekken of roesten en ernstige schade aan uw camera veroorzaken.

### Gebruik uitsluitend authentieke, door de fabrikant aanbevolen lithium-ionbatterijen ter vervanging. Zorg dat u de batterij niet beschadigt of verhit.

Dit kan brand ontstaan of persoonlijk letsel veroorzaken.

### Gebruik alleen door Samsung goedgekeurde batterijen, opladers, kabels en accessoires.

- Niet-goedgekeurde batterijen, opladers, kabels of accessoires kunnen de camera beschadigen, letsel veroorzaken of ertoe leidden dat batterijen exploderen.
- • Samsung is niet aansprakelijk voor schade of letsel veroorzaakt door niet-goedgekeurde batterijen, opladers, kabels of accessoires.

### Gebruik batterijen niet voor doeleinden waarvoor de batterijen niet zijn bedoeld.

Dit kan brand of een schok veroorzaken.

Raak de flitser niet aan wanneer deze wordt gebruikt. De flitser wordt zeer heet en kan brandwonden veroorzaken.

Als u de AC-oplader gebruikt, moet u de camera uitschakelen voor u de voedingsbron van de AC-oplader loskoppelt. Anders kunt u brand of een schok veroorzaken.

### Laat de stekker van de oplader niet in het stopcontact zitten als u de oplader niet gebruikt.

Dit kan brand of een schok veroorzaken.

#### Gebruik voor het opladen van de batterijen geen elektriciteitssnoeren of stekkers die beschadigd zijn, of een loshangend stopcontact. Dit kan brand of een schok veroorzaken.

### Zorg dat de AC-oplader niet in contact komt met de plus- en minpolen van de batterij.

Dit kan brand of een schok veroorzaken.

### Wees voorzichtig bij het aansluiten van snoeren en adapters en het plaatsen van batterijen en geheugenkaarten.

Door het forceren van aansluitingen, het niet op de juiste manier aansluiten van snoeren of het niet op de juiste manier plaatsen van batterijen en geheugenkaarten kunt u poorten, aansluitingen en accessoires beschadigen.

#### Houd kaarten met magnetische stroken uit de buurt van het camera-etui.

Informatie die is opgeslagen op de kaart kan worden beschadigd of gewist.

### Gebruik nooit een beschadigde oplader, batterij of geheugenkaart.

Dit kan een schok, camerastoring of brand veroorzaken.

#### Controleer voor gebruik of de camera naar behoren functioneert.

De fabrikant is niet verantwoordelijk voor verlies van bestanden of schade die kan voortkomen uit defecten aan de camera of onjuist gebruik.

#### Wanneer u de USB-kabel op de camera aansluit, zorg er dan voor dat u de juiste USB-connector op de camera aansluit.

Als u de kabel omgekeerd aansluit, kunnen de bestanden beschadigen. De fabrikant is niet verantwoordelijk voor enig verlies van gegevens.

#### Plaats de camera niet in of in de buurt van een magnetisch veld.

Als de camera bij een magnetisch voorwerp wordt geplaatst, treedt er mogelijk een storing op in het apparaat.

#### Zorg ervoor dat u de camera niet laat vallen of de behuizing van de camera ergens tegenaan stoot.

- Hierdoor kan het scherm van de camera beschadigd raken.
- Als u de camera laat vallen, kan de behuizing beschadigd raken of kunnen interne onderdelen breken.

### Wees voorzichtig wanneer het scherm van de camera is beschadigd.

- Bij beschadiging van glazen of acryl onderdelen, laat u de camera eerst repareren door een servicecentrum van Samsung Electronics voordat u het weer in gebruik neemt. Dit om het risico op ongelukken en letsel te voorkomen.
- • Gebruik de camera alleen voor die doeleinden waarvoor het is bedoeld.

#### Copyrightinformatie

- Microsoft Windows en het Windows-logo zijn geregistreerde handelsmerken van Microsoft Corporation.
- Mac is een geregistreerd handelsmerk van Apple Corporation.
- HDMI, het HDMI-logo en de term "High Definition Multimedia Interface" zijn handelsmerken of geregistreerde handelsmerken van HDMI Licensing LLC.
- • microSD™ en microSDHC™ zijn geregistreerde handelsmerken van SD Association.
- • Handelsmerken en handelsnamen in deze gebruiksaanwijzing zijn het eigendom van de betreffende eigenaars.
	- • Cameraspecificaties of de inhoud van deze gebruiksaanwijzing kunnen bij een upgrade van camerafuncties zonder kennisgeving worden gewijzigd.
	- Het is niet toegestaan om enig deel van deze gebruiksaanwijzing zonder vooraf gegeven toestemming te hergebruiken of verspreiden.

### Overzicht van de gebruiksaanwijzing

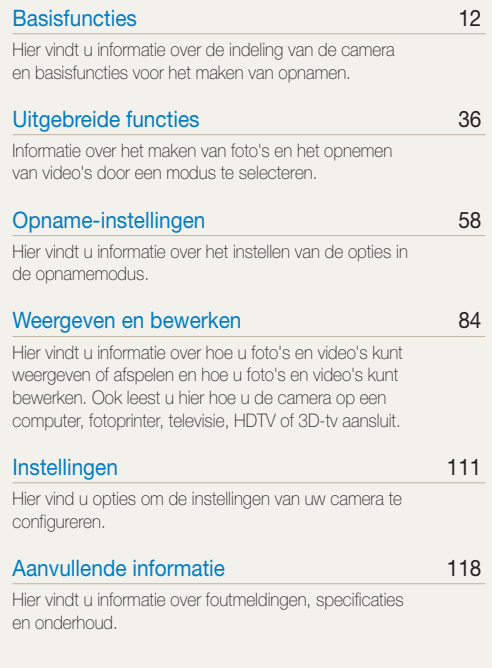

# Pictogrammen in deze gebruiksaanwijzing

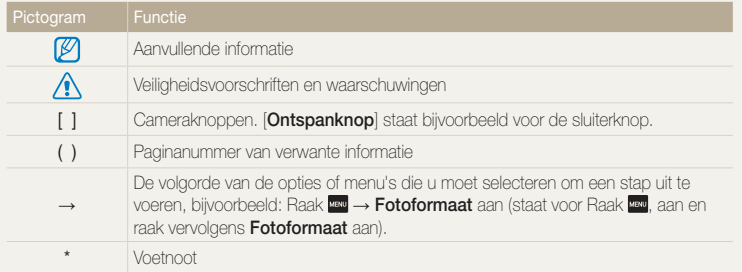

### Uitdrukkingen in deze gebruiksaanwijzing

### Op de ontspanknop drukken

- Druk de [Ontspanknop] half in: druk de sluiterknop tot halverwege in
- Druk op de [Ontspanknop]: druk de sluiterknop helemaal in

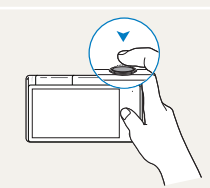

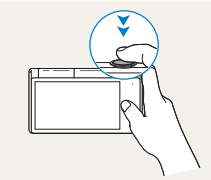

Druk de [Ontspanknop] half in Druk op de [Ontspanknop]

### Onderwerp, achtergrond en compositie

- • Onderwerp: het hoofdobject van een scène, zoals een persoon, dier of stilleven
- Achtergrond: de objecten rond het onderwerp
- Compositie: de combinatie van onderwerp en achtergrond

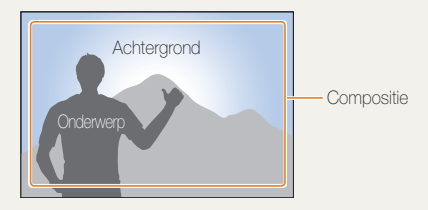

### Belichting (Helderheid)

De hoeveelheid licht die de camera binnenkomt bepaalt de belichting. De belichting kan worden aangepast met sluitertijd, diafragmawaarde en ISO-waarde. Wanneer u de belichting verandert, worden de foto's donkerder of lichter.

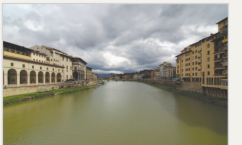

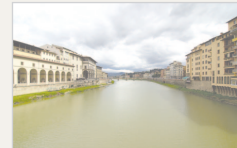

Normale belichting Overbelicht (te helder)

# <span id="page-7-0"></span>Algemene problemen oplossen

Hier vindt u informatie waarmee u algemene problemen kunt oplossen door opnameopties in te stellen.

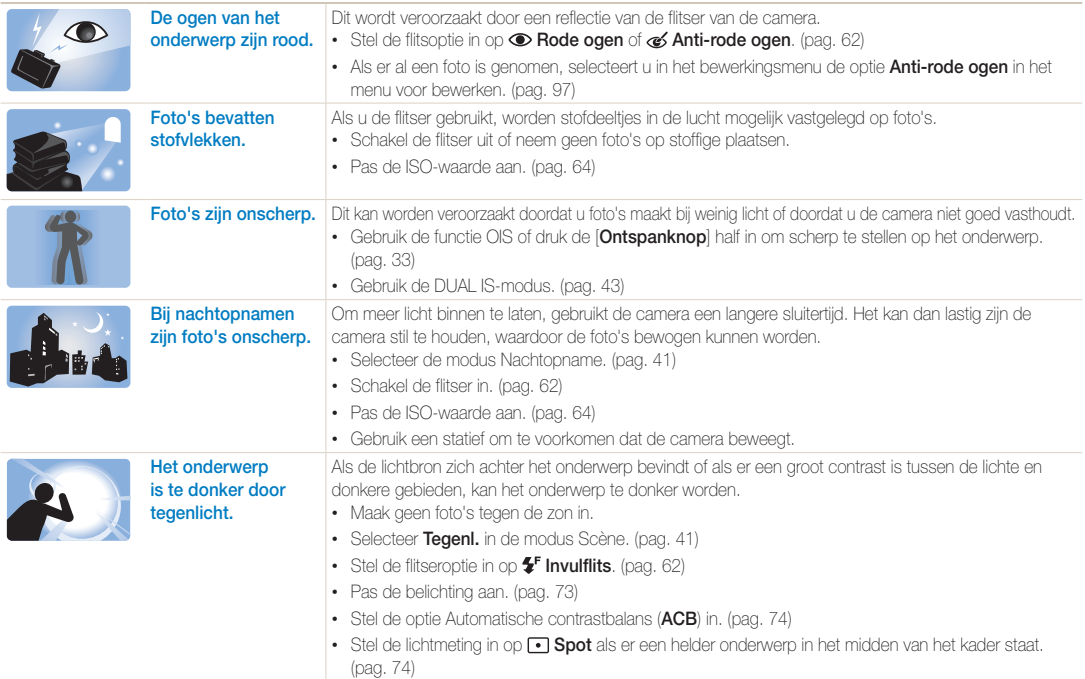

# <span id="page-8-0"></span>Beknopt overzicht

# Foto's van mensen maken

- $\bullet$  Modus Beautyshot  $\blacktriangleright$  [51](#page-51-0)
- • Rode ogen/Anti-rode ogen (om rode ogen te voorkomen of te corrigeren)  $\triangleright$  [62](#page-62-0)
- Gezichtsdetectie **> [68](#page-68-0)**
- Poseerhulpmodus  $\blacktriangleright$  [48](#page-48-0)
- Opnamemodus Automatisch zoomen  $\blacktriangleright$  [48](#page-48-1)
- $\bullet$  Zelfportretmodus  $\blacktriangleright$  [49](#page-49-0)
- $\bullet$  Modus Intelligent portret  $\triangleright$  [50](#page-50-0)
- $\bullet$  Modus Beeld In Beeld  $\blacktriangleright$  [50](#page-50-1)

### 's Nachts of in het donker foto's maken

- Modus Scène > Zon onder, Dageraad  $\blacktriangleright$  [41](#page-41-1)
- Modus Nachtopname  $\blacktriangleright$  [41](#page-41-0)
- $\cdot$  Flitseropties  $\blacktriangleright$  [62](#page-62-1)
- $\cdot$  ISO-waarde (de lichtgevoeligheid aanpassen)  $\triangleright$  [64](#page-64-0)

### Actiefoto's maken

• Continu, Bewegingsopname > [77](#page-77-0)

# De belichting aanpassen (helderheid)

- ISO-waarde (de lichtgevoeligheid aanpassen) > [64](#page-64-0)
- $\cdot$  EV (de belichting aanpassen)  $\triangleright$  [73](#page-73-0)
- • ACB (compenseren voor onderwerpen tegen lichte achtergronden)  $\blacktriangleright$  [74](#page-74-0)
- L.meting  $\blacktriangleright$  [74](#page-74-1)
- • AEB (3 foto's van dezelfde scène maken, maar met verschillende belichtingen)  $\blacktriangleright$  [77](#page-77-0)

### Foto's maken van tekst, insecten en bloemen

- Modue Scène > Teket  $\blacktriangleright$  [41](#page-41-1)
- Modus Close-up  $\blacktriangleright$  [42](#page-42-0)
- Macro  $\triangleright$  [65](#page-65-0)

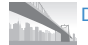

### De belichting aanpassen (helderheid)

• Modus Live Panorama  $\triangleright$  [39](#page-39-0)

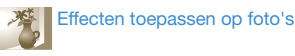

- Modus Wazige achtergrond  $\blacktriangleright$  [52](#page-52-0)
- Modus Magisch kader  $\blacktriangleright$  [53](#page-53-0)
- Modus Miin magisch kader  $\triangleright$  [53](#page-53-1)
- Modus Grappig gezicht  $\blacktriangleright$  [54](#page-54-0)
- Modus Fotofilter  $\blacktriangleright$  [55](#page-55-0)
- Modus Vignetten  $\blacktriangleright$  [57](#page-57-0)
- $\cdot$  Intelligente filtereffecten  $\blacktriangleright$  [78](#page-78-0)
- Beeld aanpassen (om Scherpte, Contrast of Kleurverz. aan te passen)  $\blacktriangleright$  [80](#page-80-0)

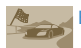

### Effecten toepassen op video's

- Modus Filmfilter  $\blacktriangleright$  [56](#page-56-0)
- Modus Vignetten  $\blacktriangleright$  [57](#page-57-0)

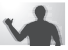

### Bewegingsonscherpte voorkomen

- OIS (Optical Image Stabilization)  $\blacktriangleright$  33
- Modus DUAL IS  $\blacktriangleright$  [43](#page-43-0)
- • Bestanden op categorie weergeven in Smart Album  $\triangleright$  [88](#page-88-0)
- • Bestanden weergeven als miniaturen  $\triangleright$  [89](#page-89-0)
- • Bestanden op de geheugenkaart wissen  $\blacktriangleright$  [91](#page-91-0)
- • Foto's als diashow weergeven  $\blacktriangleright$  [92](#page-92-0)
- • Bestanden op een televisie of HDTV weergeven  $\blacktriangleright$  [100](#page-100-0)
- • De camera op een computer aansluiten  $\triangleright$  [103](#page-103-0)
- • Geluid en volume bijstellen  $\blacktriangleright$  [113](#page-113-0)
- • De helderheid van het scherm bijstellen  $\blacktriangleright$  [114](#page-114-0)
- • De schermtaal wiizigen  $\blacktriangleright$  [115](#page-115-0)
- • De datum en tijd instellen  $\blacktriangleright$  [115](#page-115-1)
- • Voordat u contact opneemt met een servicecenter [128](#page-128-0)

# <span id="page-9-0"></span>Inhoud

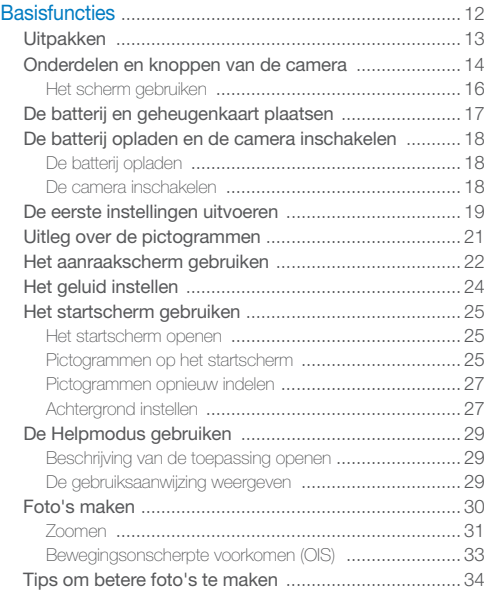

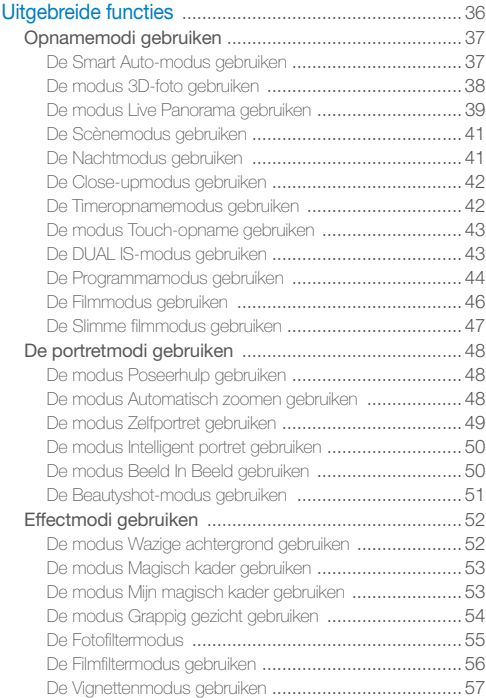

### Inhoud

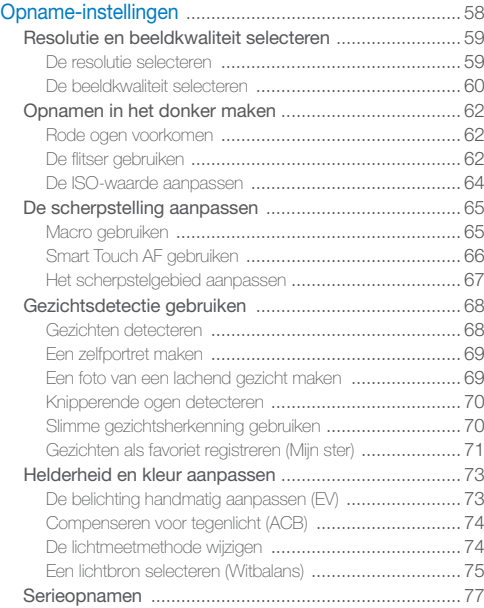

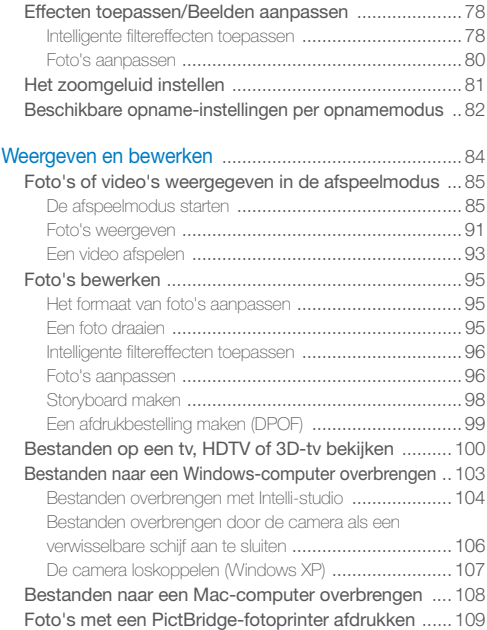

#### Inhoud

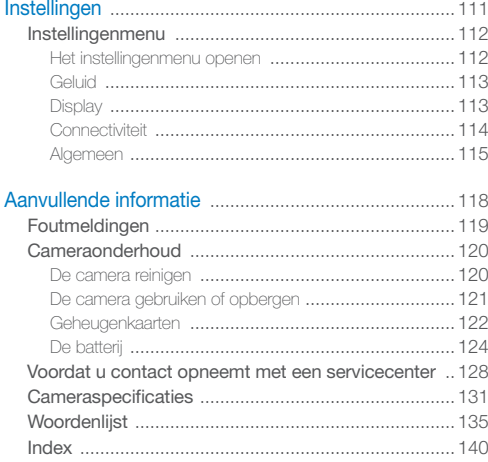

# <span id="page-12-0"></span>**Basisfuncties**

Hier vindt u informatie over de indeling van de camera en basisfuncties voor het maken van opnamen.

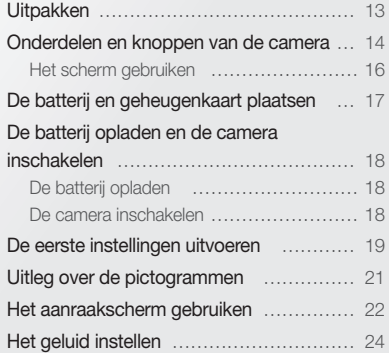

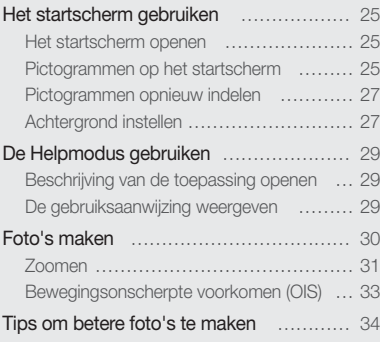

# <span id="page-13-0"></span>**Uitpakken**

De productverpakking bevat de volgende onderdelen.

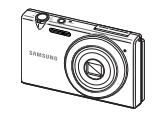

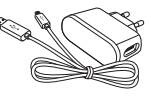

Camera AC-adapter/USB-kabel

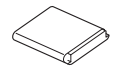

Oplaadbare batterij en een volgt Polslus

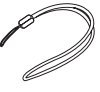

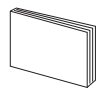

Snelstartgids

 $\mathbb{Z}$ 

- • De illustraties kunnen afwijken van de werkelijke artikelen.
- • U kunt door Samsung goedgekeurde accessoires die compatibel zijn met uw camera aanschaffen bij het servicecentrum of de winkel waar u de camera hebt aangeschaft. Wij zijn niet aansprakelijk voor schade als gevolg van het gebruik van artikelen van andere fabrikanten.

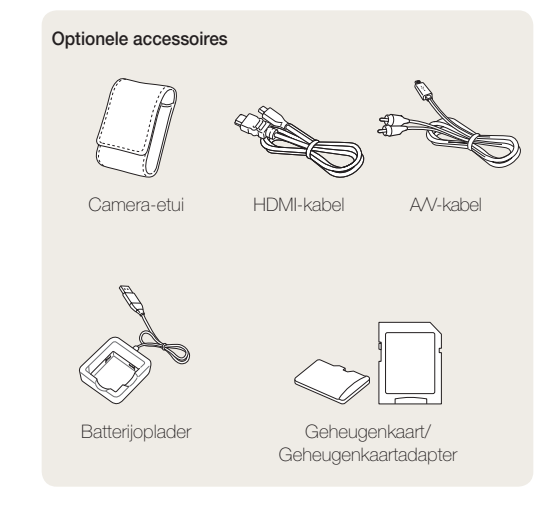

# <span id="page-14-0"></span>Onderdelen en knoppen van de camera

Zorg dat u vertrouwd bent met de diverse onderdelen en functies van de camera voordat u begint.

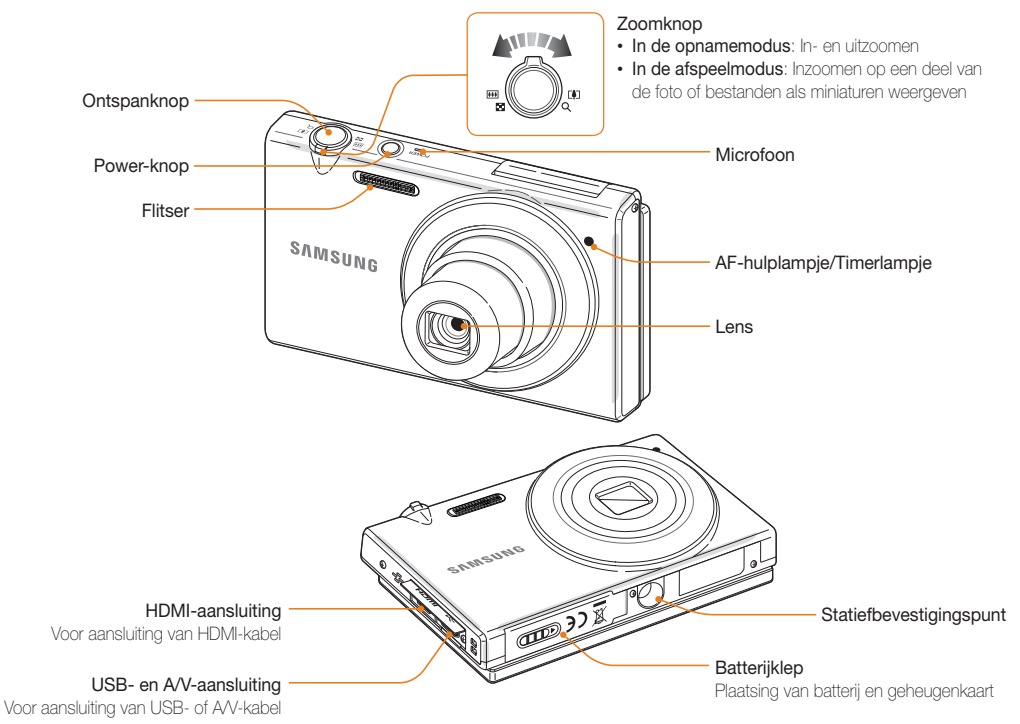

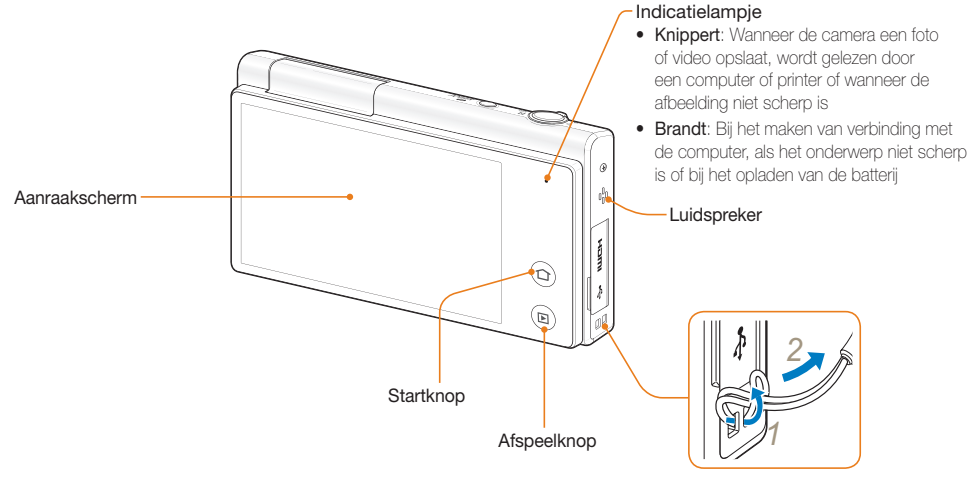

De polslus bevestigen

### <span id="page-16-0"></span>Het scherm gebruiken

U kunt een zelfportret maken terwijl u uzelf op het scherm bekijkt door het scherm omhoog te klappen en de sluiterknop aan de achterkant van de camera te gebruiken. Het scherm kan 180 omhoog worden geklapt.

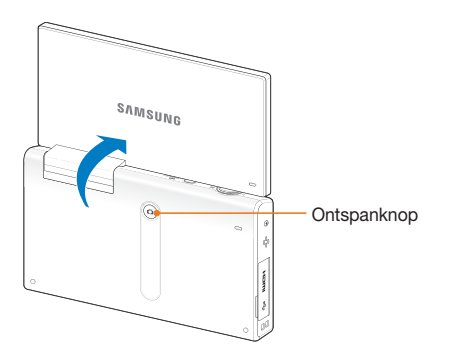

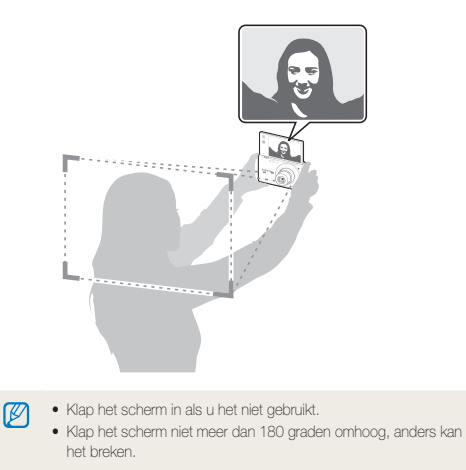

# <span id="page-17-0"></span>De batterij en geheugenkaart plaatsen

Hier vindt u informatie over het in de camera plaatsen van de batterij en van een optionele geheugenkaart.

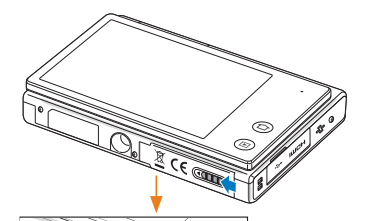

Zorg dat bij het plaatsen van een geheugenkaart de goudkleurige contactpunten omhoog zijn gericht.

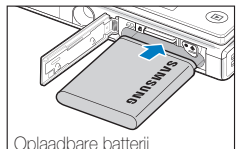

Geheugenkaart

Zorg dat bij het plaatsen van de batterij het Samsung-logo omhoog is gericht.

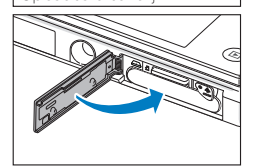

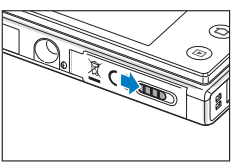

### De batterij en geheugenkaart verwijderen

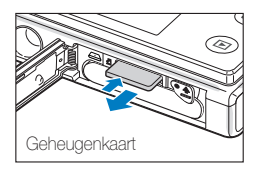

Duw voorzichtig tegen de kaart totdat deze uit de camera loskomt en trek de kaart vervolgens uit de sleuf.

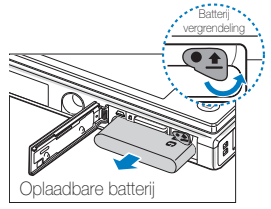

Druk op de vergrendeling om de batterij los te maken.

- • Het interne geheugen kan worden gebruikt als tijdelijk opslagmedium als er geen geheugenkaart is geplaatst.
- • Plaats een geheugenkaart in de juiste richting. Als u een geheugenkaart in de verkeerde richting plaatst, kan dit uw camera en geheugenkaart beschadigen.

Ø

# <span id="page-18-0"></span>De batterij opladen en de camera inschakelen

### De batterij opladen

Voordat u de camera voor het eerst gaat gebruiken, moet de batterij worden opgeladen. Wanneer u de USB-kabel op de camera aansluit, sluit u de kleine connector aan op de camera. De andere connector sluit u aan op de voedingsadapter.

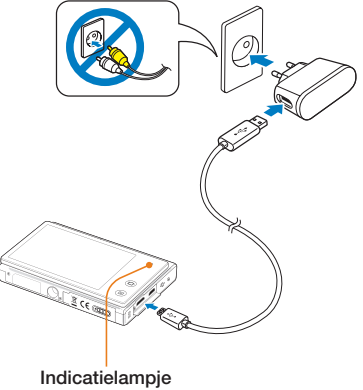

- Rode lampie brandt: Bezig met opladen
- Rode lampje is uit: Volledig opgeladen

Gebruik alleen de netvoedingsadapter en USB-kabel die is meegeleverd  $\varnothing$ met uw camera. Als u een andere netvoedingsadapter gebruikt (zoals de SAC-48), wordt de batterij van de camera mogelijk niet opgeladen of werkt deze mogelijk niet naar behoren.

### De camera inschakelen

Druk op [POWER] om de camera in- of uit te schakelen.

• Het scherm voor de eerste instellingen verschijnt wanneer u de camera voor het eerst inschakelt. (pag. 19)

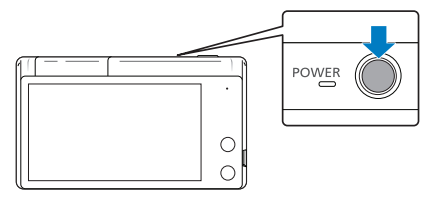

#### De camera inschakelen in de afspeelmodus

Druk op [Afspelen]. De camera wordt ingeschakeld en gaat direct naar de afspeelmodus.

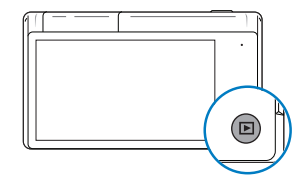

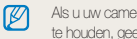

als inschakelt door [**Afspelen**] ongeveer 5 seconden ingedrukt eft de camera geen enkel camerageluid.

# <span id="page-19-0"></span>De eerste instellingen uitvoeren

Wanneer het scherm voor de eerste instellingen verschijnt, volgt u de onderstaande stappen om de basisinstellingen van de camera te configureren.

### *1* Raak Language aan.

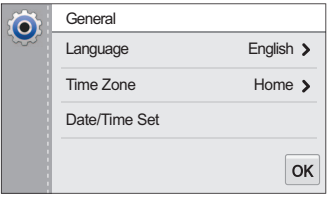

*2* Selecteer een taal.

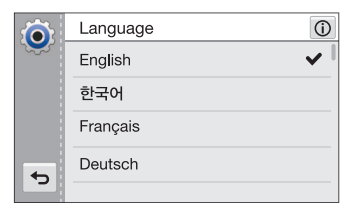

- 3 Raak  $\rightarrow$  aan om terug te gaan naar het scherm voor de eerste instelling.
- *4* Raak Tijdzone aan.
- *5* Raak Thuis en vervolgens  $\triangle$  of  $\triangleright$  aan om een tijdzone te selecteren.
	- Als u naar een ander land reist, kunt u **Bezoek** aanraken en een nieuwe tijdzone selecteren.

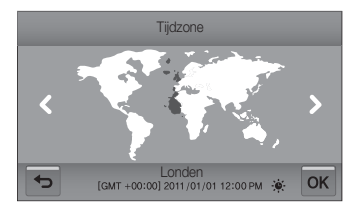

- **6** Raak OK aan om op te slaan.
- *7* Raak Datum/tijd aanpassen aan.

*8* Raak de pijlen omhoog en omlaag aan om de datum in te stellen.

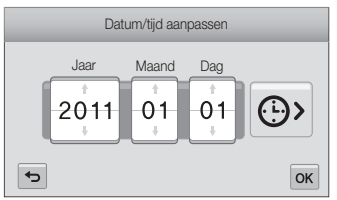

- Het scherm kan afwijken, afhankelijk van de geselecteerde taal.
- **9** Raak  $\odot$  aan en stel de tijd in.

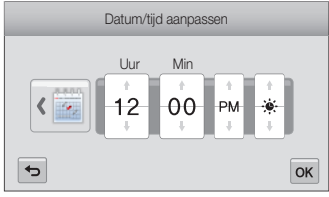

- Raak  $\bullet$  aan als u zomertijd wilt instellen.
- 10 Raak OK aan om op te slaan.
- 11 Raak OK aan om instellingen op te slaan.
- 12 Raak OK aan in een pop-upvenster.

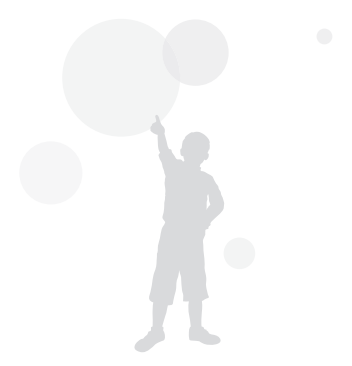

# <span id="page-21-0"></span>Uitleg over de pictogrammen

Welke pictogrammen worden weergegeven op het scherm, is afhankelijk van de geselecteerde modus en de ingestelde opties.

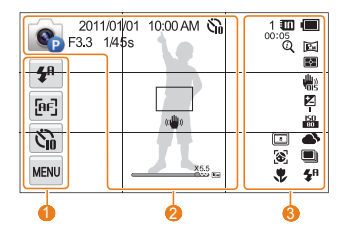

### 1 Instellingenpictogrammen (aanraken)

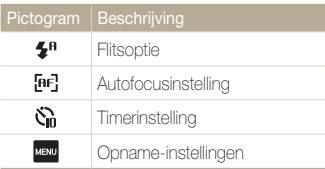

### <sup>2</sup> Statuspictogrammen

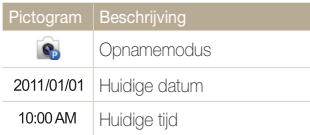

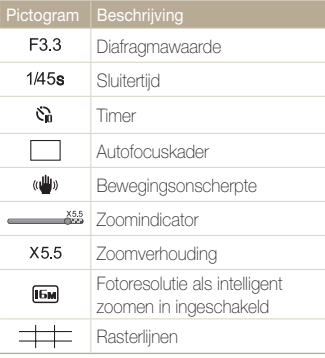

### **3** Statuspictogrammen

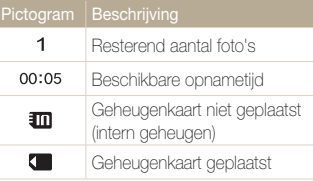

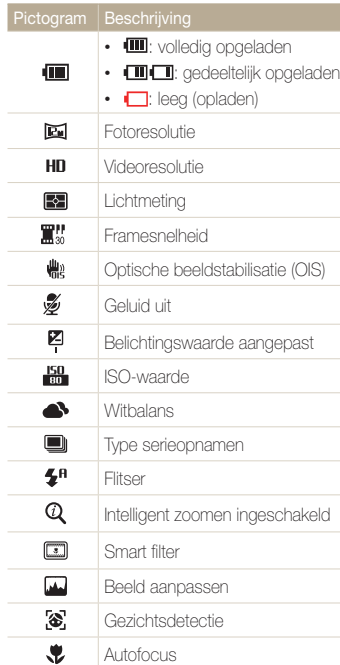

# <span id="page-22-0"></span>Het aanraakscherm gebruiken

Hier vindt u informatie waarmee u het aanraakscherm leert gebruiken. Het aanraakscherm werkt het beste met het zachte gedeelte van de vinger.

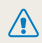

Raak het scherm niet aan met scherpe voorwerpen, zoals pennen en potloden. Anders kunt het scherm beschadigen.

### Aanraken

Raak een pictogram aan om een menu of optie te selecteren.

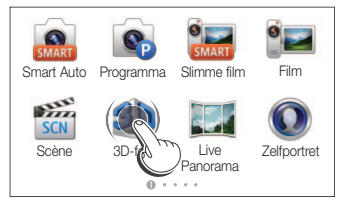

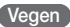

Veeg voorzichtig met uw vinger over het scherm.

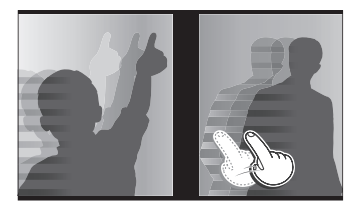

### Slepen

M

Raak een gedeelte van het scherm aan en sleep vervolgens met uw vinger.

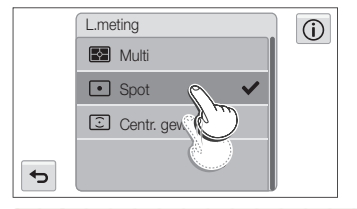

Als u  $\Omega$  aanraakt, wordt een pop-upvenster weergegeven met informatie over functies en instellingen.

#### Het aanraakscherm gebruiken

### Een optie selecteren

• Sleep de optielijst omhoog of omlaag tot u de gewenste optie vindt. Raak de optie vervolgens aan.

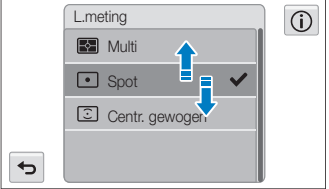

• Raak de gewenste optie aan om de instelling in of uit te schakelen.

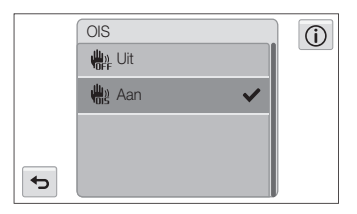

## $\mathbb{Z}$

- • Als u meerdere items tegelijk aanraakt, herkent het aanraakscherm uw invoer mogelijk niet.
- • Wanneer u het scherm aanraakt of over het scherm sleept met de schermpen, kunnen er verkleuringen optreden. Dit is geen defect, maar een eigenschap van het aanraakscherm. Het effect is minimaal als u bij deze handelingen het scherm slechts licht aanraakt.
- • Als u de camera gebruikt in vochtige omgevingen, werkt het aanraakscherm mogelijk niet correct.
- • Als u beschermfolie of ander accessoires aanbrengt op het aanraakscherm, werkt het scherm mogelijk niet correct.
- • Afhankelijk van de kijkhoek kan het scherm donker lijken. Pas de helderheid of de kijkhoek aan om de resolutie te verbeteren.

# <span id="page-24-0"></span>Het geluid instellen

U kunt instellen dat de camera geluiden afspeelt als u functies uitvoert.

- 1 Raak **a**an op het startscherm.
- *2* Raak Geluid aan.
- *3* Raak Piepjes aan.
- *4* Raak de gewenste optie aan om de pieptoon in of uit te schakelen.

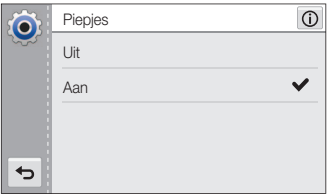

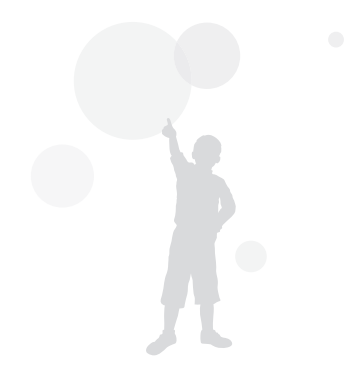

# <span id="page-25-0"></span>Het startscherm gebruiken

Met de pictogrammen op het startscherm kunt u een opnamemodus selecteren of het instellingenmenu openen.

### Het startscherm openen

Druk in de opname- of afspeelmodus op [HOME].

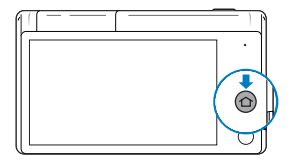

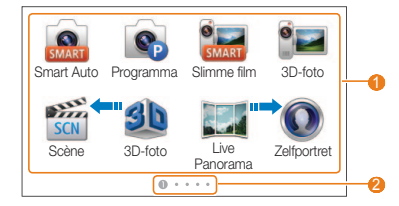

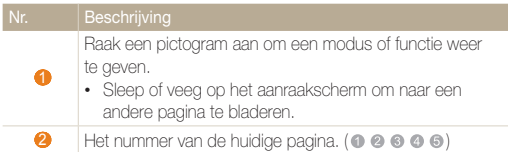

### Pictogrammen op het startscherm

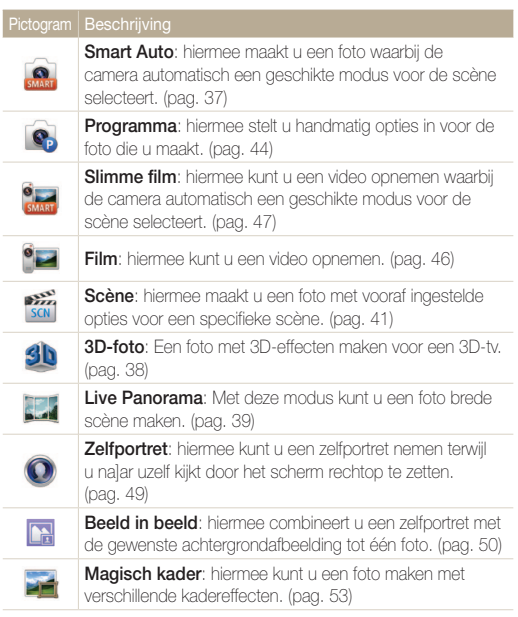

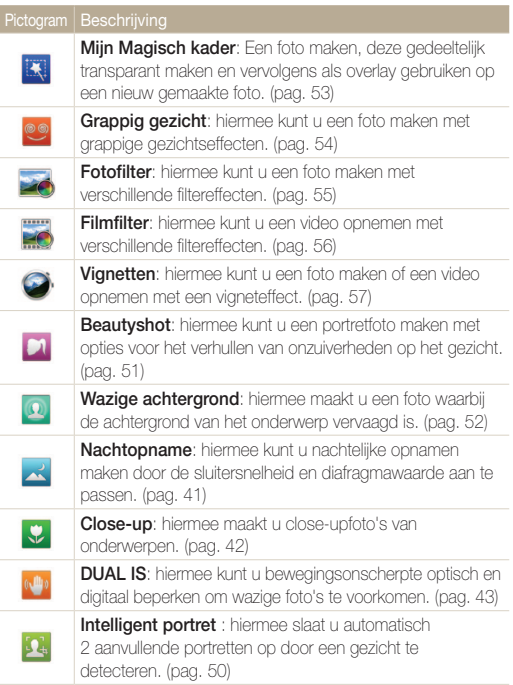

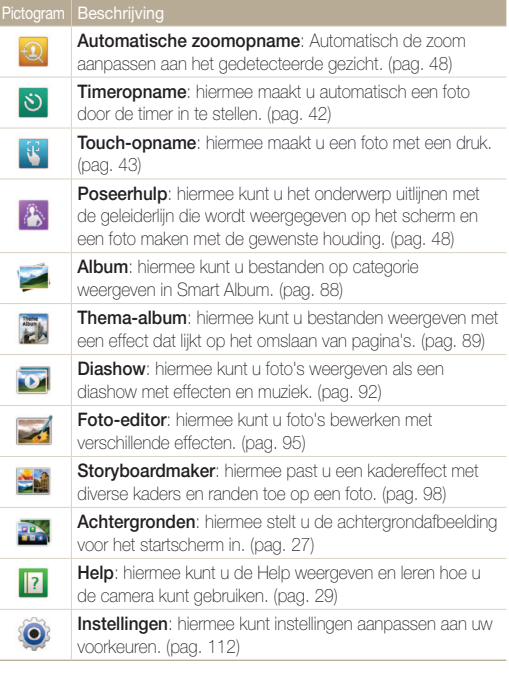

 $\sim$ 

### <span id="page-27-0"></span>Pictogrammen opnieuw indelen

U kunt de pictogrammen op het startscherm opnieuw indelen in elke gewenste volgorde.

*1* Raak een pictogram aan en blijf dit aanraken.

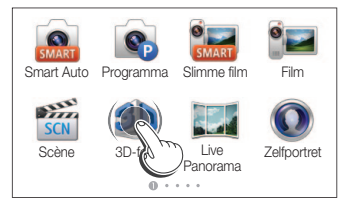

### *2* Sleep het pictogram naar een nieuwe locatie.

• Sleep een pictogram naar de linker- of rechterzijde van het scherm als u het pictogram naar een andere pagina wilt verplaatsen. Als u het pictogram op een nieuwe locatie plaatst, schuiven de andere pictogrammen aan de kant.

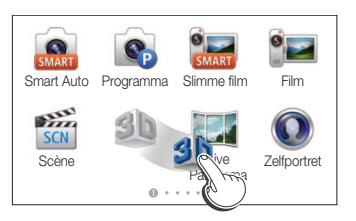

### Achtergrond instellen

De achtergrond van het startscherm instellen met de gewenste afbeelding.

**Raak aan op het startscherm.** 

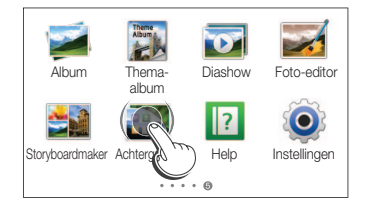

- *2* Raak de gewenste achtergrond aan in de standaard Galerie met achtergronden.
	- Raak **a** aan om een door de gebruiker gemaakte foto in te stellen als achtergrond.
	- Stel een bepaald gedeelte in als achtergrond door het te vergroten/verkleinen wanneer u een afbeelding uit het album instelt als achtergrond.
	- Als u het menu **Achtergrond instellen** selecteert na de knop **KERU** te hebben aangeraakt in de weergavemodus, kunt u een specifiek deel van de afbeelding als achtergrond instellen door de gemaakte opname te slepen.

### 3 Raak OK aan om op te slaan.

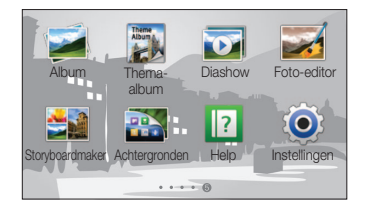

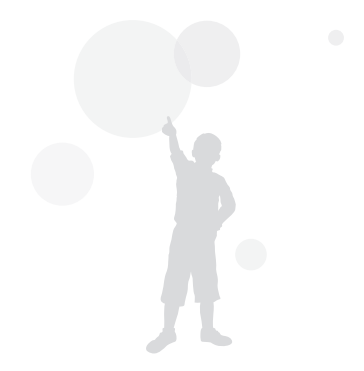

# <span id="page-29-0"></span>De Helpmodus gebruiken

U kunt een eenvoudige beschrijving van de toepassing en een gebruiksaanwijzing weergeven in de Helpmodus.

## Beschrijving van de toepassing openen

1 Raak **1** aan op het startscherm.

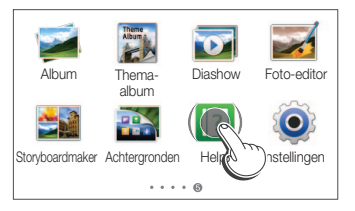

- Raak ▲ of ▼ aan om van de ene Beschrijving van toepassing naar de andere te gaan.
	- Selecteer de gewenste modus in de lijst door  $\Xi$  aan te raken.

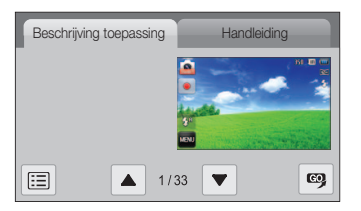

3 Raak  $\bullet$  aan om een modus of functie te gebruiken.

### De gebruiksaanwijzing weergeven

- 1 Raak **1** aan op het startscherm.
- *2* Raak Handleiding aan.
- **3** Raak ▲ of ▼ aan om van de ene Handleiding naar de andere te gaan.

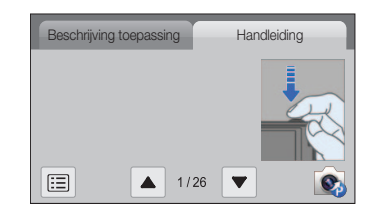

4 Raak  $\bullet$  aan om een modus of functie te gebruiken.

# <span id="page-30-0"></span>Foto's maken

Hier vindt u informatie over hoe u snel en eenvoudig foto's kunt in de Smart Auto-modus.

1 Raak aan op het startscherm.

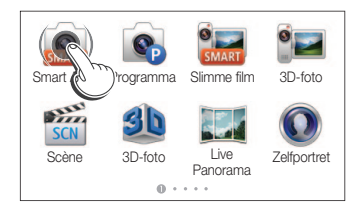

*2* Plaats het onderwerp in het kader.

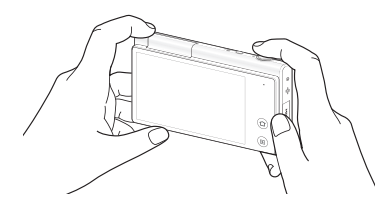

M

Klap het scherm in als u het niet uitgeklapt nodig hebt.

- *3* Druk de [Ontspanknop] half in om scherp te stellen.
	- Een groen kader betekent dat het onderwerp scherp in beeld is.
	- • Een rood kader betekent dat het onderwerp niet scherp in beeld is.

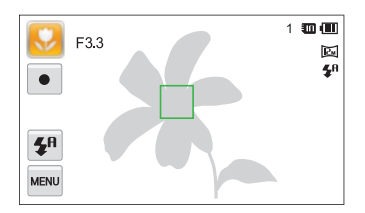

- *4* Druk de [Ontspanknop] volledig in om een foto te maken.
	- ſØ Zie pagina 34 voor tips om betere foto's te maken.

### <span id="page-31-0"></span>Zoomen

U kunt close-upfoto's maken door in te zoomen. De camera kan optisch en digitaal 5X inzoomen en heeft tevens een intelligente zoomfunctie voor 2X inzoomen. De intelligente en digitale zoomfunctie kunnen niet gelijktijdig worden gebruikt.

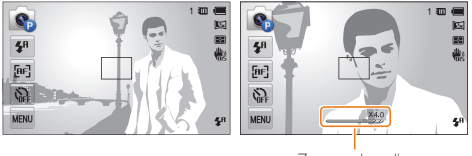

Zoomverhouding

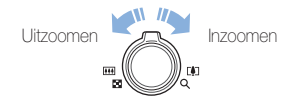

### Digitale zoom

 $\varnothing$ 

Als de zoomindicator zich in het digitale bereik bevindt, gebruikt de camera de digitale zoomfunctie. U kunt tot 25 keer inzoomen als u zowel de optische als de digitale zoomfunctie gebruikt.

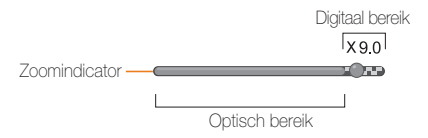

- • De digitale zoomfunctie is alleen beschikbaar in de modi Programma en Scène (met uitzondering van Tekst).
	- • De digitale zoom is niet beschikbaar met het effect Smart filter of One Touch-opname en de opties voor Smart Touch AF.
	- • Als u een foto maakt met de digitale zoomfunctie, kan de fotokwaliteit minder worden.

#### Intelligent zoomen

Als de zoomindicator zich in het bereik voor intelligent zoomen bevindt, gebruikt de camera de intelligente zoomfunctie. De resolutie van de foto verschilt afhankelijk van de zoomverhouding als u de intelligente zoomfunctie gebruikt. U kunt tot 10 keer inzoomen als u zowel de optische als de intelligente zoomfunctie gebruikt.

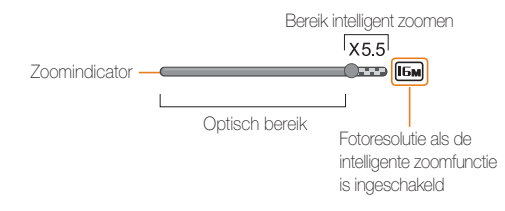

- • De intelligente zoomfunctie is alleen beschikbaar in de modi Smart  $\mathbb{Z}$ Auto, Programma en Scène (met uitzondering van Tekst).
	- • De intelligente zoomfunctie is niet beschikbaar met het effect Smart filter of de opties One Touch-opname en Smart Touch AF.
	- • De intelligente zoomfunctie is alleen beschikbaar als u de 4:3-beeldverhouding instelt. Als u een andere beeldverhouding instelt terwijl de intelligente zoomfunctie is ingeschakeld, wordt de intelligente zoomfunctie automatisch uitgeschakeld.
	- • Met de intelligente zoomfunctie kunt u foto's maken met minder kwaliteitsverlies dan met de digitale zoomfunctie. De fotokwaliteit kan echter wel minder zijn dan bij gebruik van de optische zoomfunctie.

### Intelligent zoomen instellen

- **Raak in de opnamemodus wav** aan.
- *2* Raak Intelli-zoom aan en raak vervolgens de gewenste optie aan om deze in te schakelen.

### <span id="page-33-1"></span><span id="page-33-0"></span>Bewegingsonscherpte voorkomen (OIS)

In de opnamemodus kunt u de bewegingsonscherpte optisch beperken.

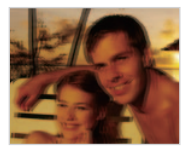

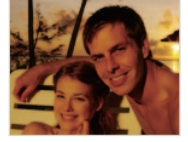

Vóór correctie Na correctie

- **1** Raak in de opnamemodus **KEND** aan.
- *2* Raak OIS aan en raak vervolgens de gewenste optie aan om deze in te schakelen.

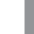

- OIS werkt mogelijk in de volgende omstandigheden niet goed:
	- wanneer u de camera beweegt om een bewegend onderwerp te volgen
	- wanneer u de digitale zoomfunctie gebruikt
	- wanneer de camera te veel trilt
	- wanneer u een lager sluitersnelheid gebruikt (bijvoorbeeld voor nachtopnamen)
	- wanneer de batterij bijna leeg is
	- wanneer u een close-up neemt
- • Als u de OIS-functie met een statief gebruikt, kunnen de foto's onscherp worden door de trilling van de OIS-sensor. Schakel de OISfunctie bij gebruik van een statief uit.
- Als de camera valt of een schok krijgt, wordt het scherm wazig. Als dit gebeurt, moet u de camera uitschakelen en weer inschakelen.

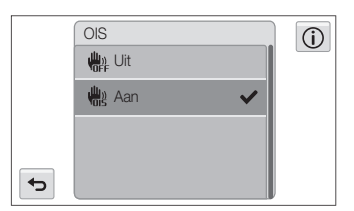

### <span id="page-34-0"></span>Tips om betere foto's te maken

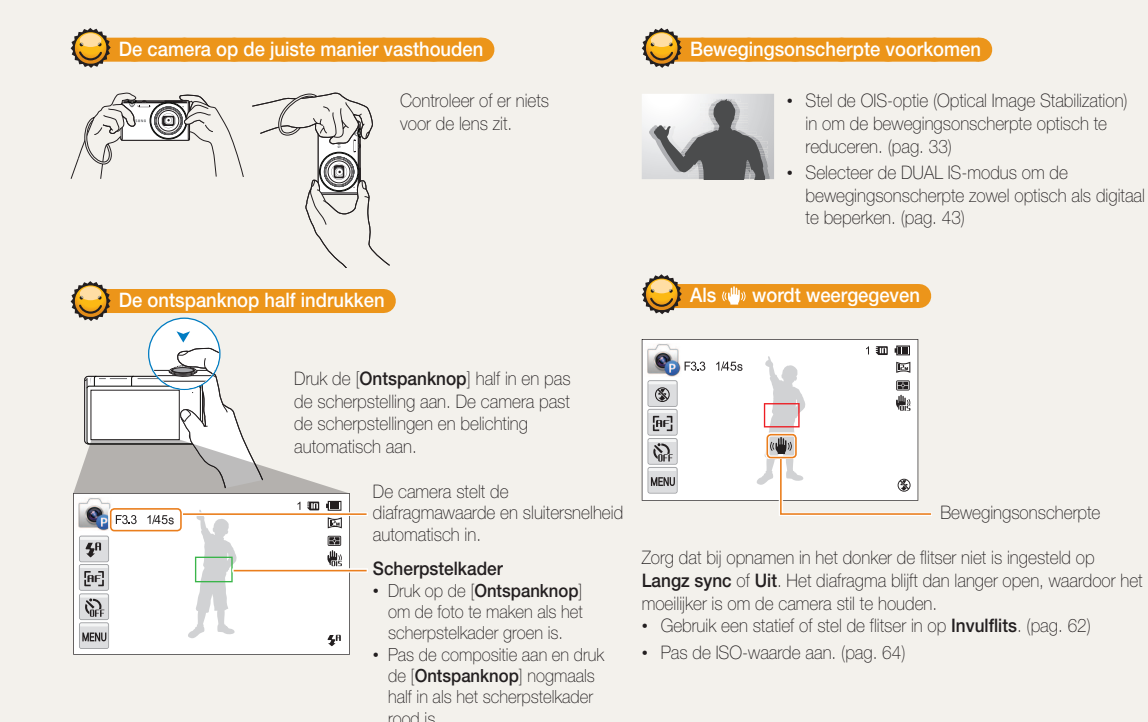

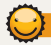

### Voorkomen dat het onderwerp niet scherp is

In de volgende gevallen kan het moeilijk zijn om op het onderwerp scherp te stellen:

- er is weinig contrast tussen het onderwerp en de achtergrond (als het onderwerp bijvoorbeeld kleren draagt met kleuren die lijken op de achtergrondkleur)
- de lichtbron achter het onderwerp is te fel
- het onderwerp glanst of weerspiegelt
- het onderwerp heeft horizontale patronen, zoals bij jaloezieën het geval is
- het onderwerp bevindt zich niet in het midden van het kader

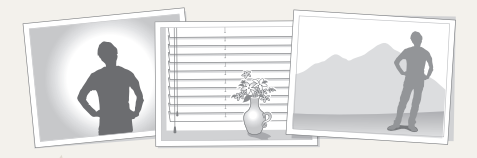

### Gebruik de scherpstelvergrendeling

Druk de [Ontspanknop] half in om scherp te stellen. Wanneer het onderwerp scherp in beeld is, kunt u het kader verschuiven om de compositie aan te passen. Druk wanneer u klaar bent de [Ontspanknop] volledig in om een foto te maken.

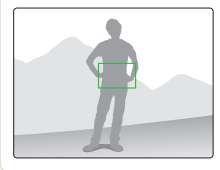

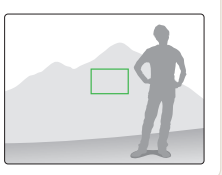

• Als u foto's maakt bij weinig licht

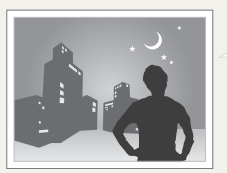

Schakel de flitser in. (pag. 62)

• Als onderwerpen snel bewegen

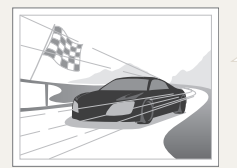

Gebruik de functie Continu of Bewegingsopname. (pag. 77)
# Uitgebreide functies

Informatie over het maken van foto's en het opnemen van video's door een modus te selecteren.

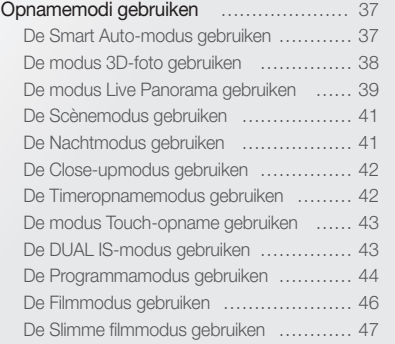

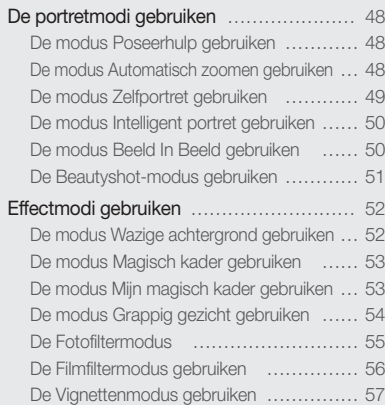

## <span id="page-37-0"></span>Opnamemodi gebruiken

Maak foto's en video's door de beste opnamemodus voor de omstandigheden te selecteren.

## De Smart Auto-modus gebruiken

In de Smart Auto-modus kiest de camera automatisch camerainstellingen die bij het gedetecteerde type scène passen. De Smart Auto-modus is handig als u niet bekend bent met de camera-instellingen voor de diverse scènes.

1 Raak **a** aan op het startscherm.

#### *2* Plaats het onderwerp in het kader.

• De camera selecteert automatisch een scène. Het pictogram voor de desbetreffende modus wordt linksboven in het scherm weergegeven. De pictogrammen worden hieronder weergegeven.

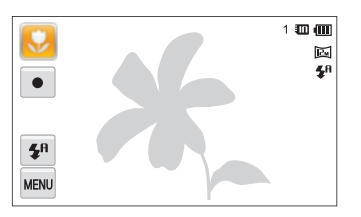

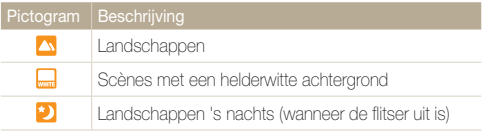

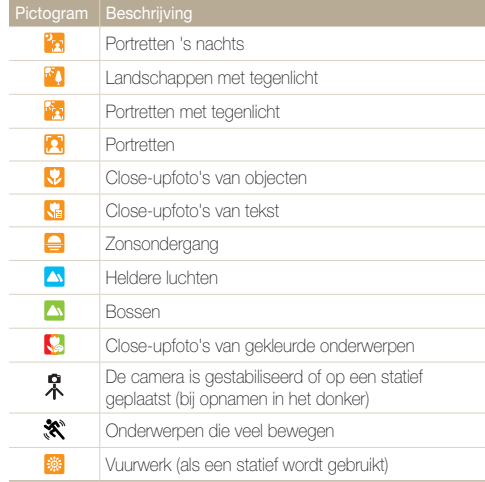

### <span id="page-38-0"></span>*3* Druk de [Ontspanknop] half in om scherp te stellen.

*4* Druk op de [Ontspanknop] om een foto te maken.

- • Als de camera geen geschikte scènemodus detecteert, worden de  $\mathbb{Z}$ standaardinstellingen voor de Smart Auto-modus gebruikt.
	- • Ook als er een gezicht wordt gedetecteerd, is het mogelijk dat de camera geen portretmodus selecteert. Dit hangt af van de positie van het onderwerp en de lichtval.
	- • Door verscheidene opnameomstandigheden kan het gebeuren dat de camera de juiste scène niet kan selecteren, bijvoorbeeld door het trillen van de camera, de lichtval en de afstand tot het onderwerp.
	- • Zelfs als u een statief gebruikt, kan het voorkomen dat de camera de modus  $\mathcal R$  niet detecteert als het onderwerp beweegt.
	- In de Smart Auto-modus verbruikt de camera meer batterijlading, omdat de camera de instellingen vaak wijzigt om de juiste scènes te selecteren.
	- • U kunt een film opnemen door de opnameknop aan te raken op het scherm in de modus Smart Auto.
	- • In een Smart Auto-modus wordt een film opgenomen met de standaardinstellingen voor de modus Slimme film.

## De modus 3D-foto gebruiken

U kunt 3D-beelden opnemen in de 3D-fotomodus voor weergave op een 3D-tv of 3D-monitor.

- **Raak 30 aan op het startscherm.**
- *2* Plaats het onderwerp in het kader en druk de **[Ontspanknop]** half in om scherp te stellen.

#### *3* Druk op de [Ontspanknop] om een foto te maken.

- De camera maakt 2 foto's, beide in de bestandsindelingen JPEG en MPO.
- In de 3D-fotomodus zijn beperkte opnameopties beschikbaar.  $\mathbb{Z}$ 
	- Een MPO-bestand voor 3D-effecten kan alleen worden weergegeven op apparaten die de MPO-indeling ondersteunen (3D-tv en 3D-monitor), terwijl de camera alleen normale JPEG-bestanden kan weergeven.
	- Als u het 3D-effect van MPO-bestanden wilt bekijken op een 3D-tv of 3D-monitor, moet u een 3D-bril dragen die door de fabrikant wordt verstrekt.
	- De resolutie staat vast op **in** in de 3D-fotomodus.

#### <span id="page-39-0"></span>Opnamemodi gebruiken

#### Info over 3D-diepteviewer

De 3D-diepteviewer geeft 3D-effecten weer met kleurwaarden voor 3D-opnamen.

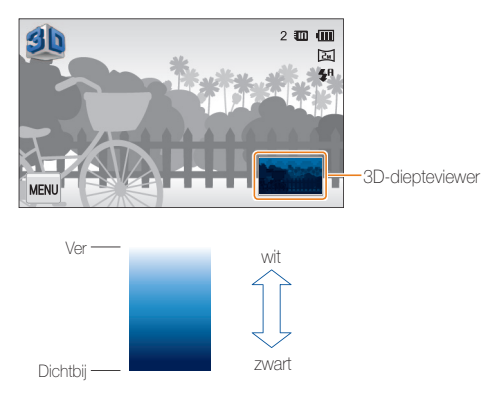

## De modus Live Panorama gebruiken

U kunt een panoramaopname maken met behulp van één enkele foto in de modus Live Panorama. Maak een normale panoramafoto of een 3D panoramafoto die kan worden bekeken op een 3D-tv.

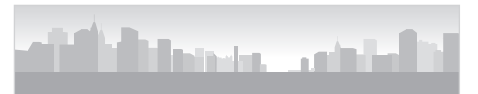

- ▲ Voorbeelden
- 1 Raak aan op het startscherm.
- *2* Raak 2D of 3D aan.
- *3* Kadreer het onderwerp en druk [Ontspanknop] half in om scherp te stellen.
- *4* Druk op [Ontspanknop] om de panorama-opname te starten.
- *5* Terwijl u op de [Ontspanknop] drukt en deze ingedrukt houdt, beweegt u langzaam de camera in de gewenste richting.
	- • Als de modus 3D-panorama is geselecteerd, kan de panoramaopname alleen in horizontale richting worden gemaakt.
	- Er worden pijltjes in de richting van de beweging weergegeven en de gehele opnameafbeelding wordt weergegeven in het voorbeeldvak.

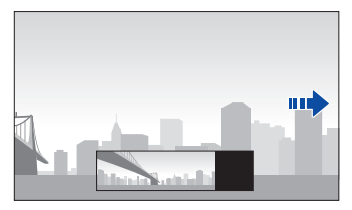

- *6* Laat de [Ontspanknop] los om het opnemen te beëindigen.
	- • De opgenomen scène wordt opgeslagen als één foto.
	- Als u de [Ontspanknop] loslaat tijdens het maken van een opname, wordt de panorama-opname beëindigd en worden de gemaakte foto's opgeslagen.
- • Afhankelijk van de camerabeweging of onderstaande
	- opnameomstandigheden kunnen foto's niet vloeiend verbonden zijn:
	- Wanneer de camera met onregelmatige snelheid is bewogen
	- Wanneer de camera heeft getrild

 $\mathbb{Z}$ 

- Wanneer de opnameomgeving te donker is
- Wanneer u een bewegend object van dichtbij opneemt
- Wanneer u opneemt met knipperend licht zoals een TL-lamp
- Wanneer de helderheid, tint of focus sterk wordt gewijzigd
- Gemaakte foto's worden automatisch opgeslagen en het opnemen wordt gestopt onder de volgende omstandigheden:
	- Wanneer u tijdens het opnemen de opnamerichting verandert
	- Wanneer u de camera te snel beweegt
	- Wanneer de camera niet beweegt
- Als u een close-up maakt in de modus Live Panorama, is het tafereel mogelijk geen vloeiend aangesloten geheel.
- Aangezien mogelijk het laatste tafereel in de modus Live Panorama niet wordt opgenomen vanwege de kwaliteit van de foto als het opnemen wordt onderbroken, wordt aanbevolen op te nemen tot voorbij het gewenste eindpunt.
- Delen van het begin- en eindpunt worden mogelijk niet weergegeven om het 3D-effect in de modus 3D-panorama weer te geven. Het wordt aanbevolen een groter opnamebereik te kiezen dan het gewenste bereik.
- • Foto's die zijn gemaakt in de 3D-panoramamodus worden opgeslagen in zowel JPEG- als MPO-bestanden.
- Fen MPO-bestand voor 3D-effecten kan alleen worden weergegeven op apparaten die de MPO-indeling ondersteunen (3D-tv en 3D-monitor), terwijl de camera alleen normale JPEG-bestanden kan weergeven.
- • Als u het 3D-effect van MPO-bestanden wilt bekijken op een 3D-tv of 3D-monitor, moet u een 3D-bril dragen die door de fabrikant wordt verstrekt.

## <span id="page-41-0"></span>De Scènemodus gebruiken

In de Scènemodus kunt u een foto maken met opties die al vooraf zijn ingesteld voor een bepaalde scène.

- **Raak sa aan op het startscherm.**
- *2* Selecteer een scène.

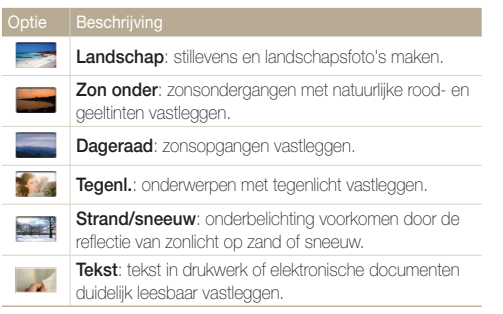

- *3* Plaats het onderwerp in het kader en druk de [Ontspanknop] half in om scherp te stellen.
- *4* Druk op de [Ontspanknop] om een foto te maken.

## De Nachtmodus gebruiken

In de Nachtmodus kunt u een lange sluitertijd gebruiken om de sluiter langer open te laten staan. Gebruik een hogere diafragmawaarde om overbelichting te voorkomen.

- Raak **aan op het startscherm.**
- *2* Sleep de regelaars op het scherm in de richting van de pijlen om de sluitertijd en de diafragmawaarde aan te passen.

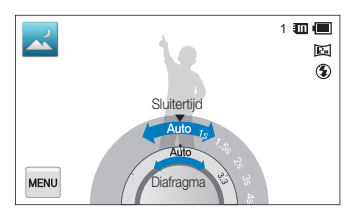

- *3* Plaats het onderwerp in het kader en druk de [Ontspanknop] half in om scherp te stellen.
- Druk op de [Ontspanknop] om een foto te maken.

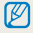

Gebruik een statief om onscherpe foto's te voorkomen.

## <span id="page-42-0"></span>De Close-upmodus gebruiken

In de Close-upmodus kunt u close-ups maken van onderwerpen zoals bloemen of insecten.

1 Raak vaan op het startscherm.

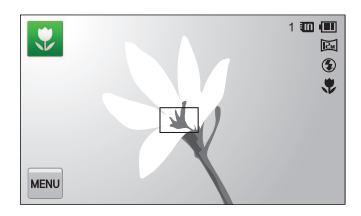

- *2* Plaats het onderwerp in het kader en druk de [Ontspanknop] half in om scherp te stellen.
- *3* Druk op de [Ontspanknop] om een foto te maken.

## De Timeropnamemodus gebruiken

In de modus Timeropname kunt u de timer instellen zodat de camera automatisch een foto maakt na een opgegeven aantal seconden.

- 1 Raak  $\bullet$  aan op het startscherm.
- *2* Selecteer een optie door de instelknop in de richting te slepen die wordt aangegeven met de pijl.

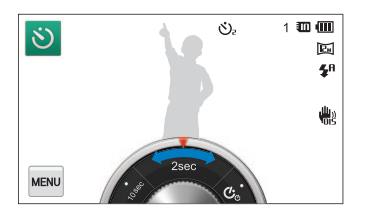

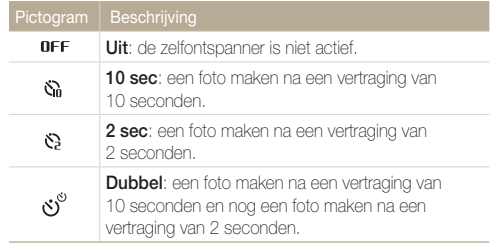

#### <span id="page-43-0"></span>Opnamemodi gebruiken

#### *3* Druk op de [Ontspanknop] om de timer te starten.

• Het AF-hulplampje/timerlampje gaat knipperen en de camera maakt na de ingestelde tijdsduur automatisch een foto.

Druk op [Ontspanknop] om de timer te annuleren.

### De modus Touch-opname gebruiken

In de modus Touch-opname kunt u foto's maken via een simpele aanraking met uw vinger.

- 1 Raak  $\mathcal{R}$  aan op het startscherm.
- *2* Raak een onderwerp op het scherm aan om de foto te maken.
	- • Wanneer u een zelfportret maakt door het scherm omhoog te klappen, wordt automatisch een foto gemaakt 3 seconden nadat er is scherpgesteld.

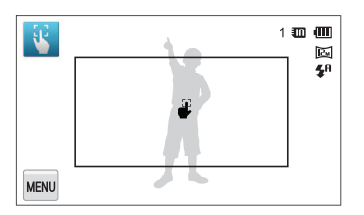

## De DUAL IS-modus gebruiken

U kunt bewegingsonscherpte beperken en onscherpe foto's voorkomen met de functies OIS (Optical Image Stabilization) en DIS (Digital Image Stabilization), respectievelijk optische en digitale beeldstabilisatie.

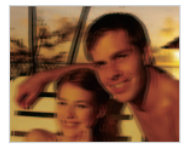

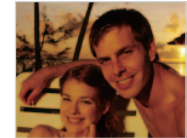

Vóór correctie Na correctie

- 1 Raak **aan op het startscherm**.
- *2* Plaats het onderwerp in het kader en druk de [Ontspanknop] half in om scherp te stellen.

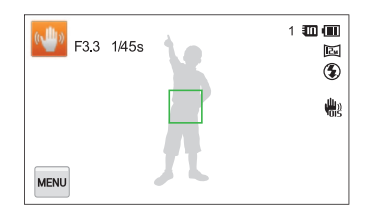

### <span id="page-44-0"></span>*3* Druk op de [Ontspanknop] om een foto te maken.

- • De digitale zoomfunctie en intelligente zoomfunctie zijn niet Ø beschikbaar in de DUAL IS-modus.
	- De camera corrigeert de foto's alleen optisch als de lichtbron helderder is dan TL-verlichting.
	- Als het onderwerp snel beweegt, kan de foto onscherp worden.
	- • Schakel de OIS-optie in om bewegingsonscherpte in verschillende opnamemodi tegen te gaan. (pag. 33)

## De Programmamodus gebruiken

In de Programmamodus kunt u de meeste opties instellen, met uitzondering van de sluitertijd en de diafragmawaarde, die automatisch worden ingesteld door de camera.

- **Raak**  $\bullet$  aan op het startscherm.
- **2** Raak **ABOD** aan en stel de gewenste opties in. (Zie pagina 58 voor een lijst met opties.)

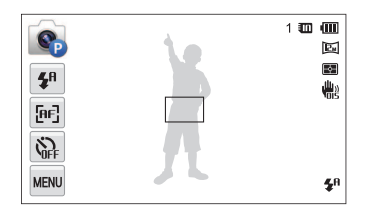

- *3* Plaats het onderwerp in het kader en druk de [Ontspanknop] half in om scherp te stellen.
- *4* Druk op de [Ontspanknop] om een foto te maken.

#### Opnamemodi gebruiken

#### Mijn scherm instellen

In de Programmamodus kunt u snelkoppelingen toevoegen voor uw favoriete opties aan de linkerkant van het scherm.

- **1** Raak in de opnamemodus  $\lim_{n \to \infty} \rightarrow$  Mijn scherm  $\rightarrow$  **OK** aan.
- *2* Blijf een van de pictogrammen aan de rechterkant aanraken.

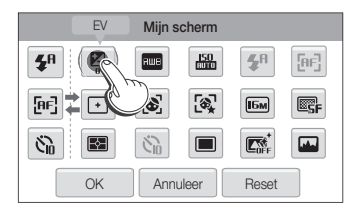

- *3* Sleep het pictogram naar het gewenste vak aan de linkerkant.
	- • Als u de snelkoppelingen wilt verwijderen, sleept u een pictogram naar rechts.

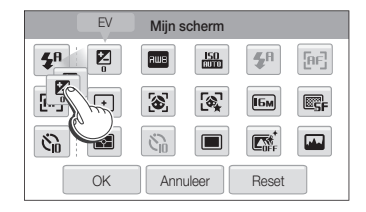

4 Raak OK aan om op te slaan.

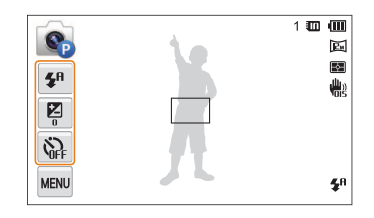

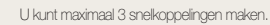

 $\mathbb {Z}$ 

## <span id="page-46-0"></span>De Filmmodus gebruiken

In de Filmmodus kunt u video's met high-definition kwaliteit opnemen van maximaal 20 minuten. De camera slaat opgenomen video's op als MP4-bestanden (H.264-bestanden).

- • H.264 (MPEG-4 part10/AVC) is een video-indeling met  $\mathbb{Z}$ hoge compressie die is ontwikkeld door de internationale standaardisatieorganisaties ISO-IEC en ITU-T.
	- • Sommige geheugenkaarten ondersteunen mogelijk geen opname met high-definition kwaliteit. Stel in dat geval een lagere resolutie in.
	- • Geheugenkaarten met een lage schrijfsnelheid ondersteunen geen video's met een hoge resolutie of een hoge snelheid. Gebruik voor het opnemen van video's met een hoge resolutie of een hoge snelheid geheugenkaarten met een hogere schrijfsnelheid.
	- • Als u optische beeldstabilisatie hebt ingeschakeld, kan de camera de geluiden opnemen die de OIS-functie maakt tijdens het gebruik.
- 1 Raak  $\bullet$  aan op het startscherm.
- 2 Raak **MENU** aan en stel de gewenste opties in. (Zie pagina 58 voor een lijst met opties.)
- **3** Druk op de **[Ontspanknop**] of raak aan om te beginnen met opnemen.
- 4 Druk nogmaals op de [Ontspanknop] of raak aan om te stoppen met opnemen.

#### Opnemen onderbreken

U kunt tijdens het opnemen van een video de opname tijdelijk onderbreken. Met deze functie kunt u verschillende scènes opnemen in één video.

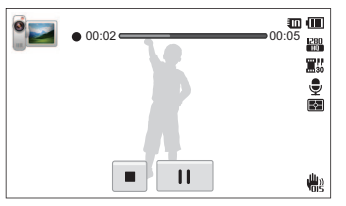

- Raak II aan om de opname te pauzeren.
- $\cdot$  Raak  $\bullet$  aan om te hervatten.

## <span id="page-47-0"></span>De Slimme filmmodus gebruiken

In de Slimme filmmodus kiest uw camera automatisch de juiste camera-instellingen op basis van de scène die is gedetecteerd.

- 1 Raak aan op het startscherm.
- *2* Plaats het onderwerp in het kader.
	- De camera selecteert automatisch een scène. Het pictogram voor de desbetreffende modus wordt linksboven in het scherm weergegeven. De pictogrammen worden hieronder weergegeven.

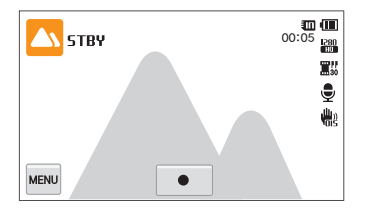

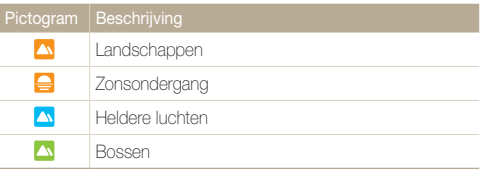

- 3 Druk op de [Ontspanknop] of raak  $\bullet$  aan om te beginnen met opnemen.
- 4 Druk nogmaals op de [Ontspanknop] of raak aan om te stoppen met opnemen.
	- • Als de camera geen geschikte scènemodus detecteert, worden de standaardinstellingen voor de Slimme filmmodus gebruikt.
		- • Door verscheidene opnameomstandigheden kan het gebeuren dat de camera de juiste scène niet kan selecteren, bijvoorbeeld door het trillen van de camera, de lichtval en de afstand tot het onderwerp.
		- In de Slimme filmmodus kunt u geen intelligente filtereffecten instellen.

 $\mathbb {Z}$ 

## <span id="page-48-0"></span>De portretmodi gebruiken

Selecteer de opnamemodus voor portretfoto's.

## De modus Poseerhulp gebruiken

In de modus Poseerhulp geeft de camera een voorbeeld van de houding weer die u hebt geselecteerd. Lijn het onderwerp uit met het voorbeeld voordat u de foto maakt.

**1** Raak **a** aan op het startscherm.

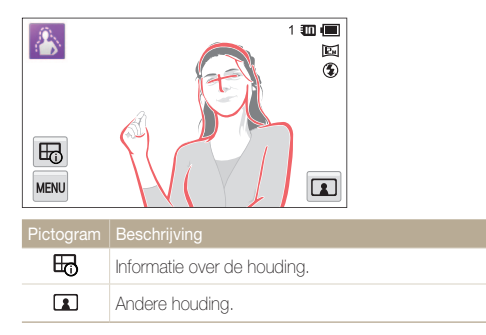

- 2 Als u de pose wilt wijzigen, raakt u **1** aan.
- 3 Selecteer een poseerhulp en raak **a** aan.
- *4* Lijn uw onderwerp uit met het voorwerp op het scherm.
- *5* Druk de [Ontspanknop] half in om scherp te stellen.
- Druk op de [**Ontspanknop**] om een foto te maken.

## De modus Automatisch zoomen gebruiken

In de opnamemodus Automatisch zoomen detecteert de camera automatisch het onderwerp en past het toestel de zoomfactor van het gedetecteerde gezicht aan als het moeilijk is de zoom handmatig in te stellen of de positie van het onderwerp te veranderen.

- Raak **1** aan op het startscherm.
- *2* Selecteer deze modus om scherp te stellen op een gezicht.

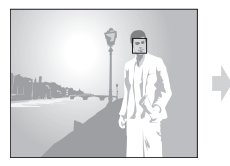

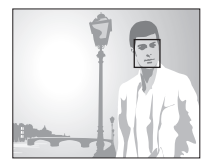

- *3* Druk op de [Ontspanknop] om een foto te maken.
	- De camera neemt automatisch een foto wanneer er een lachend gezicht wordt gedetecteerd.
		- • Alleen een gezicht dat naar voren is gericht wordt gedetecteerd.
		- Er kunnen maximaal 10 gezichten worden gedetecteerd in één scène, waarbij de zoom wordt scherpgesteld op het dichtstbijzijnde gezicht of een gezicht in het midden.
		- • Als u op de zoomknop drukt tijdens het gebruik van de opnamemodus Automatisch zoomen, wordt de functie voor automatisch zoomen gestopt en wordt het zoompictogram weergegeven.
		- Als u het zoompictogram  $\blacksquare$  aanraakt na gebruik te hebben gemaakt van de zooknop, verandert de modus terug in de opnamemodus Automatisch zoomen.

Ø

## <span id="page-49-0"></span>De modus Zelfportret gebruiken

U kunt eenvoudig een zelfportret maken met een optimale zoomverhouding en verschillende voorbeeldhoudingen. U kunt een foto maken zonder de sluiterknop in te drukken door het framegebied om het scherp aan te raken om een zelfontspanner van 3 seconden te activeren.

#### 1 Raak  $\Omega$  aan op het startscherm.

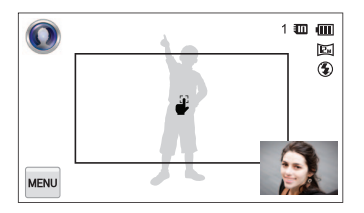

- *2* Kantel het scherm omhoog.
- *3* Raak het scherm Hulp bij zelf poseren aan.
- 4 Selecteer de gewenste voorbeeldhouding.
	- Als u **&** selecteert, wordt een willekeurige voorbeeldhouding weergegeven wanneer u op de ontspanknop drukt.
- *5* Raak het framegebied op het scherm aan.
	- • 3 seconden na de scherpstelling, maakt de camera automatisch een foto.

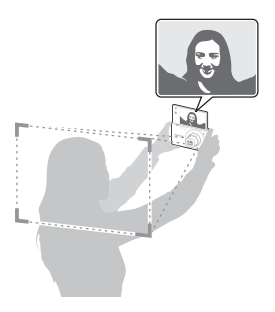

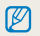

De Hulp bij zelf poseren kan niet 90 of 270 graden worden gedraaid.

## <span id="page-50-0"></span>De modus Intelligent portret gebruiken

In de modus Intelligent portret worden automatisch 2 extra portretten opgeslagen doordat een gezicht wordt gedetecteerd, in aanvulling op de oorspronkelijke foto die u hebt gemaakt. U kunt deze modus gebruiken als u een portret wilt opslaan uit een foto in liggende stand.

- **Raak <sup>1</sup>** aan op het startscherm.
- *2* Plaats het onderwerp in het kader en druk de [Ontspanknop] half in om scherp te stellen.
- *3* Druk op de [Ontspanknop] om een foto te maken.
	- Raak in de opnamemodus **aa** aan om een op de modus Intelligent portret lijkend effect toe te passen op de opgeslagen foto.
	- De oorspronkelijke foto en de 2 bijgesneden foto's worden opgeslagen met opeenvolgende bestandsnamen.
	- • De modus Intelligent portret werkt niet en slaat alleen de  $\mathbb{Z}$ oorspronkelijke foto op als meer dan 2 gezichten worden gedetecteerd of als het gedetecteerde gezichtsgebied groter is dan een bepaalde verhouding.
		- De bijgesneden foto's behouden dezelfde hoogte-breedteverhouding (16:9) als de oorspronkelijke foto, of de omgekeerde hoogtebreedteverhouding (9:16).

## De modus Beeld In Beeld gebruiken

In de modus Beeld In Beeld kunt u een foto opslaan door een zelfportret te combineren met de gewenste achtergrondopname.

- **Raak <b>D** aan op het startscherm.
- *2* Selecteer de gewenste achtergrond en druk vervolgens op [Ontspanknop].
	- Raak **a** aan om een door de gebruiker gemaakte foto uit de lijst te kiezen als achtergrond.
- *3* Raak Instellen aan.
	- Het scherm Zelfportret wordt op de achtergrond weergegeven.
- *4* Een zelfportret maken door het scherm verticaal te positioneren.
	- • Sleep het scherm Zelfportret om het naar de gewenste locatie te verplaatsen.
	- Raak het scherm Zelfportret nogmaals aan om de grootte van het scherm te wijzigen.

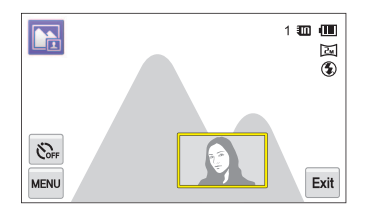

- <span id="page-51-0"></span>*5* Raak aan om de achtergrondafbeelding opnieuw te nemen.
- • Wanneer u een achtergrondafbeelding opneemt, worden alle foto's  $\mathbb {Z}$ die u maakt automatisch opgeslagen.
	- • Wanneer u een achtergrondafbeelding opneemt, worden verticale beelden die in verticale positie zijn opgenomen horizontaal weergegeven, zonder automatisch draaien.
	- • In de modus Beeld In Beeld wordt de uiteindelijke afbeelding na het combineren met het zelfportret met de achtergrond opgeslagen.
	- De maximale grootte van het scherm Zelfportret is 1/4 van het gehele scherm en wanneer u de grootte ervan wijzigt blijft de hoogte-/ breedteverhouding aan de hand van het scherm behouden.
	- De resolutie is vast ingesteld op **in** in de modus Beeld In Beeld.
	- De achtergrondafbeelding wordt opgeslagen in de tegenovergestelde richting als het zelfportret.

## De Beautyshot-modus gebruiken

In de Beautyshot-modus kunt u een portret maken met opties voor het verdoezelen van onzuiverheden op het gezicht.

- **Raak <b>2** aan op het startscherm.
- *2* Sleep de schuifregelaars of raak de voorbeeldfoto's aan om Gezichtstint en Gezichtretouch. aan te passen.
	- Verhoog bijvoorbeeld de instelling Gezichtstint om de huid lichter te laten lijken.

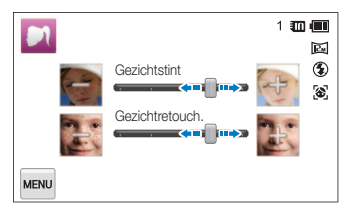

- *3* Plaats het onderwerp in het kader en druk de [Ontspanknop] half in om scherp te stellen.
- *4* Druk op de [Ontspanknop] om een foto te maken.

Als u de Beautyshot-modus gebruikt, wordt de scherpstelafstand ingesteld  $\mathbb{Z}$ op Auto macro.

## <span id="page-52-0"></span>Effectmodi gebruiken

Foto's maken of video's opnemen met verschillende effecten.

## De modus Wazige achtergrond gebruiken

Met de modus Wazige achtergrond wordt het onderwerp herkenbaarder gemaakt door de scherptediepte aan te passen.

- **1** Raak **a** aan op het startscherm.
- *2* Plaats de camera volgens de optimale afstand die is weergegeven op het scherm.
	- De optimale afstand verschilt, afhankelijk van de gebruikte zoomverhouding.
- *3* Sleep de schuifregelaars of raak de voorbeeldfoto's aan om Wazig en Tint aan te passen.

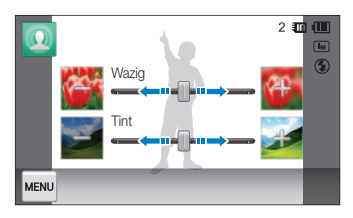

- *4* Druk de [Ontspanknop] half in om scherp te stellen.
	- Als de camera het objectmarkeringseffect kan toepassen, wordt **11** weergegeven.
	- Als de camera het objectmarkeringseffect niet kan toepassen, wordt **Will** weergegeven. Als dit gebeurt, moet u de afstand aanpassen tussen de camera en het onderwerp.

#### *5* Druk op de [Ontspanknop] om een foto te maken.

- ſØ • Beschikbare resoluties in de modus Wazige achtergrond zijn **EM**  $en$   $\sqrt{m}$ 
	- Als de opnameafstand niet binnen het optimale bereik is, kunt u een foto maken, maar wordt het objectmarkeringseffect niet toegepast.
	- • Het objectmarkeringseffect kan niet worden gebruikt op donkere plekken.
	- • Het objectmarkeringseffect kan niet worden gebruikt met de optische zoom op stand 3X of hoger.
	- Digitale zoom is niet beschikbaar in de modus Wazige achtergrond.
	- • Gebruik een statief om te voorkomen dat de camera schudt wanneer er 2 foto's achter elkaar worden gemaakt om het effect toe te passen.
	- Het contrastverschil tussen het onderwerp en de achtergrond moet zeer duidelijk zijn.
	- • Onderwerpen moeten ver van de achtergrond worden geplaatst voor het beste effect.

## <span id="page-53-0"></span>De modus Magisch kader gebruiken

In de modus Magisch kader kunt u verschillende kadereffecten toepassen op uw foto's. De vorm en het uiterlijk van de foto's verandert al naar gelang het kader dat u selecteert.

- Raak **Afr** aan op het startscherm.
- *2* Selecteer het gewenste kader.

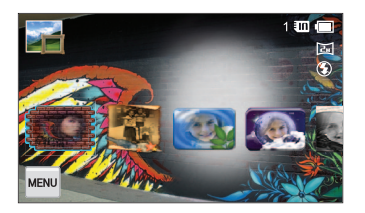

- *3* Plaats het onderwerp in het kader en druk de [Ontspanknop] half in om scherp te stellen.
- *4* Druk op de [Ontspanknop] om een foto te maken.

In de modus Magisch kader wordt de resolutie automatisch ingesteld op  $\boxed{24}$ .

## De modus Mijn magisch kader gebruiken

In de modus Mijn magisch kader kunt u een gedeelte van de foto transparant maken en vervolgens een nieuwe foto maken binnen het transparante gebied.

- **Raak aan op het startscherm.**
- *2* Selecteer de gewenste achtergrond en druk vervolgens op [Ontspanknop].
	- Raak aan om een door de gebruiker gemaakte foto uit de lijst te kiezen als achtergrond.
- *3* Raak Instellen aan.
- *4* Selecteer het gedeelte om weer te geven als transparant.
	- Sleep  $\blacksquare$ ,  $\blacksquare$  of  $\blacktriangleright$  om ze naar de gewenste locatie te verplaatsen.
	- Raak  $\blacksquare$ ,  $\blacksquare$  of  $\blacksquare$  nogmaals aan om de grootte van het scherm aan te passen.
	- Door  $\overline{z}$  te selecteren, kan de gebruiker het gewenste kadergebied en de pendikte instellen.

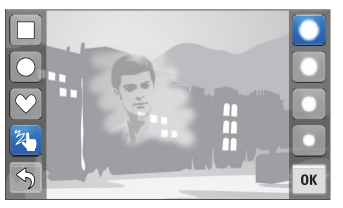

#### <span id="page-54-0"></span>Effectmodi gebruiken

### **5** Raak **OK** aan.

- *6* Pas Transparantie aan door schuifbalk te verplaatsen.
	- • De transparantie binnen het kader wordt verhoogd naarmate het getal verhoogt.

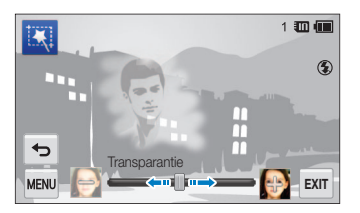

- *7* Plaats het onderwerp in het kader en druk de [Ontspanknop] half in om scherp te stellen.
- *8* Druk op de [Ontspanknop] om een foto te maken.
- In de modus Mijn magisch kader zijn beperkte opnameopties  $\mathbb{Z}$ beschikbaar.
	- Naarmate het transparant weergegeven gebied groter wordt, duurt het langer om de foto op te slaan.
	- • Bij gebruik van de modus Mijn magisch kader wordt scherpgesteld op het gebied binnen het kader dat transparant wordt weergegeven.
	- De resolutie is vast ingesteld op **in** in de modus Mijn magisch kader.

## De modus Grappig gezicht gebruiken

Maak een foto met effecten waarmee het gezicht wordt vervormd in de modus Grappig gezicht.

- **Raak aan op het startscherm.**
- *2* Detecteer een gezicht door een opnamecompositie te selecteren.
- *3* Raak het gewenste effect aan.
	- Bij gebruik van het effect Handmatig kunt u het gezicht wijzigen door elk deel van het gezicht rechtstreeks te verslepen.
- **Raak MENU** aan.
- *5* Raak Vervormingsniveau, aan en pas het vervormingsniveau aan met de schuifregelaar.
- Druk de [Ontspanknop] half in om scherp te stellen.
- Druk op de [Ontspanknop] om een foto te maken.
- • De modus Grappig gezicht werkt niet als er geen gezicht wordt Ø gedetecteerd.
	- • Wanneer meerdere gezichten worden gedetecteerd, wordt het effect alleen op het dichtstbijzijnde gezicht toegepast.

#### <span id="page-55-0"></span>Effectmodi gebruiken

## De Fotofiltermodus

In de Fotofiltermodus kunt u verschillende filtereffecten toepassen op uw foto's.

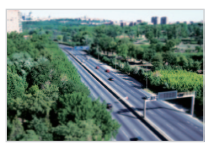

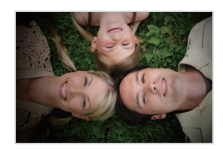

Miniatuur Vignetten

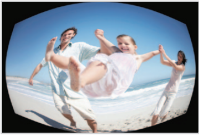

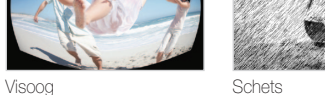

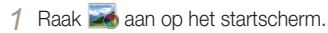

*2* Raak het gewenste filter aan.

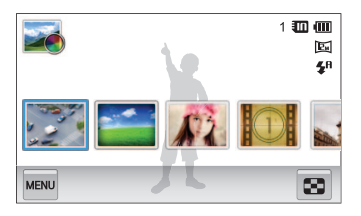

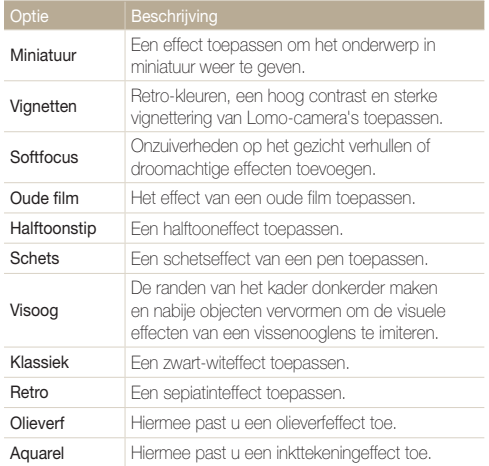

<span id="page-56-0"></span>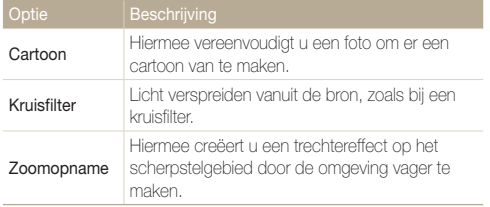

- *3* Plaats het onderwerp in het kader en druk de [Ontspanknop] half in om scherp te stellen.
- *4* Druk op de [Ontspanknop] om een foto te maken.
- Als u filtereffecten wilt toepassen op opgeslagen foto's, raakt u aan.  $\mathbb{Z}$ 
	- Als u Schets, Visoog, Olieverf, Aquarel, Cartoon, Kruisfilter, Zoomopname selecteert, wordt de resolutie gewijzigd in [5m] en lager.

## De Filmfiltermodus gebruiken

In de Filmfiltermodus kunt u video's opnemen met verschillende filtereffecten.

- 1 Raak **aan** op het startscherm.
- *2* Raak het gewenste filter aan.

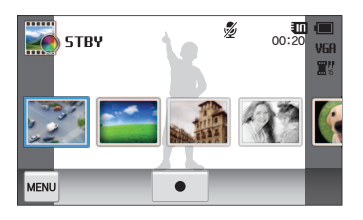

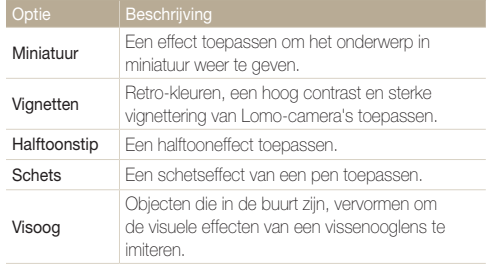

<span id="page-57-0"></span>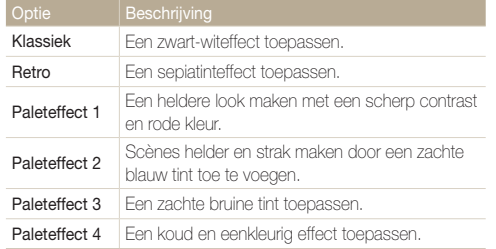

- **3** Druk op de **[Ontspanknop**] of raak aan om te beginnen met opnemen.
- 4 Druk nogmaals op de [**Ontspanknop**] of raak aan om te stoppen met opnemen.
- Als u **Miniatuur** selecteert wanneer u een video opneemt, neemt de  $\mathbb {Z}$ afspeelsnelheid van de video toe.
	- • Als u tijdens een video-opname Miniatuur selecteert, wordt het geluid niet opgenomen.
	- Als u Miniatuur, Vignetten, Halftoonstip, Schets, of Visoog selecteert, wordt de opnamesnelheid ingesteld op **WH** en wordt de opnameresolutie ingesteld op minder dan VGA.

## De Vignettenmodus gebruiken

In de modus Vignetten kunt u een foto maken of een video opnemen met vigneteffect.

- **Raak aan op het startscherm.**
- **2** Selecteer **a** (foto) of **2** (film).
- *3* Sleep de schuifregelaars of raak de voorbeeldfoto's aan om Niveau, Helderheid en Contrast aan te passen.
	- Als u de originele foto wilt weergeven, raakt u **Voor** aan.
	- Als u de foto met het vigneteffect wilt weergeven, raakt u Na aan.

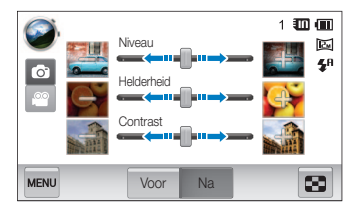

- *4* Plaats het onderwerp in het kader en druk de [Ontspanknop] half in om scherp te stellen.
- *5* Druk op de [Ontspanknop] om een foto te maken.

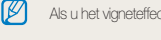

Als u het vigneteffect wilt toepassen op opgeslagen foto's, raakt u **aan** aan.

# Opname-instellingen

Hier vindt u informatie over het instellen van de opties in de opnamemodus.

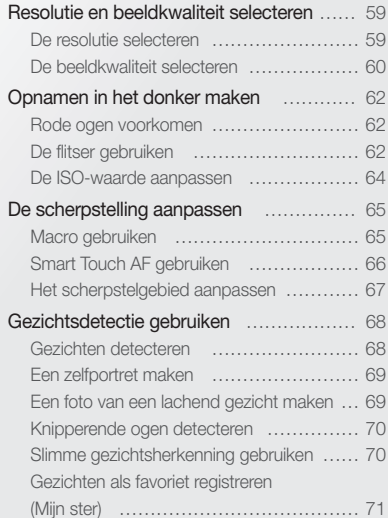

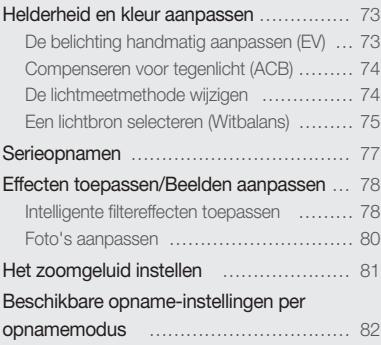

## <span id="page-59-0"></span>Resolutie en beeldkwaliteit selecteren

Hier vindt u informatie over hoe u instellingen voor de resolutie en beeldkwaliteit kunt aanpassen.

### De resolutie selecteren

Als u de resolutie verhoogt, zullen de foto's en video's meer pixels bevatten en daardoor groter kunnen worden afgedrukt en weergegeven. Bij een hoge resolutie neemt ook de bestandsgrootte toe.

#### Een fotoresolutie instellen

- *Raak in de opnamemodus* <sub>M<sup>aNU</sup> → **Fotoformaat** aan.</sub>
- *2* Raak de gewenste optie aan.

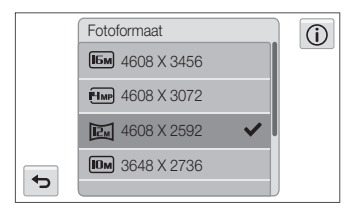

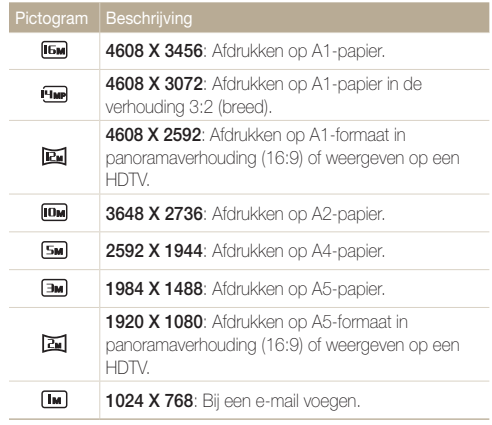

#### <span id="page-60-0"></span>Een videoresolutie instellen

- **1** Raak in de opnamemodus  $\overline{\mathbf{M}}$   $\rightarrow$  Filmformaat aan.
	-
- *2* Raak de gewenste optie aan.

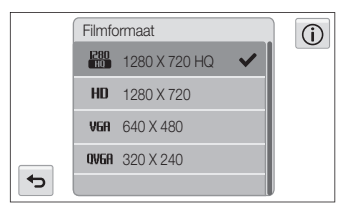

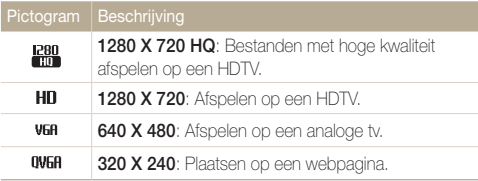

## De beeldkwaliteit selecteren

De kwaliteitsinstellingen voor de foto en video instellen. Een hogere beeldkwaliteit resulteert in grotere bestanden.

#### De kwaliteit voor een foto instellen

De camera comprimeert de foto's die u maakt en slaat deze op in JPEG-indeling.

- **1** Raak in de opnamemodus  $\frac{MENU}{NENU} \rightarrow$  **Kwalit.** aan.
- *2* Raak de gewenste optie aan.

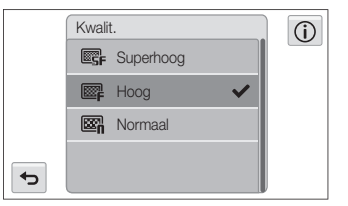

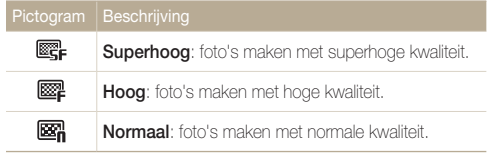

#### Resolutie en beeldkwaliteit selecteren

#### De kwaliteit voor een video instellen

De camera comprimeert de beelden die u opneemt en slaat ze op in de indeling MP4 (H.264).

- **1** Raak in de opnamemodus  $\lim_{n \to \infty} \rightarrow$  Framesnelheid aan.
- *2* Raak de gewenste optie aan.
	- • Bij een hoger aantal frames doet de actie natuurlijker aan, maar wordt het bestand ook groter.

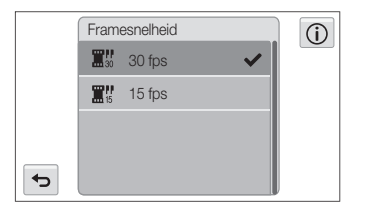

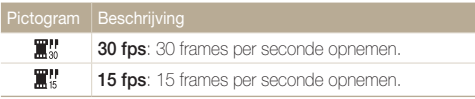

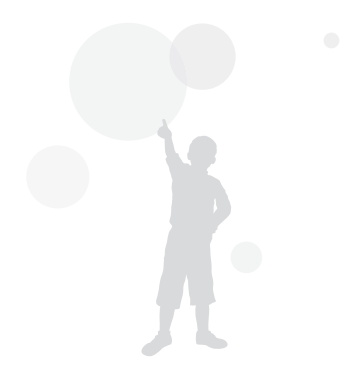

## <span id="page-62-0"></span>Opnamen in het donker maken

Hier vindt u informatie over hoe u 's nachts of bij weinig licht foto's kunt maken.

## Rode ogen voorkomen

Als de flitser afgaat wanneer u in het donker een foto van een persoon neemt, kan er een rode gloed in de ogen verschijnen. U kunt dit voorkomen, door Rode ogen of Anti-rode ogen te selecteren. Zie "De flitser gebruiken" voor de flitseropties.

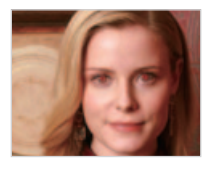

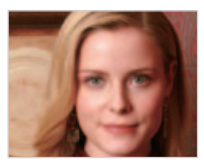

- M
- Deze optie is beschikbaar in de modi Programma, Beautyshot en Nachtopname.

## De flitser gebruiken

Gebruik de flitser wanneer u foto's in het donker maakt of wanneer u meer licht in de foto's wilt hebben.

- **1** Raak in de opnamemodus  $\frac{1}{2}$   $\rightarrow$  **Flitser** aan.
- *2* Raak de gewenste optie aan.

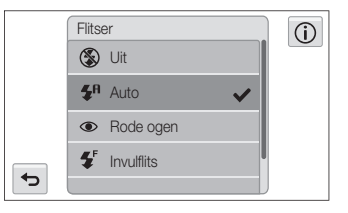

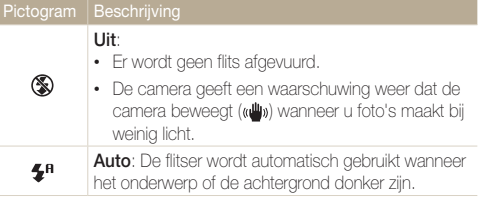

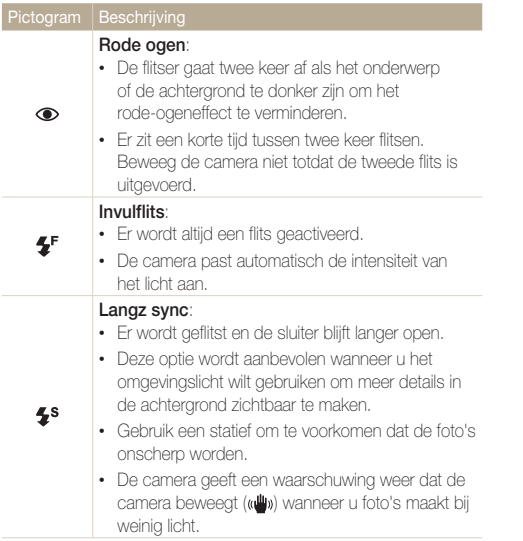

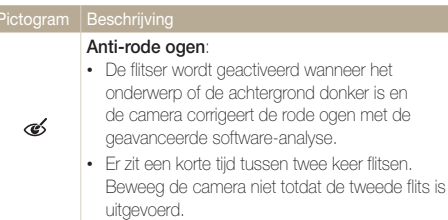

Afhankelijk van de opnamemodus kunnen de beschikbare opties verschillen.

- • Er zijn geen flitseropties beschikbaar bij serieopnamen of als u  $\mathcal{D}$ Zelfportret of Knipperen selecteert.
	- • Zorg dat uw onderwerp zich binnen de aanbevolen afstand van de flitser bevindt. (pag. 132)
	- • Als licht van de flitser wordt gereflecteerd of als er veel stof in de lucht is, kunnen er kleine vlekjes op de foto komen.

## <span id="page-64-0"></span>De ISO-waarde aanpassen

De ISO-waarde is een eenheid voor de mate waarin film gevoelig is voor licht, zoals gedefinieerd door de International Organisation for Standardisation (ISO). Hoe hoger de ISO-waarde, des te gevoeliger wordt de camera voor licht. Met een hogere ISO-waarde kunt u gemakkelijker foto's zonder flits maken.

**1** Raak in de opnamemodus  $\frac{M_{\text{B}}}{M_{\text{B}}} \rightarrow$  **ISO** aan.

#### 2 Selecteer een optie en raak OK aan.

• Selecteer **nog de** om een geschikte ISO-waarde te gebruiken op basis van de helderheid van het onderwerp en de lichtval.

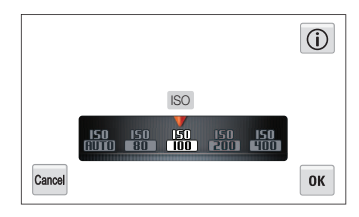

Hogere ISO-waarden kunnen zorgen voor meer ruis in beelden.

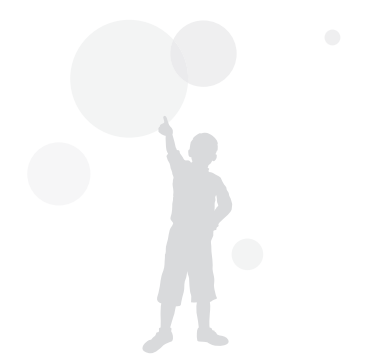

## <span id="page-65-0"></span>De scherpstelling aanpassen

Hier vindt u informatie over het aanpassen van de scherpstelling van de camera om deze aan te passen aan het onderwerp en de opnameomstandigheden.

## Macro gebruiken

Gebruik macro om foto's van dichtbij te maken, bijvoorbeeld van bloemen of insecten.

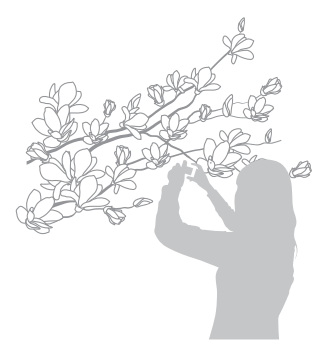

- • Probeer de camera stevig vast te houden, om te voorkomen dat de  $\mathbb{Z}$ foto's onscherp worden.
	- Schakel de flitser uit als de afstand tot het onderwerp minder dan 40 cm bedraagt.
- Raak in de opnamemodus  $\lim_{n \to \infty} \rightarrow$  **Focus** aan.
- *2* Raak Macro aan.

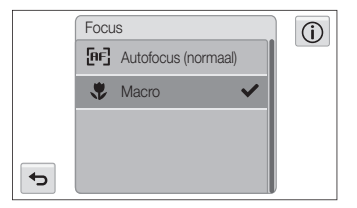

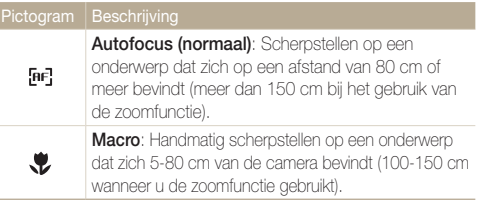

## <span id="page-66-0"></span>Smart Touch AF gebruiken

Met Smart Touch AF kunt u het onderwerp volgen en automatisch scherp in beeld houden, ook wanneer u beweegt.

- 1 Raak in de opnamemodus  $\lim_{n \to \infty} \rightarrow$  Scherpstelgebied aan.
- *2* Raak Smart Touch AF aan.
- *3* Raak het onderwerp aan dat u wilt bijhouden in het aanraakgedeelte.
	- Het scherpstelkader wordt op het onderwerp weergegeven. Wanneer u de camera beweegt, beweegt het scherpstelkader mee met het onderwerp.

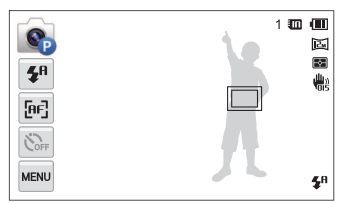

- Een wit kader betekent dat de camera het onderwerp volgt.
- Een groen kader wanneer u de [Ontspanknop] half indrukt, betekent dat het onderwerp scherp in beeld is.
- *4* Druk op de [Ontspanknop] om een foto te maken.
- • Als u geen enkel gedeelte van het scherm aanraakt, verschijnt het scherpstelkader midden in het beeld.
	- • Het volgen van een onderwerp kan in de volgende gevallen mislukken:
		- het onderwerp is te klein

 $\mathbb{Z}$ 

- het onderwerp beweegt te veel
- er is sprake van tegenlicht of u maakt foto's op een donkere plaats
- kleuren of patronen van het onderwerp komen met de achtergrond overeen
- de camera trilt erg
- • Wanneer een onderwerp niet kan worden gevolgd, wordt het scherpstelkader weergegeven als een kader met één witte lijn ( $\Box$ ).
- Als de camera het onderwerp niet volgt, moet u het te volgen onderwerp opnieuw selecteren.
- Als de camera niet kan scherpstellen, wordt het scherpstelkader weergegeven als een kader met één rode lijn ( $\Box$ ).
- • Als u deze functie gebruikt, is het niet mogelijk om de opties voor zelfontspanning, gezichtsdetectie en Smart filtereffecten in te stellen.

## <span id="page-67-0"></span>Het scherpstelgebied aanpassen

U kunt betere foto's krijgen door een scherpstelgebied te kiezen op basis van de locatie van het onderwerp in de scène.

- $1$  Raak in de opnamemodus  $\nu \rightarrow$  Scherpstelgebied aan.
- *2* Raak de gewenste optie aan.

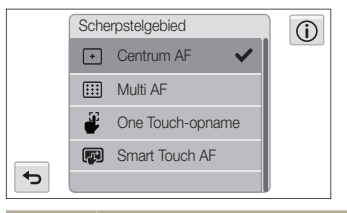

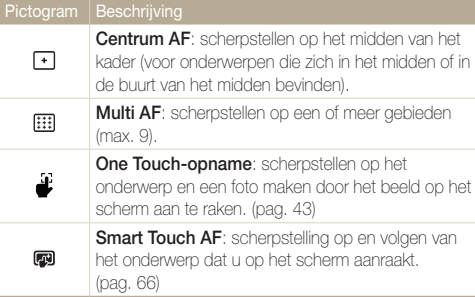

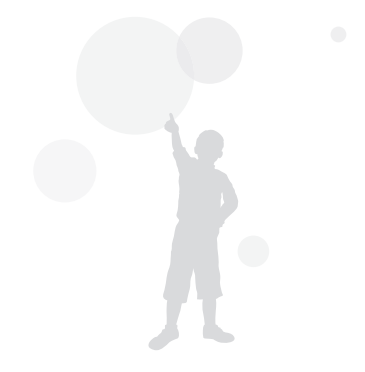

## <span id="page-68-0"></span>Gezichtsdetectie gebruiken

Bij gebruik van de opties voor gezichtsdetectie worden de gezichten van mensen automatisch door de camera gedetecteerd. Wanneer u op een menselijk gezicht scherpstelt, past de camera de belichting automatisch aan. Gebruik Knipperen om gesloten ogen te detecteren of Smile shot om een lachend gezicht op te nemen. Ook kunt u Slimme gez.herkenning gebruiken om gezichten te registreren en ze bij het scherpstellen prioriteit te geven.

- • De camera houdt automatisch het geregistreerde gezicht bij.  $\varnothing$ 
	- • Gezichtsdetectie is mogelijk in de volgende gevallen niet effectief:
		- de afstand tussen de camera en het onderwerp is te groot (het scherpstelkader wordt oranje weergegeven voor Smile shot en Knipperen)
		- het is te licht of te donker
		- het onderwerp kijkt niet in de richting van de camera
		- het onderwerp draagt een zonnebril of een masker
		- de gezichtsuitdrukking van het onderwerp verandert drastisch
		- het onderwerp heeft tegenlicht of de lichtomstandigheden zijn veranderlijk
	- • Gezichtsdetectie is niet beschikbaar wanneer u Smart filter-effecten, opties voor Beeld aanpassen of Smart Touch AF instelt.
	- • Afhankelijk van de opname-instellingen kunnen de opties voor gezichtsdetectie verschillen.
	- • Afhankelijk van de opties voor gezichtsdetectie die u hebt geselecteerd, is de timerfunctie mogelijk niet beschikbaar of kunnen de beschikbare timerfuncties verschillen.
	- Als u opties voor gezichtsdetectie instelt, zijn sommige serieopties niet beschikbaar.
	- • Als u foto's neemt van gedetecteerde gezichten, worden ze in de gezichtenlijst geregistreerd.
	- • In de afspeelmodus kunt u geregistreerde gezichten op volgorde van prioriteit weergeven. (pag. 87) Ook als gezichten zijn geregistreerd, worden ze mogelijk In de afspeelmodus niet geclassificeerd.
	- • Een gezicht dat in de opnamemodus wordt gedetecteerd, komt mogelijk niet in de gezichtenlijst of in Smart Album voor.
	- • Als Gezichtsdetectie is geselecteerd, wordt het AF-gebied gewijzigd in Multi AF.

## Gezichten detecteren

De camera kan automatisch maximaal 10 gezichten in een scène detecteren.

- **Raak in de opnamemodus**  $\lim_{n \to \infty} \rightarrow$  **Gezichtsdetectie aan.**
- *2* Raak Normaal aan.

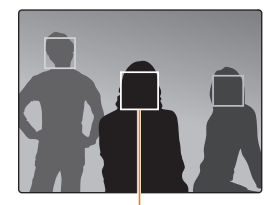

Voor het dichtstbijzijnde gezicht en een gezicht in midden wordt er een wit scherpstelkader weergegeven. Voor alle andere gezichten wordt er een grijs scherpstelkader weergegeven

- • Hoe dichter u bij de onderwerpen bent, des te sneller detecteert de camera gezichten.
	- • Als u wilt scherpstellen op een onderwerp in een grijs scherpstelkader, raakt u het gezicht in het kader aan.
	- De gedetecteerde gezichten worden mogelijk niet geregistreerd als u reeksopties zoals Continu, Bewegingsopname, AEB instelt.

## <span id="page-69-0"></span>Een zelfportret maken

Maak foto's van uzelf. De scherpstelafstand wordt ingesteld op close-up en u hoort een pieptoon.

- **1** Raak in de opnamemodus  $\lim_{n \to \infty} \rightarrow$  Gezichtsdetectie aan.
- *2* Raak Zelfportret aan.
- *3* Wanneer u een korte piep hoort, drukt u op de [Ontspanknop].

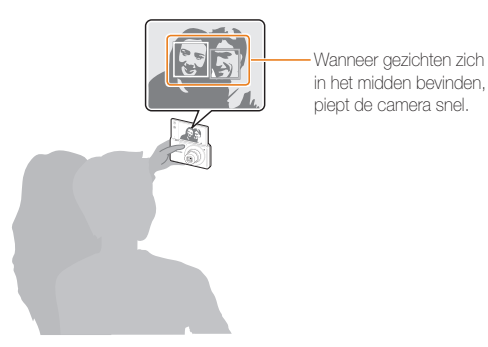

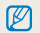

Als u Volume uitschakelt in de geluidsinstellingen, geeft de camera geen pieptoon weer. (pag. 113)

## Een foto van een lachend gezicht maken

De camera neemt automatisch een foto wanneer er een lachend gezicht wordt gedetecteerd.

- **1** Raak in de opnamemodus  $\lim_{n \to \infty} \rightarrow$  Gezichtsdetectie aan.
- **Raak Smile shot aan**
- *3* Stel de opname samen.
	- • De camera neemt automatisch een foto wanneer er een lachend gezicht wordt gedetecteerd.

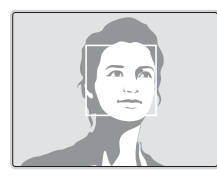

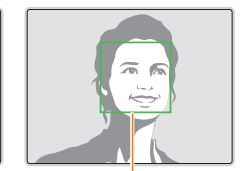

De camera herkent de lach eerder wanneer het onderwerp breeduit lacht.

## <span id="page-70-0"></span>Knipperende ogen detecteren

Als de camera gesloten ogen detecteert, worden er automatisch 2 foto's na elkaar gemaakt.

- Raak in de opnamemodus  $\frac{M_{\text{FUV}}}{M_{\text{F}}}\rightarrow$  Gezichtsdetectie aan.
	-
- *2* Raak Knipperen aan.

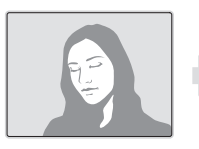

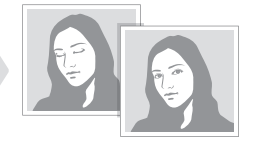

- Houd de camera stil terwijl "Bezig met vastleggen" op het scherm  $\mathbb {Z}$ wordt weergegeven.
	- Als de knipperdetectie mislukt, wordt het bericht "Foto gemaakt met gesloten ogen" weergegeven. Maak nog een foto.

## Slimme gezichtsherkenning gebruiken

De camera registreert automatisch gezichten die u vaak fotografeert. De functie Slimme gezichtsherkenning stelt automatisch eerst scherp op die gezichten en op favoriete gezichten. De functie Slimme gezichtsherkenning is alleen beschikbaar bij gebruik van een geheugenkaart.

- Raak in de opnamemodus  $\overline{\mathbf{r}}$   $\rightarrow$  Gezichtsdetectie aan.
- *2* Raak Slimme gez.herkenning aan.

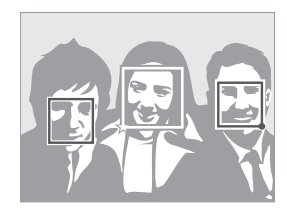

- $\Box$ : gezichten die u hebt geregistreerd als favorieten. (Zie pagina 71 voor informatie over het registreren van gezichten als favorieten.)
- $\cdot$   $\Box$ : gezichten die automatisch door de camera worden geregistreerd.
- <span id="page-71-0"></span>• De camera herkent en registreert gezichten mogelijk niet goed in  $\mathbb{Z}$ extreme lichtomstandigheden, bij grote veranderingen in de houding of gezichtsuitdrukking van het onderwerp of als het onderwerp al dan niet een bril draagt.
	- De camera kan maximaal 14 gezichten automatisch registreren. Als de camera een nieuw gezicht herkent terwijl er al 14 gezichten zijn geregistreerd, zal de camera automatisch het gezicht met de laagste prioriteit door het nieuwe vervangen.
	- • De camera kan maximaal favoriete 5 gezichten in een scène detecteren.

## Gezichten als favoriet registreren (Mijn ster)

U kunt uw favoriete gezichten registreren om deze gezichten bij de scherpstelling en belichting prioriteit te geven. Deze functie is alleen bij gebruik van een geheugenkaart beschikbaar.

- Raak in de opnamemodus  $\frac{1}{2}$  **11 Romandian** FR wijzigen aan.
- **Raak Mijn ster aan.**
- *3* Plaats het onderwerp met de ovalen kaderlijn in het kader en druk op de **[Ontspanknop**] om het gezicht te registreren.

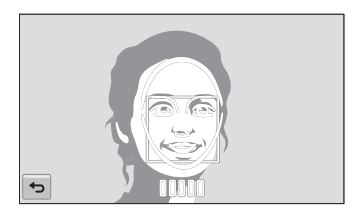

- • Maak bij het registreren van gezichten een foto per persoon tegelijk.  $\mathbb{Z}$ 
	- Maak 5 foto's van het gezicht van het onderwerp voor de beste resultaten: van de voorkant, van links, van rechts, van boven en van onderen.
	- • Wanneer u foto's maakt van links, van rechts, van boven en van onderen, moet u het onderwerp vertellen zijn of haar gezicht niet meer dan 30 graden te draaien.
	- • U kunt een gezicht registreren, zelfs als u maar één foto van het gezicht van het onderwerp maakt.
#### Gezichtsdetectie gebruiken

#### 4 Raak  $\bigcirc$  aan wanneer de gezichtenlijst wordt weergegeven.

- Uw favoriete gezichten worden in de gezichtenlijst met een  $\bigstar$ gemarkeerd.
- • U kunt maximaal 6 favoriete gezichten registreren.  $\mathbb{Z}$ 
	- De flitser wordt niet geactiveerd wanneer u een favoriet gezicht registreert.
	- • Als u een gezicht twee keer registreert, kunt u een van deze gezichten uit de lijst verwijderen.

#### Uw favoriete gezichten weergeven

1 Raak in de opnamemodus  $\frac{M}{M}$   $\rightarrow$  **Smart FR wijzigen** aan.

#### *2* Raak Gezichtenlijst aan.

- U kunt Gezichtenlijst niet selecteren als er geen gezicht is geregistreerd.
- Als u de classificatie van uw favoriete gezichten wilt aanpassen, raakt  $\mathbb{Z}$ u  $\frac{1}{123}$ aan. (pag. 87)
	- Als u een favoriet gezicht wilt verwijderen, raakt u  $\bullet$  aan.

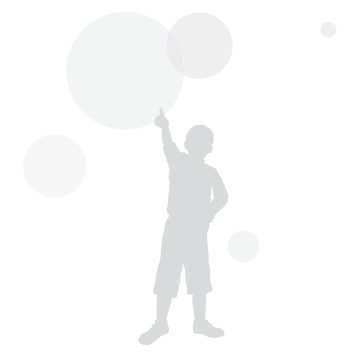

# Helderheid en kleur aanpassen

Hier vindt u informatie over hoe u instellingen voor de helderheid en kleur kunt aanpassen om een betere beeldkwaliteit te bereiken.

Ø

# De belichting handmatig aanpassen (EV)

Afhankelijk van de intensiteit van het omgevingslicht kunnen foto's te licht of te donker uitvallen. U kunt dan de belichting aanpassen om een beter resultaat te krijgen.

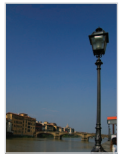

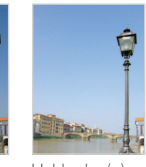

Donkerder (-) Neutraal 0) Helderder (+)

- Raak in de opnamemodus  $\lim_{n \to \infty} \rightarrow EV$  aan.
- *2* Selecteer de gewenste belichtingswaarde door de schuifregelaar te verplaatsen met de linker en rechter
	- $+/-$  pictogrammen en raak vervolgens  $OK$  aan.
	- De foto wordt lichter naarmate de belichting wordt verhoogd.
	- • Als u de waarde voor de belichting aanpast, wordt het pictogram als volgt weergegeven.

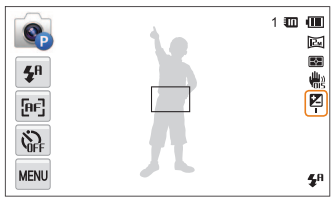

- Nadat u de belichting hebt aangepast, wordt deze instelling automatisch opgeslagen. Mogelijk moet dit later weer worden bijgesteld om onder- of overbelichting te voorkomen.
	- Als u niet weet wat de juiste belichting zou zijn, selecteert u AEB (Auto Exposure Bracket). De camera neemt 3 foto's achter elkaar, elk met een andere belichting: normaal, onderbelicht en overbelicht. (pag. 77)

# Compenseren voor tegenlicht (ACB)

Wanneer de lichtbron zich achter uw onderwerp bevindt of er sprake is van hoog contrast tussen het onderwerp en de achtergrond, ziet het onderwerp er in de foto waarschijnlijk donker uit. Schakel in dat geval de optie Auto Contrast Balance (ACB) in.

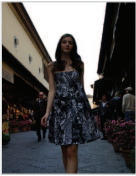

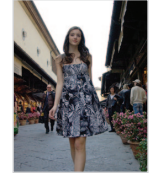

Zonder ACB Met ACB

- **1** Raak in de opnamemodus wave aan.
- *2* Raak ACB aan en raak vervolgens een optie aan om deze in te schakelen.

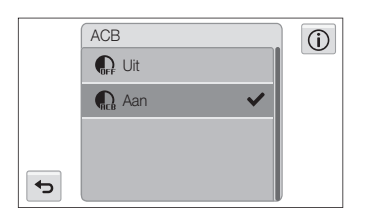

- De ACB-functie is altijd ingeschakeld in de modi Smart Auto,  $\not\!\!\!\!D$ Scène (Strand/sneeuw).
	- De ACB-functie is niet beschikbaar als u de opties **Continu** Bewegingsopname of AEB instelt.

# De lichtmeetmethode wijzigen

De lichtmetingsmodus heeft betrekking op de manier waarop een camera de hoeveelheid licht meet. De helderheid en belichting van de foto's varieert met de gekozen lichtmeetmethode.

- Raak in de opnamemodus  $\lim_{n \to \infty} \rightarrow$  L.meting aan.
- *2* Raak de gewenste lichtmeetmethode aan.

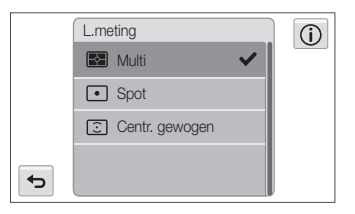

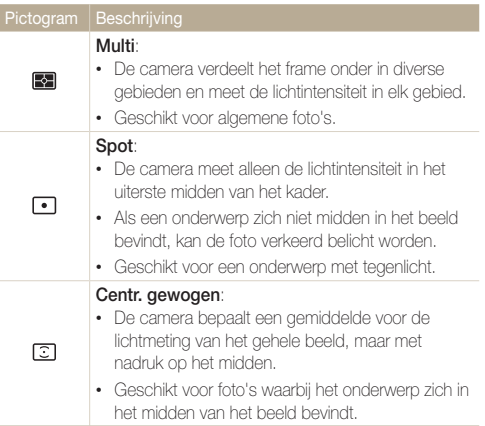

# Een lichtbron selecteren (Witbalans)

De kleur van uw foto is afhankelijk van het type en de kwaliteit van de lichtbron. Als u wilt dat uw foto's realistische kleuren hebben, selecteert u een passende lichtomstandigheid om de witbalans mee te kalibreren, zoals Auto witbalans, Daglicht, Bewolkt of Kunstlicht.

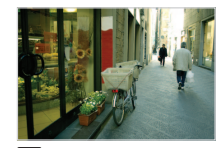

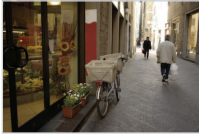

**Auto witbalans Daglicht** 

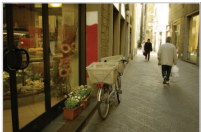

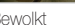

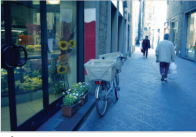

Bewolkt **Bewolkt** Sewelkt **Constanting Services** 

- $1$  Raak in de opnamemodus  $\lim_{x\to 0} \rightarrow$  Witbalans aan.
- 2 Selecteer een optie en raak OK aan.

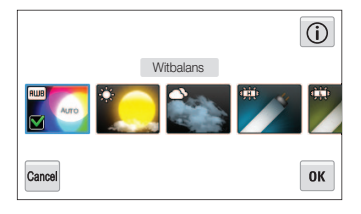

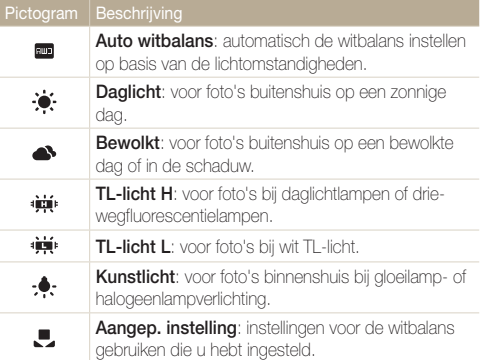

#### Uw eigen witbalansinstelling configureren

U kunt de witbalans aanpassen door een foto te maken van een wit oppervlak, zoals een stuk papier, onder de lichtomstandigheden waarin u een foto wilt maken. De functie voor witbalans helpt u om de kleuren in uw foto te laten overeenkomen met de werkelijke scène.

- Raak in de opnamemodus  $\overline{x}$ <sub> $\overline{x}$ </sub> $\rightarrow$  Witbalans aan.
- *2* Raak Aangep. instelling aan.
- *3* Richt de lens op een wit stuk papier en druk op de [Ontspanknop].

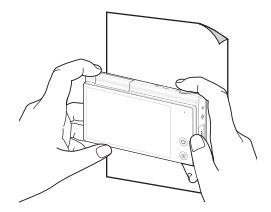

# Serieopnamen

Het kan lastig zijn foto's te maken van snel bewegende onderwerpen, of natuurlijke gezichtsuitdrukkingen en gebaren van uw onderwerpen in foto's vast te leggen. Selecteer in dergelijke gevallen een van de modi voor serieopnamen om snel meerdere foto's te nemen.

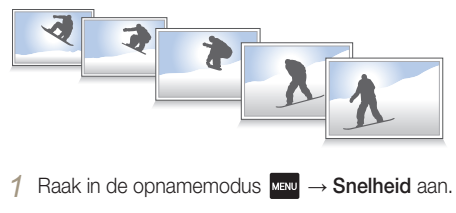

*2* Raak de gewenste reeksoptie aan.

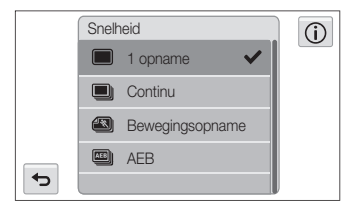

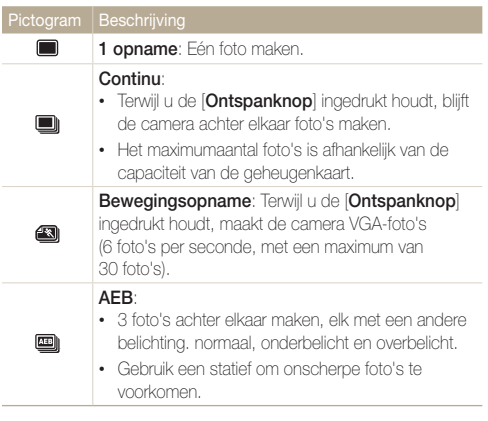

- U kunt de flitser, timer, ACB en Smart filter alleen gebruiken wanneer u 1 opname selecteert.
	- Als u **Bewegingsopname** selecteert, stelt de camera de resolutie in op VGA en de ISO-waarde op Auto.
	- • Afhankelijk van de geselecteerde optie voor gezichtsdetectie zijn bepaalde opties voor serieopnamen niet beschikbaar.

Ø

# Effecten toepassen/Beelden aanpassen

### Intelligente filtereffecten toepassen

Pas allerlei filtereffecten op uw foto's en video's toe om unieke afbeeldingen te maken.

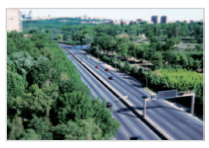

Miniatuur Vignetten

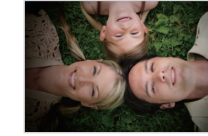

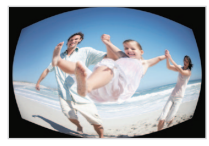

Visoog Schets

- **1** Raak in de opnamemodus  $\lim_{n \to \infty} \rightarrow$  **Smart filter** aan.
- *2* Raak de gewenste intelligente filteroptie aan.

#### Beschikbare filters in de Programmamodus

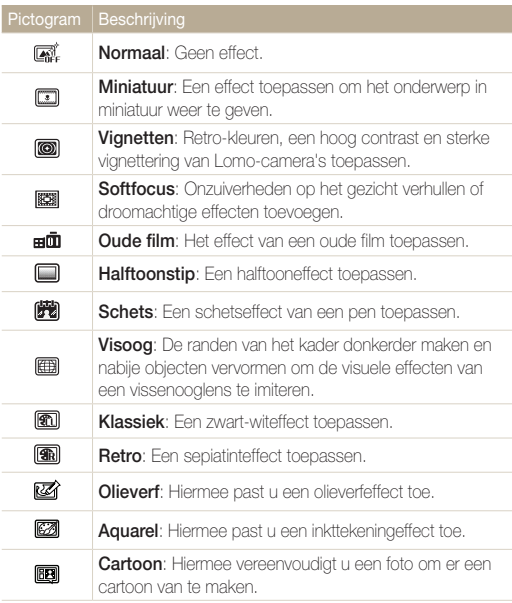

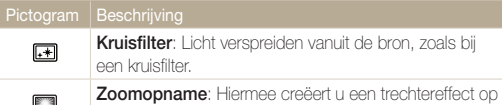

het scherpstelgebied door de omgeving vager te maken.

#### Beschikbare filters in de Filmmodus

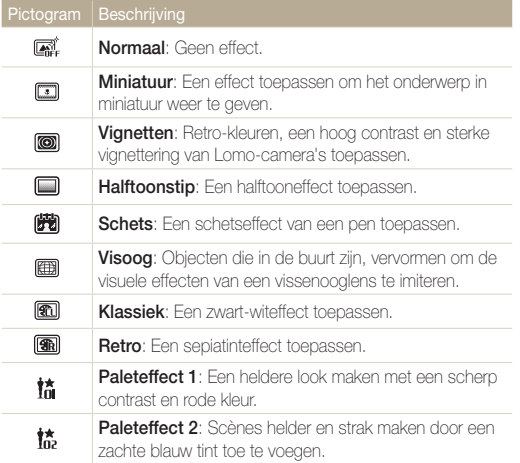

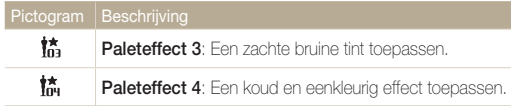

- Als u Miniatuur selecteert wanneer u een video opneemt, neemt de  $\mathbb{Z}$ afspeelsnelheid van de video toe.
	- Als u tijdens een video-opname Miniatuur selecteert, wordt het geluid niet opgenomen.
	- Als u Miniatuur, Vignetten, Halftoonstip, Schets, of Visoog selecteert terwijl een video wordt opgenomen, wordt de opnamesnelheid ingesteld op  $\mathbb{H}^n$  en wordt de opnameresolutie ingesteld op minder dan VGA.
	- • Als u Smart filtereffecten instelt, kunt u de opties voor gezichtsherkenning, ACB, serieopties, opties voor beeldaanpassing, de intelligente zoomfunctie of Smart Touch AF niet gebruiken.
	- • Als u Schets, Visoog, Olieverf, Aquarel, Cartoon, Kruisfilter, Zoomopname selecteert, wordt de resolutie gewijzigd in [Sm] en lager.

## Foto's aanpassen

U kunt de scherpte, kleurverzadiging en het contrast van uw foto's aanpassen.

- 1 Raak in de opnamemodus  $\frac{M_{\text{B}}}{M_{\text{B}}} \rightarrow$  **Beeld aanpassen** aan.
- *2* Selecteer de gewenste correctiewaarde door de schuifbalk te verplaatsen.

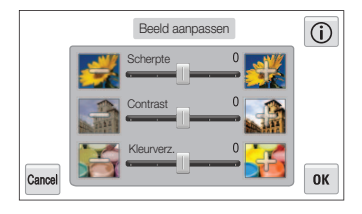

3 Raak OK aan om de wijzigingen op te slaan.

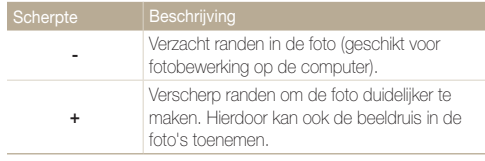

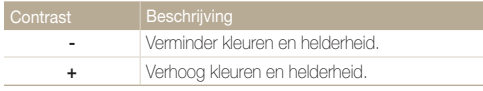

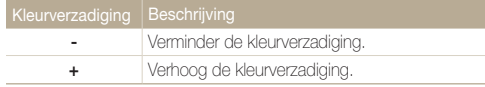

 $\mathbb Z$ 

• Selecteer 0 als u geen effect wilt toepassen (geschikt voor afdrukken).

• Als u aanpassingsfuncties instelt, kunt u de Smart filteropties niet gebruiken.

# Het zoomgeluid instellen

Als u de zoomfunctie gebruikt wanneer u video's opneemt, kan het zoomgeluid worden opgenomen in video's. Gebruik de functie Sound Alive om het zoomgeluid te verminderen.

- 1 Raak in de Opnamemodus voor video's **MENU** → Spraak aan.
- *2* Raak de gewenste optie aan.

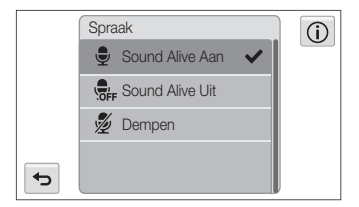

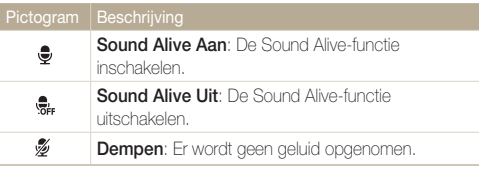

- • Blokkeer de microfoon niet wanneer u de functie Sound Alive M gebruikt.
	- • Opnamen die worden gemaakt met Sound Alive, kan anders klinken dan de daadwerkelijke geluiden.

# Beschikbare opname-instellingen per opnamemodus

Zie 'Opname-instellingen' voor meer informatie over opname-instellingen.

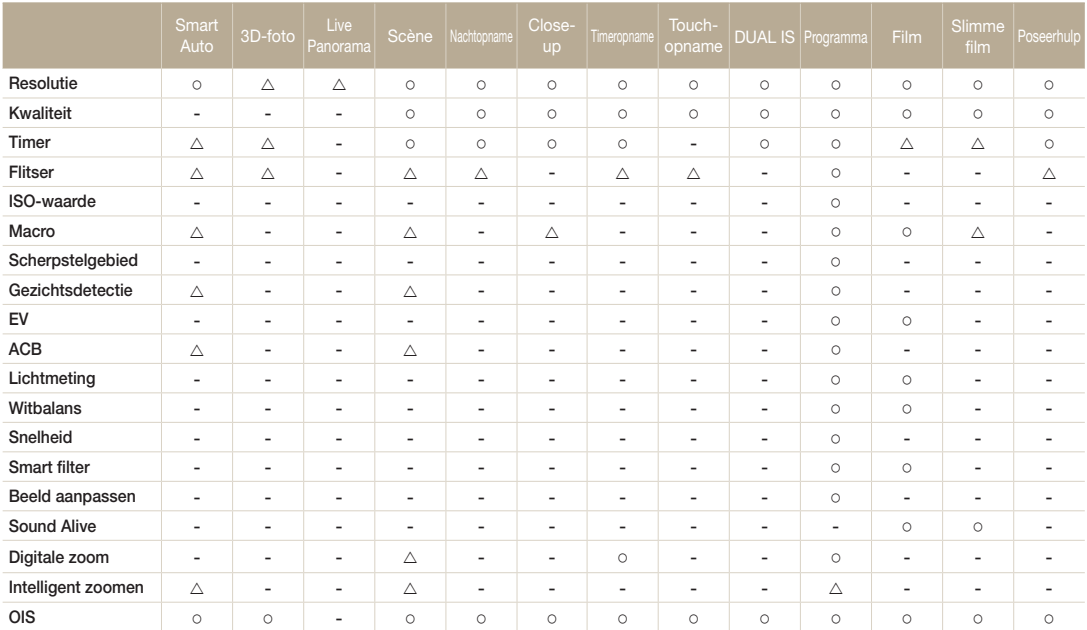

 $\Delta$ : In deze modi zijn sommige opties beperkt of is een bepaalde optie standaard ingesteld.

O : De optie is beschikbaar in deze modus.

#### Beschikbare opname-instellingen per opnamemodus

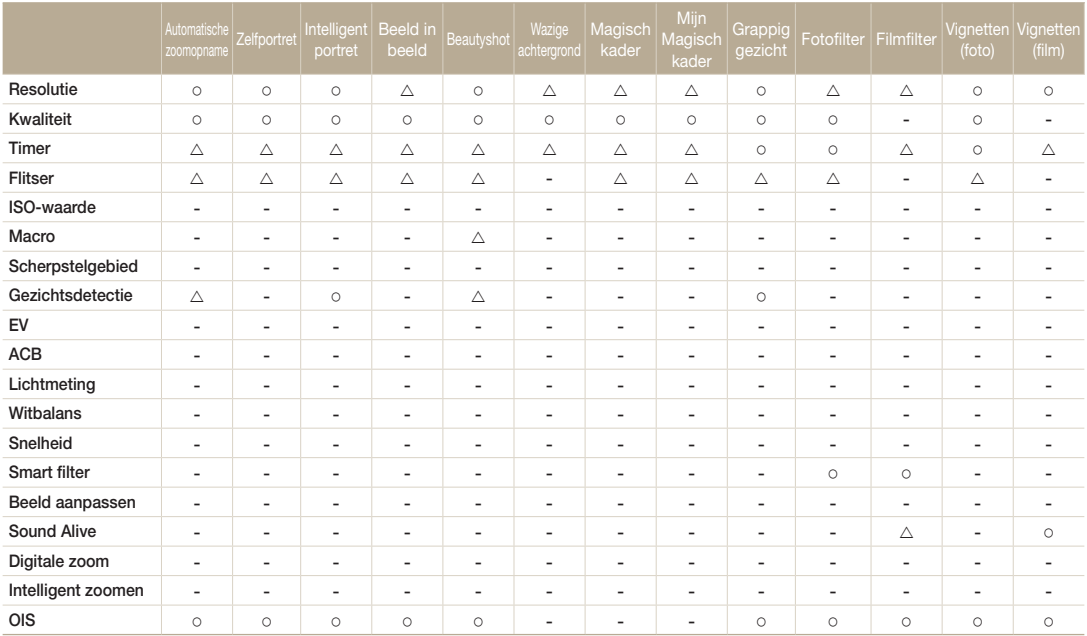

 $\Delta$ : In deze modi zijn sommige opties beperkt of is een bepaalde optie standaard ingesteld.

O : De optie is beschikbaar in deze modus.

# Weergeven en bewerken

Hier vindt u informatie over hoe u foto's en video's kunt weergeven of afspelen en hoe u foto's en video's kunt bewerken. Ook leest u hier hoe u de camera op een computer, fotoprinter, televisie, HDTV of 3D-tv aansluit.

#### [Foto's of video's weergegeven in de](#page-85-0)

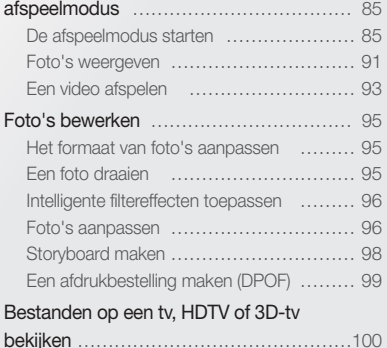

#### [Bestanden naar een Windows-computer](#page-103-0)

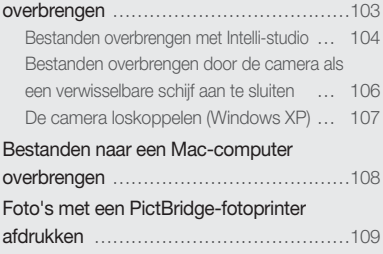

# <span id="page-85-0"></span>Foto's of video's weergegeven in de afspeelmodus

Hier vindt u informatie over hoe u foto's en video's kunt afspelen en hoe u bestanden beheert.

### De afspeelmodus starten

Bekijk foto's en video's die in de camera zijn opgeslagen.

*1* Druk op [Afspelen].

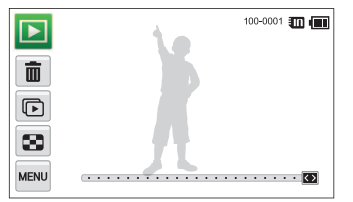

- Het recentste bestand wordt weergegeven.
- • Als de camera is uitgeschakeld, wordt deze ingeschakeld en wordt het recentste bestand weergegeven.

Als u de bestanden op categorie wilt weergeven, raakt u **aan op het** 网 startscherm. (pag. 88)

*2* Sleep de afbeelding naar links of rechts om naar een ander bestand te gaan.

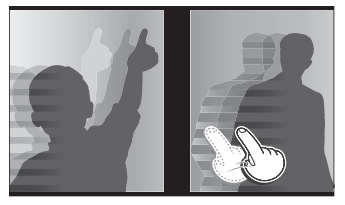

- • Als u snel door bestanden wilt bladeren, kantelt u de camera in de richting dat u bestanden wilt doorbladeren. (pag. 86)
- • U kunt ook de linkerrand of de rechterrand van het scherm vasthouden om snel door de bestanden te bladeren.
- • U kunt de schuifregelaar ook naar links of rechts slepen om naar het vorige of volgende bestand te gaan.

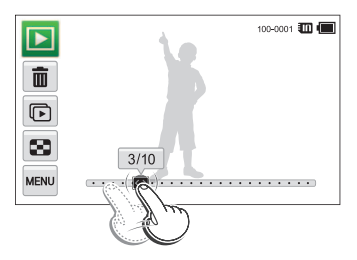

- • Als u bestanden in het interne geheugen wilt weergeven, verwijdert u  $\mathbb{Z}$ de geheugenkaart.
	- De camera kan bestanden met niet-ondersteunde formaten of bestanden die met andere camera's zijn gemaakt niet goed afspelen.

#### Bestanden weergegeven met bewegingsdetectie

U kunt bestanden weergeven door de camera te kantelen in de afspeelmodus.

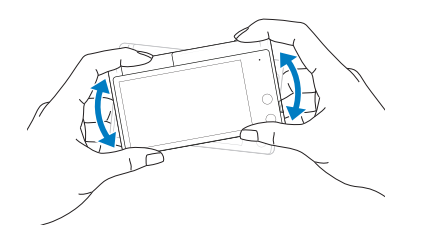

• Bewegingsdetectie werkt mogelijk niet goed als u de camera met het scherm parallel aan de grond houdt.

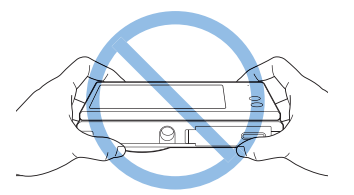

- Als u de camera 90° of 180° draait terwijl u een foto weergeeft, wijzigt de camera automatisch de stand van de weergegeven foto. (pag. 116)
- Als u de functie voor bewegingsdetectie wilt activeren, raakt u MENU → Gebarenoverzicht → Aan aan.

#### Het scherm in de afspeelmodus

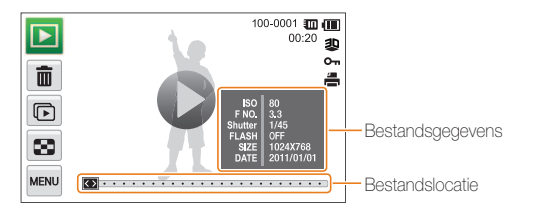

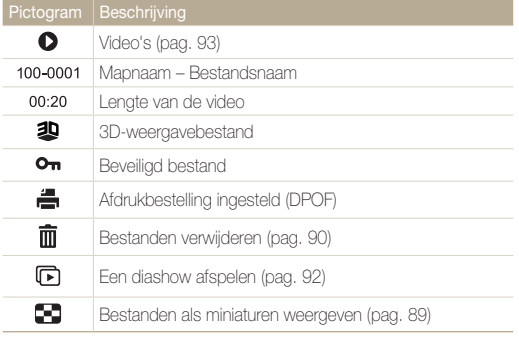

Als u bestandsgegevens op het scherm wilt weergeven, raakt u **und →** Bestandsinformatie → Aan aan.

 $\mathbb{Z}$ 

#### Uw favoriete gezichten classificeren

U kunt uw favoriete gezichten classificeren of ze verwijderen. De functie voor favoriete gezichten is alleen beschikbaar als u een geheugenkaart in de camera hebt geplaatst.

- **1** Raak in de afspeelmodus  $\lim_{n \to \infty} \rightarrow$  Gezichtenlijst aan.
	- Raak in de miniatuurweergave of Smart-album <sub>MENU</sub> → Gezichtenlijst aan.

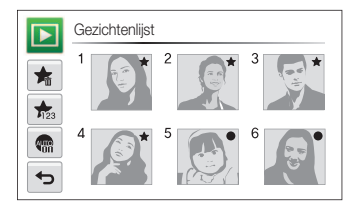

2 Als u een gezicht wilt classificeren, raakt u  $\frac{1}{123} \rightarrow$  Ja aan en sleept u het gezicht naar een nieuwe locatie.

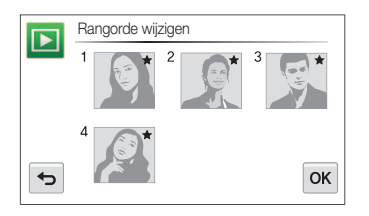

**3** Raak OK aan om de wijzigingen op te slaan.

M

• Als u een gezicht uit de lijst wilt verwijderen, raakt u $\sum_{n=1}^{\infty}$ aan, raakt u een gezicht aan en vervolgens  $\mathbf{OK}$ .

Raak **an** aan als u alleen uw favoriete gezicht in de gezichtenlijst wilt weergeven.

#### Bestanden weergeven in Smart Album als miniaturen

Bestanden op categorie weergeven, zoals datum, gezicht of bestandstype.

- Raak **a**an op het startscherm.
- 2 Raak  $ALL \rightarrow$  een optie voor een categorie aan.

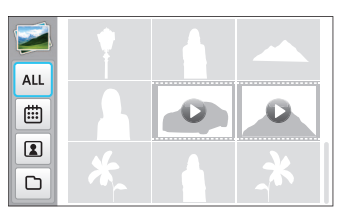

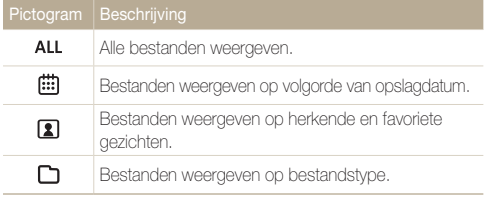

- • Het kan enige tijd duren voordat Smart Album op de camera is geopend of de categorie is gewijzigd en de bestanden opnieuw zijn geordend.
- • Als u een categorie verwijdert, worden alle bestanden in de categorie verwijderd.

 $\mathbb{Z}$ 

#### Bestanden weergeven met een effect dat lijkt op het omslaan van pagina's

U kunt door pagina's bladeren door uw vinger over het scherm te slepen of vegen. U kunt ook het effect van pagina's omslaan toevoegen aan een diashow.

- 1 Raak **a**an op het startscherm.
- *2* Raak een thema aan (Reizen, Bruiloft of Feest).
- *3* Sleep afbeeldingen naar links of rechts om naar het vorige of volgende bestand te gaan.

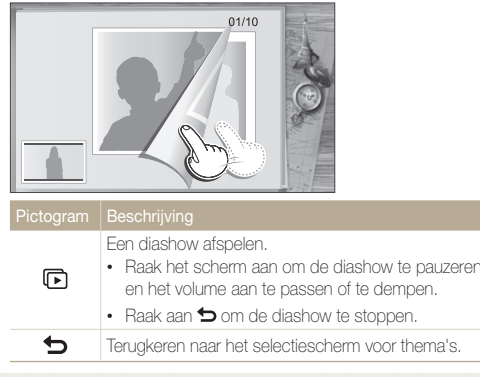

• Raak het scherm aan om de diashow te pauzeren

#### Bestanden als miniatuur weergeven U kunt snel miniaturen van bestanden bekijken.

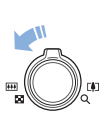

Draai de afspeelmodus de [Zoomknop] naar links om miniaturen weer te geven (9 per keer). Draai de **[Zoomknop]** nog een of twee keer naar links om meer miniaturen weer te geven (16 of 36 per keer). Draai de [Zoomknop] naar rechts om naar de vorige weergave terug te keren.

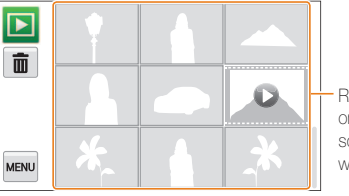

Raak een bestand aan om deze in volledige schermweergave weer te geven.

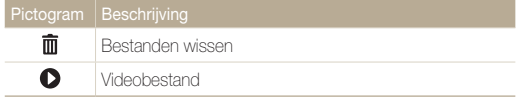

Sleep het scherm omhoog of omlaag om naar de volgende of vorige pagina met miniaturen te gaan.

U kunt alleen foto's weergeven als u het effect voor pagina's omslaan gebruikt.

ſØ

#### Bestanden beveiligen

M

U kunt uw bestanden beveiligen om te voorkomen dat ze per ongeluk worden gewist.

- *1* Ga in de afspeelmodus naar het bestand dat u wilt beveiligen en raak **MENU** aan.
- *2* Raak Beveiligen aan en raak vervolgens de gewenste optie aan om deze in te schakelen.

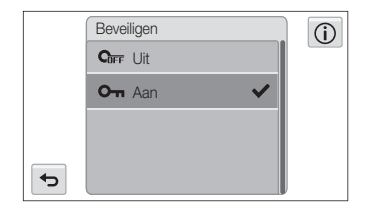

U kunt een beveiligd bestand niet verwijderen of draaien.

#### Bestanden wissen

Bestanden selecteren die u wilt wissen in de afspeelmodus.

#### Afzonderlijke bestanden wissen

U kunt een afzonderlijk bestand selecteren en dit wissen.

- *1* Ga in de afspeelmodus naar het bestand dat u wilt verwijderen en raak maan.
- *2* Wanneer het pop-upvenster verschijnt, raakt u Ja aan.
	- U kunt ook een bestand verwijderen door **EE** → Wissen → Wissen → Ja aan te raken.

#### Meerdere bestanden wissen

U kunt meerdere bestanden selecteren en deze tegelijk wissen.

- **Raak in de miniatuurweergave maan.**
- *2* Selecteer de bestanden die u wilt verwijderen en raak ነሕື aan
- *3* Wanneer het pop-upvenster verschijnt, raakt u Ja aan.
- $\mathbb{Z}$

ſØ

Als u bestanden sorteert op categorie en een categorie verwijdert, worden alle bestanden in die categorie verwijderd.

#### <span id="page-91-0"></span>Alle bestanden verwijderen

U kunt alle bestanden selecteren en deze tegelijk verwijderen.

- **1** Raak in de afspeelmodus  $\frac{MENU}{NENU} \rightarrow W$ issen aan.
	- Raak in de miniatuurweergave of Smart-album MENU → Wissen aan.
- *2* Raak Alles wissen aan.
- *3* Wanneer het pop-upvenster verschijnt, raakt u Ja aan.

#### Bestanden naar een geheugenkaart kopiëren

Bestanden van het interne geheugen naar een geheugenkaart kopiëren.

- **1** Raak in de afspeelmodus **MENU** aan.
	- Raak in de miniatuurweergave of Smart-album Maw → Kopie aan.
- *2* Raak Kopie aan.
- *3* Wanneer het pop-upvenster verschijnt, raakt u Ja aan.

### Foto's weergeven

Deel van een foto vergroten of foto's als diashow bekijken.

#### Een foto vergroten

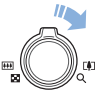

Draai in de afspeelmodus de [Zoomknop] naar rechts om een deel van een foto te vergroten. Draai de [Zoomknop] naar links om uit te zoomen.

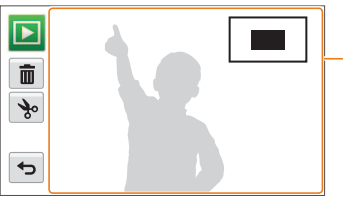

Sleep het scherm om een ander deel van de foto weer te geven.

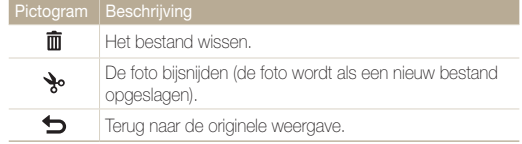

#### Panoramafoto's bekijken

Bekijk foto's die zijn gemaakt in de modus Live Panorama.

- *1* Sleep in de weergavemodus de afbeelding naar links of rechts om naar een gewenste panoramafoto te gaan.
	- • De volledige panoramafoto verschijnt op het scherm.

### 2 Raak **b** aan.

- • De camera schuift automatisch horizontaal of verticaal door de foto, afhankelijk van de richting waarin u bewoog bij het maken van de foto. De camera schakelt vervolgens over naar de weergavemodus.
- Raak tijdens het weergeven van een panoramafoto || aan om te pauzeren of  $\blacktriangleright$  om verder te gaan.
- Als de weergave van een panoramafoto wordt onderbroken. sleept u de afbeelding om de foto horizontaal of verticaal te verplaatsen, afhankelijk van de richting waarin u bewoog bij het maken van de foto.

#### 3 Raak  $\bigcirc$  aan om terug te keren naar de weergavemodus.

- • De camera schuift alleen automatisch door de panoramafoto als de Ø langste rand van de foto twee of meer keer langer is dan de kortste rand.
	- Op het display van uw camera wordt een foto die is opgenomen in de modus 3D-panorama weergegeven als een 2D-panoramafoto. Als u het 3D-effect wilt bekijken, sluit u de camera aan op een 3D-tv of 3D-monitor. (pag. 102)

#### Een diashow afspelen

Effecten en audio toevoegen aan een diashow met uw foto's. De diashowfunctie werkt niet voor video's.

1 Raak **bi** aan op het startscherm.

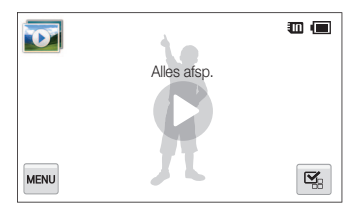

- 2 Raak  $\mathbb{Z}_2$  aan en selecteer foto's die u wilt opnemen in de diashow.
	- Raak  $\mathbb{Z}_n$  aan om alles te selecteren.
	- $\cdot$  Raak  $\Box$  aan om de selectie te annuleren.
	- • U kunt geen videobestanden selecteren.
	- U kunt maximaal 2000 bestanden selecteren.
- **3** Raak **OK** aan.
- **Raak MENU** aan en stel een diashoweffect in.

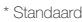

<span id="page-93-0"></span>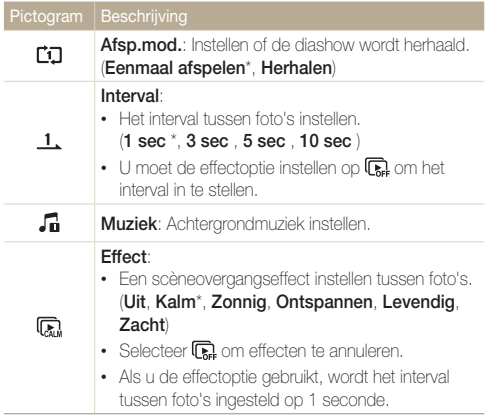

#### $\overline{5}$  Raak  $\bullet$  aan om de diashow te starten.

- • Raak het scherm om de diashow te pauzeren.
- $\cdot$  Raak  $\triangleleft$  om het volume in te stellen.
- Raak  $\bigcirc$  aan om de diashow te stoppen.

## Een video afspelen

In de afspeelmodus kunt u een video weergegeven en vervolgens delen van de afgespeelde video opnemen of bijsnijden. U kunt de opgenomen of bijgesneden segmenten opslaan als nieuwe bestanden.

- $1$  Ga in de afspeelmodus naar een video en raak  $\bigcirc$  aan.
- *2* Geef de video weer.

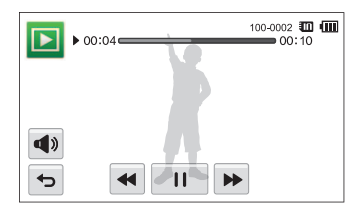

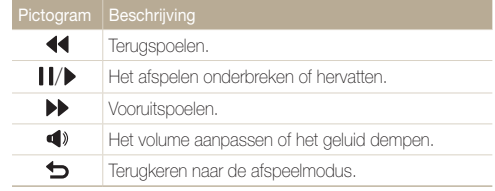

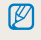

Bij het afspelen van een film kunnen de functies voor snel vooruit/ terugspoelen/pauzeren na seconden worden gebruikt.

#### Een video bijsnijden

- <sup>1</sup> Raak tijdens het afspelen van een video **I L**aan op het punt waarop u het bijsnijden wilt beginnen.
- 2 Raak  $\rightarrow \bullet$  aan.
- 3 Raak II aan op het punt waarop u het bijsnijden wilt beëindigen.
	- • U kunt ook de scène aanpassen die moet worden bijgesneden door de grepen te verplaatsen die op de voortgangsbalk worden weergegeven.

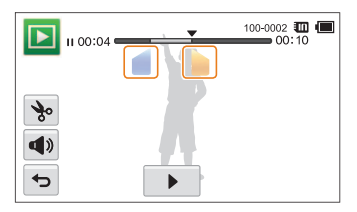

- 4 Raak **to** aan.
- *5* Wanneer het pop-upvenster verschijnt, raakt u Ja aan.
- • De oorspronkelijke video moet ten minste 10 seconden lang zijn.  $\varnothing$ 
	- • De camera slaat het bewerkte bestand op als een nieuw bestand.

#### Afzonderlijke beelden uit een video opslaan

- **Raak tijdens het afspelen van een video <b>II** aan op het punt waarop u een beeld wilt opnemen.
- 2 Raak **R**aan.
- *3* Wanneer het pop-upvenster verschijnt, raakt u Ja aan.
- • De bestandsgrootte van de opgenomen afbeelding is gelijk aan die  $\mathbb {Z}$ van de originele video.
	- Het opgenomen beeld wordt als nieuw bestand opgeslagen.

# <span id="page-95-0"></span>Foto's bewerken

Hier vindt u informatie over het bewerken van foto's.

- De camera slaat bewerkte foto's op als nieuwe bestanden.  $\mathbb{Z}$ 
	- • Bij het bewerken van een foto kan de grootte van de foto alleen worden gewijzigd in een formaat dat kleiner is dan het origineel. Foto's die handmatig worden gedraaid of waar het formaat handmatig van wordt aangepast, worden niet automatisch geconverteerd naar een lagere resolutie.

# Het formaat van foto's aanpassen

U kunt het formaat van een foto wijzigen en de foto als een nieuw bestand opslaan. U kunt instellen dat een foto wordt weergegeven wanneer de camera wordt ingeschakeld.

- **1** Ga in de afspeelmodus naar een foto en raak **ABNU** aan.
- *2* Raak Res.wijz aan en selecteer een formaatoptie.
	- Selecteer **Beginafb.** om de foto als beginafbeelding op te slaan. (pag. 113)

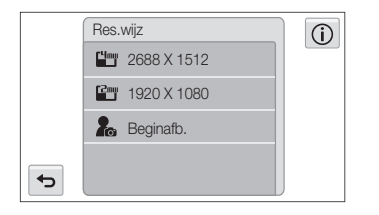

网

De beschikbare opties voor formaat wijzigen verschillen, afhankelijk van de originele grootte van de foto.

# Een foto draaien

- Ga in de afspeelmodus naar een foto en raak **MENU** aan.
- *2* Raak Draaien aan en selecteer een optie voor draaien.

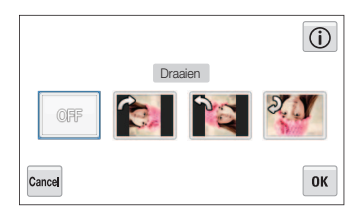

3 Raak OK aan om op te slaan.

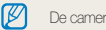

De camera overschrijft het originele bestand.

## <span id="page-96-0"></span>Intelligente filtereffecten toepassen

Speciale effecten toepassen op uw foto's.

- 1 Raak **1** aan op het startscherm.
	- Het recentste bestand wordt weergegeven.
- 2 Raak  $\blacksquare$   $\rightarrow$  een foto aan.
- $3$  Raak  $\mathbb{R}^{\dagger}$  aan.
- 4 Selecteer een filter en raak **OK** aan.
	- • Als u beschikbare filteropties wilt weergegeven, gaat u naar pagina 78.

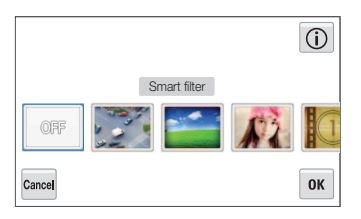

**5** Raak **a** aan om de wijzigingen op te slaan.

## Foto's aanpassen

 $\mathbb {Z}$ 

Hier vindt u informatie over het aanpassen van de helderheid, contrast of verzadiging of het corrigeren van het rode-ogeneffect. Als het midden van een foto donker is, kunt u deze lichter maken. De camera slaat een bewerkte foto op als een nieuw bestand, maar converteert de foto mogelijk naar een lagere resolutie.

- • U kunt tegelijk de helderheid, het contact en de kleurverzadiging aanpassen en intelligente filtereffecten toepassen.
- • U kunt niet tegelijk de effecten ACB, Gezichtretouch. en Anti-rode ogen toepassen.

#### De helderheid, het contrast en de kleurverzadiging aanpassen

- Raak aan op het startscherm.
	- Het recentste bestand wordt weergegeven.
- $\text{Raak} \bigoplus \rightarrow \text{een}$  foto aan.
- *3* Selecteer een aanpasoptie.

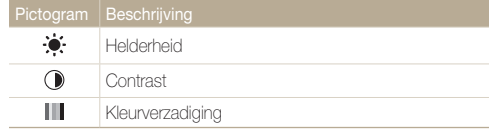

- *4* Sleep de schuifregelaars of raak de voorbeeldfoto's aan om de optie aan te passen.
- *5* Raak **OK** aan.
- **Raak aan om de wijzigingen op te slaan.**

#### Donkere onderwerpen aanpassen (ACB)

- 1 Raak aan op het startscherm.
	- Het recentste bestand wordt weergegeven.
- **2** Raak **2** → een foto aan.
- **Baak <u>Maw</u>** → **ACB** aan.
- 4 Raak **a** aan om de wijzigingen op te slaan.

#### Gezichten retoucheren

- 1 Raak aan op het startscherm.
	- Het recentste bestand wordt weergegeven.
- 2 Raak  $\blacksquare$   $\rightarrow$  een foto aan.
- $3$  Raak  $\frac{M_{\text{Edd}}}{M_{\text{Edd}}}\rightarrow$  Gezichtretouch. aan.
- *4* Sleep de schuifregelaars of raak de voorbeeldfoto's aan om de huidtint aan te passen.
	- • Wanneer de schuifregelaar naar rechts wordt verschoven, wordt de huidtint helderder.
- *5* Raak **is** aan om de wijzigingen op te slaan.

#### Rode ogen verwijderen

- 1 Raak aan op het startscherm.
	- Het recentste bestand wordt weergegeven.
- 2 Raak  $\blacksquare \rightarrow$  een foto aan.
- **3** Raak <sub>Maw</sub> → Anti-rode ogen aan.
- 4 Raak **a** aan om de wijzigingen op te slaan.

#### Bijsnijden

- 1 Raak aan op het startscherm.
	- Het recentste bestand wordt weergegeven.
- 2 Raak  $\blacksquare$   $\rightarrow$  een foto aan.
- 3 Raak  $\overline{u}$  aan en selecteer vervolgens het gebied dat u wilt slepen en bijsnijden.
- 4 Raak **B** aan om de wijzigingen op te slaan.

#### <span id="page-98-0"></span>**Draaien**

- 1 Raak aan op het startscherm.
	- Het recentste bestand wordt weergegeven.
- 2 Raak  $\blacksquare$   $\rightarrow$  een foto aan.
- 3 Raak  $\Delta$  aan en selecteer vervolgens een van de draaiopties.
- 4 Raak **a** aan om de wijzigingen op te slaan.

# Storyboard maken

U kunt een kadereffect toepassen op een gewone foto door diverse kaders en randen te gebruiken.

- **Raak**  $\ddot{=}$  **aan op het startscherm.**
- 2 Selecteer maximaal 5 foto's en raak vervolgens OK aan.
	- • Er wordt een storyboard gegenereerd met vakken voor het aantal geladen afbeeldingen.

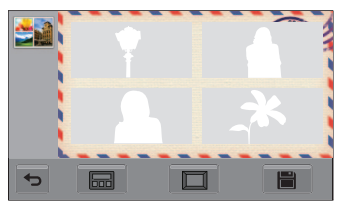

- 3 Raak **aan** aan, selecteer het gewenste kader en raak  $0K$  aan.
- $4$  Raak  $\Box$  aan, selecteer de gewenste rand en raak  $0K$  aan.
- *5* Raak de foto aan binnen het kader om de positie en schaal ervan aan te passen.
	- • U kunt foto's rechtstreeks naar een ander kader slepen.
	- U kunt de grootte van de foto in het kader wijzigen door  $\bigoplus$  of **Q** te selecteren.

#### <span id="page-99-0"></span>**6** Druk op **ii** om de foto als nieuwe foto op te slaan.

- • U kunt de functie Cartoon alleen gebruiken als de geplaatste Ø geheugenkaart meer dan één beeld bevat.
	- U kunt geen panoramabeelden of videobestanden gebruiken.
	- • De opgeslagen storyboardafbeelding kan worden bekeken op het weergavescherm.
	- • Het geselecteerde beeld wordt gedeeltelijk weergegeven op het scherm op basis van de beeldverhouding of het frametype.
	- • Als de verhouding van het toegepaste beeld groter is dan de framegrootte, kunt u het beeld niet vergroten of verkleinen.
	- Het opslaan van de volledige storyboardafbeelding kan enige tijd duren, omdat de oorspronkelijke foto's moeten worden geladen.

### Een afdrukbestelling maken (DPOF)

Selecteer foto's die u wilt afdrukken en sla afdrukopties op in de DPOF (Digital Print Order Format). Deze gegevens worden opgeslagen in de map MISC op uw geheugenkaart zodat u eenvoudig kunt afdrukken op printers die compatibel zijn met DPOF.

- Ga in de afspeelmodus naar een foto en raak **MENU** aan.
- *2* Raak DPOF aan.
- **3** Raak  $+/-$  aan om het aantal exemplaren te selecteren en raak **OK** aan.

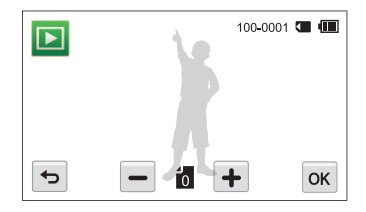

- • U kunt de geheugenkaart meenemen naar een printshop die DPOF (Digital Print Order Format) ondersteunt, maar u kunt ook uw foto's thuis rechtstreeks op een DPOF-compatibele printer afdrukken.
	- Foto's met afmetingen die groter zijn dan het papier, worden mogelijk afgesneden aan de linker- en rechterkant. Zorg ervoor dat de afmetingen van uw foto overeenkomen met het papier dat u selecteert.
	- • U kunt geen DPOF-opties instellen voor foto's in het interne geheugen.

 $\mathbb {Z}$ 

# <span id="page-100-0"></span>Bestanden op een tv, HDTV of 3D-tv bekijken

U kunt foto's of video's bekijken door de camera met de A/V-kabel op een tv aan te sluiten.

- Raak **a**an op het startscherm.
- **Baak Connectiviteit → Video aan.**
- *3* Selecteer een video-uitvoersignaal voor uw land of regio. (pag. 114)
- *4* Schakel de camera en de televisie uit.
- *5* Sluit de camera met de A/V-kabel op de tv aan.

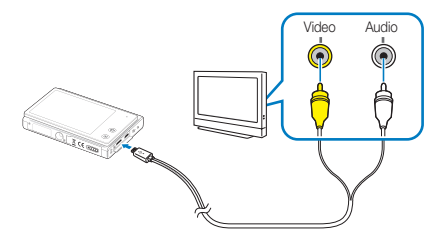

*6* Schakel de tv in en selecteer de video-uitvoermodus met de afstandsbediening van de tv.

- *7* Schakel de camera in.
	- • De camera schakelt automatisch over naar de afspeelmodus als u deze aansluit op een televisie.
- *8* Geef met behulp van het aanraakscherm op de camera de gewenste foto's en video's weer.
	- • Afhankelijk van het model van tv, wordt er mogelijk digitale ruis

 $\varnothing$ 

weergegeven of wordt een deel van het beeld niet weergegeven. • Afhankelijk van de tv-instellingen kan het voorkomen dat de beelden niet gecentreerd op het scherm worden weergegeven.

#### Bestanden op een HDTV weergeven

U kunt ongecomprimeerde foto's of video's van hoge kwaliteit op een HDTV bekijken met behulp van de optionele HDMI-kabel. HDMI (High Definition Multimedia Interface) wordt ondersteund door de meeste HDTV's.

- Raak **a** aan op het startscherm.
- *2* Raak Connectiviteit <sup>→</sup> HDMI-formaat aan.
- *3* Selecteer een HDMI-resolutie. (pag. 115)
- *4* Schakel de camera en HDTV uit.
- *5* Sluit de camera op de HDTV aan met behulp van een optionele HDMI-kabel.

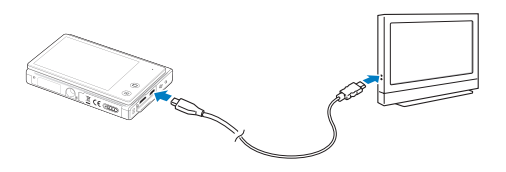

#### *6* Schakel de camera in.

- Als u een HDTV van Samsung hebt die Anynet+ ondersteunt en u de Anynet+-functie van de camera hebt ingeschakeld, wordt de HDTV automatisch ingeschakeld en wordt het camerascherm weergegeven, terwijl de camera automatisch naar de modus Afspelen schakelt.
- Als u Anynet+ uitschakelt, wordt de HDTV niet automatisch ingeschakeld.
- *7* Bekijk bestanden met behulp van de afstandsbediening van de camera of van de HDTV.
	- Als de HDTV het profiel Anynet+(CEC) ondersteunt, schakelt u Anynet+ in het instelmenu van de camera in (pag. 114) om de camera en televisie te bedienen met de afstandsbediening van de televisie.
		- Met Anynet+ kunt u alle aangesloten Samsung A/V-apparaten bedienen met de afstandsbediening van de televisie.
		- • Hoe lang het duurt voordat de camera verbinding maakt met de HDTV, kan verschillen afhankelijk van het type microSD- of microSDHC-kaart dat u gebruikt. Een snellere microSD- of microSDHC-kaart resulteert niet noodzakelijkerwijs in een snellere HDMI-overdracht, omdat de belangrijkste functie van de kaart het verbeteren van de overdrachtssnelheid tijdens het opnemen is.

Ø

#### Bestanden op een 3D-tv bekijken

Als u de camera aansluit op een 3D-tv, kunt u 3D-foto's bekijken die zijn opgenomen in zowel de 3D-opnamemodus als de 3D-panoramamodus in de modus Live Panorama.

- **Raak aan op het startscherm.**
- *Raak Connectiviteit → HDMI-formaat aan.*
- *3* Selecteer een HDMI-resolutie. (pag. 115)
- *4* Schakel de camera en 3D TV uit.
- *5* Sluit de camera op de 3D TV aan met behulp van een optionele HDMI-kabel.

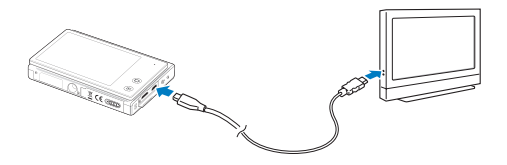

#### *6* Schakel de camera in.

- Als u over een 3D-ty van Samsung beschikt die Anynet+ ondersteunt en de Anynet+-functie van de camera hebt ingeschakeld, wordt de 3D-tv automatisch ingeschakeld en wordt het camerascherm weergegeven, terwijl de camera automatisch de weergave stand activeert.
- Als u Anynet+ uitschakelt op uw camera, wordt de 3D-tv niet automatisch ingeschakeld.

#### **7** Raak ▼ aan om over te schakelen naar de 3D TV-modus.

• Raak nogmaals  $\blacktriangledown$  aan om over te schakelen naar de 2D TV-modus.

#### *8* Schakel de 3D-functie van de tv in.

- • Raadpleeg de gebruikershandleiding bij de tv voor meer informatie.
- *9* Bekijk 3D-foto's met behulp van het aanraakscherm op de camera of de afstandsbediening van de tv.
	- • U kunt geen MPO-bestand bekijken met 3D-effect op tv's die deze bestandsindeling niet ondersteunen.
		- • Gebruik een geschikte 3D-bril bij het bekijken van een MPO-bestand op een 3D-tv.
		- Als u de knop links/rechts aanraakt in de 3D TV-modus, worden alleen 3D-bestanden weergegeven.
		- • Bekijk geen 3D-opnamen die zijn gemaakt met deze camera gedurende lange tijd op een monitor die 3D ondersteunt. U ondervindt mogelijk ongemak zoals vermoeide ogen, uitputting of misselijkheid als u lange tijd naar dergelijke beelden kijkt.

Ø

# <span id="page-103-0"></span>Bestanden naar een Windows-computer overbrengen

Bestanden overbrengen naar een Windows-computer, de bestanden bewerken met Intelli-studio en ze uploaden naar het web.

#### Vereisten

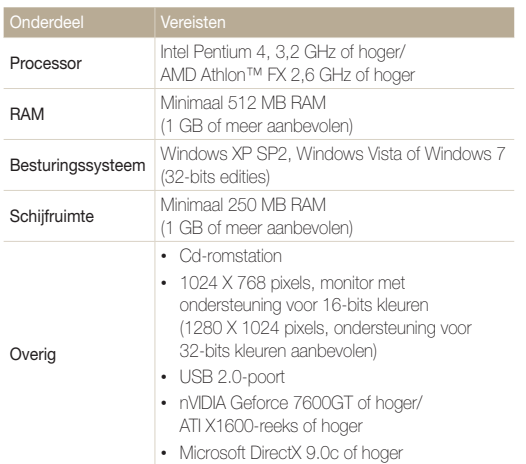

\* De programma's werken mogelijk niet goed onder de 64-bits versies van Windows XP, Windows Vista en Windows 7.

- • De vereisten zijn slechts aanbevelingen. Het werkt mogelijk niet ſØ correct wanneer de computer voldoet aan de vereisten, afhankelijk van de toestand van de computer.
	- Als uw computer niet aan de vereisten voldoet, worden video's mogelijk niet naar behoren afgespeeld of duurt het langer om video's te bewerken.
	- Installeer DirectX 9.0c of een nieuwere versie voordat u het programma gebruikt.
	- • Windows XP, Windows Vista of Windows 7 moet worden uitgevoerd op uw computer als u de camera wilt aansluiten als verwisselbare schijf. (pag. 106)

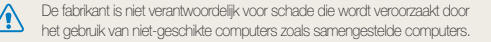

# <span id="page-104-0"></span>Bestanden overbrengen met Intelli-studio

Intelli-studio wordt automatisch gestart wanneer u de camera met de USB-kabel op uw computer aansluit.

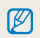

Terwijl de camera met de USB-kabel op de computer is aangesloten, wordt de batterij opgeladen.

- Raak **@** aan op het startscherm.
- *2* Raak Connectiviteit <sup>→</sup> Pc-software <sup>→</sup> Aan aan.
- *3* Schakel de camera uit.
- *4* Sluit de camera op de computer aan met de USB-kabel.

Wanneer u de USB-kabel op de camera aansluit, zorg er dan voor  $\sqrt{2}$ dat u de juiste USB-connector op de camera aansluit. Als u de kabel omgekeerd aansluit, kunnen de bestanden beschadigen. De fabrikant is niet verantwoordelijk voor enig verlies van gegevens.

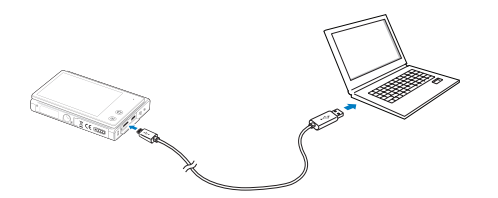

#### *5* Schakel de camera in.

• De computer herkent de camera automatisch en Intelli-studio wordt automatisch gestart.

Als u de USB-optie instelt op **Selecteer een modus**, selecteert u  $\mathbb {P}$ Computer in het pop-upvester.

#### *6* Selecteer een doelmap op de computer en selecteer Ja.

- • Nieuwe bestanden die worden opgeslagen op de camera, worden automatisch overgedragen naar de geselecteerde man.
- • Als de camera geen nieuwe bestanden bevat, zal het pop-upvenster voor het opslaan van nieuwe bestanden niet verschijnen.

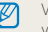

Voor Windows Vista en Windows 7: selecteer Run iStudio.exe in het venster voor automatisch starten om Intelli-studio te starten.

#### Intelli-studio gebruiken

Intelli-Studio is een ingebouwd programma waarmee u bestanden kunt afspelen, weergeven of bewerken. Selecteer Help → Help in de werkbalk van het programma voor meer informatie.

- $\mathbb{Z}$ • U kunt de firmware van uw camera bijwerken door Web Support → Upgrade firmware for the connected device te selecteren op de programmawerkbalk.
	- Als u Intelli-Studio op de computer installeert, start het programma sneller. Om het programma te installeren, selecteert u Tool → Install Intelli-studio on PC.
	- • Bestanden kunnen niet in de camera worden bewerkt. Breng bestanden naar een map op de computer over om ze te bewerken.
	- Intelli-Studio ondersteunt de volgende bestandstypen:
	- Video's: MP4 (Video: H.264, Audio: AAC), WMV (WMV 7/8/9), AVI (MJPEG)
	- Foto's: JPG, GIF, BMP, PNG, TIFF

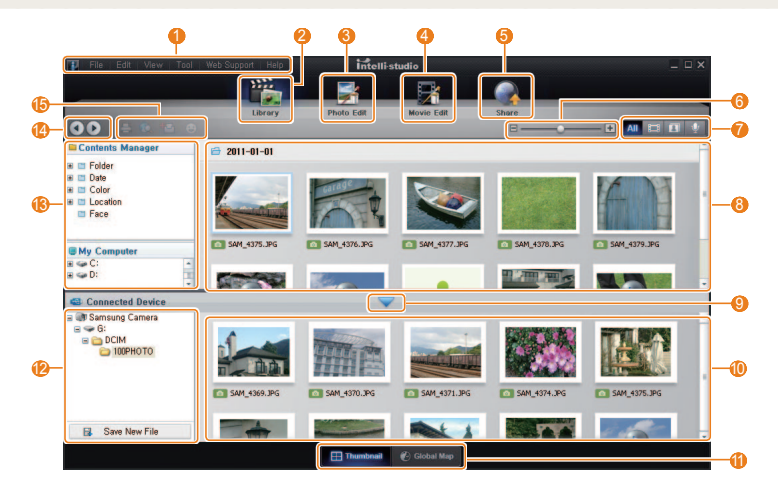

Weergeven en bewerken 105

<span id="page-106-0"></span>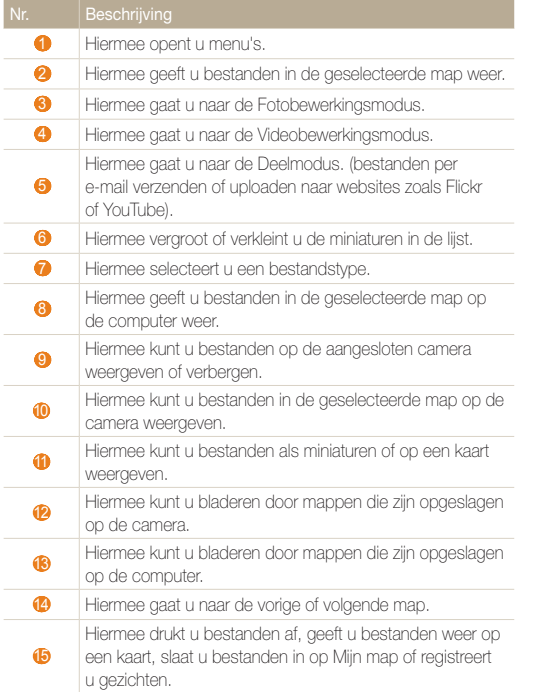

### Bestanden overbrengen door de camera als een verwisselbare schijf aan te sluiten

U kunt de camera op de computer aansluiten als een verwisselbare schijf.

- 1 Raak **a** aan op het startscherm.
- *2* Raak Connectiviteit <sup>→</sup> Pc-software <sup>→</sup> Uit aan.
- *3* Schakel de camera uit.
- *4* Sluit de camera op de computer aan met de USB-kabel.
- Wanneer u de USB-kabel op de camera aansluit, zorg er dan voor dat u de juiste USB-connector op de camera aansluit. Als u de kabel omgekeerd aansluit, kunnen de bestanden beschadigen. De fabrikant is niet verantwoordelijk voor enig verlies van gegevens.

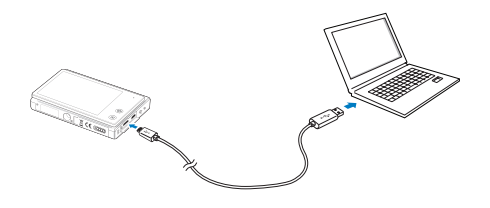

#### <span id="page-107-0"></span>*5* Schakel de camera in.

• De camera wordt automatisch herkend.

 $\mathbb{Z}$ Als u de USB-optie instelt op **Selecteer een modus**, selecteert u Computer in het pop-upvester.

- *6* Selecteer op de computer Deze computer <sup>→</sup> Verwisselbare schijf → DCIM → 100PHOTO.
- *7* Sleep de bestanden naar de computer of sla ze op de computer op.

# De camera loskoppelen (Windows XP)

Met Windows Vista en Windows 7 lijken de manieren waarop de camera moet worden losgemaakt sterk op elkaar.

- *1* Als het statuslampje op de camera knippert, wacht u tot het knipperen ophoudt.
- 2 Klik op **&** op de werkbalk rechtsonder in het scherm van de computer.

# **另一 41 %** 10:00 AM

- *3* Klik op het pop-upbericht.
- *4* Klik op het berichtveld waarin wordt aangegeven dat het apparaat veilig is verwijderd.
- *5* Verwijder de USB-kabel.

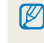

De camera kan niet veilig worden verwijderd zolang Intelli-Studio actief is. Sluit het programma af voordat u de camera losmaakt.
# <span id="page-108-0"></span>Bestanden naar een Mac-computer overbrengen

Wanneer u de camera op een Macintosh-computer aansluit, wordt het apparaat automatisch door de computer herkend. U kunt de bestanden rechtstreeks van de camera naar de computer overbrengen, zonder dat het nodig is om programma's te installeren.

Mac OS 10.4 of hoger wordt ondersteund.

- *1* Sluit de camera met de USB-kabel op een Macintoshcomputer aan.
- Wanneer u de USB-kabel op de camera aansluit, zorg er dan voor  $\mathbb{A}$ dat u de juiste USB-connector op de camera aansluit. Als u de kabel omgekeerd aansluit, kunnen de bestanden beschadigen. De fabrikant is niet verantwoordelijk voor enig verlies van gegevens.

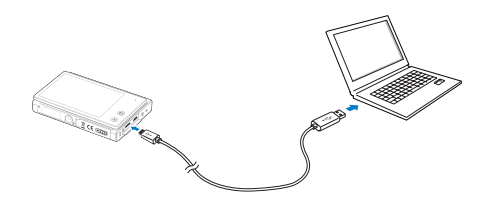

- *2* Schakel de camera in.
	- • De computer herkent de camera automatisch en geeft een pictogram van een verwisselbare schijf weer.
	- ſØ

Als u de USB-optie instelt op **Selecteer een modus**, selecteert u Computer in het pop-upvester.

- *3* Dubbelklik op het pictogram van de verwisselbare schijf.
- *4* Sleep de bestanden naar de computer of sla ze op de computer op.

# <span id="page-109-0"></span>Foto's met een PictBridge-fotoprinter afdrukken

U kunt foto's met een PictBridge-compatibele printer afdrukken door de camera rechtstreeks op de printer aan te sluiten.

- Raak **@** aan op het startscherm.
- *2* Raak Connectiviteit <sup>→</sup> USB<sup>→</sup> Printer aan.
- *3* Schakel de printer in en sluit de camera aan op de printer met een USB-kabel.

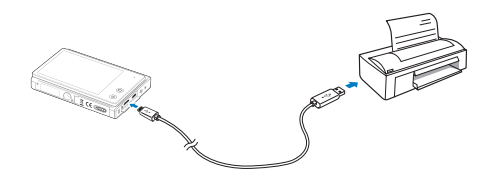

- *4* Als de camera is uitgeschakeld, drukt u op de [POWER] of [Afspelen] om deze in te schakelen.
	- • De printer herkent de camera automatisch.
- *5* Selecteer een bestand om af te drukken.
- $6$  Raak  $+/-$  aan om het aantal exemplaren te selecteren.
	- Als u printeropties wilt instellen, raakt u  $\frac{M_{\text{ENU}}}{N_{\text{ENU}}}$  aan. (pag. 110)
- 7 Raak **a** aan om af te drukken.
	- Raak  $\frac{d}{dx}$  aan om alle foto's af te drukken.

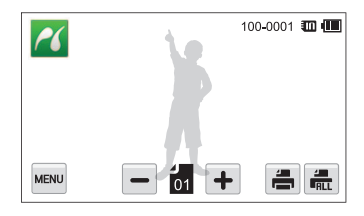

- *8* Wanneer het pop-upvenster verschijnt, raakt u Ja aan om te beginnen met afdrukken.
	- Als u het afdrukken wilt annuleren, raakt u **Annuleer** aan in het pop-upvenster.

# Afdrukopties instellen

Druk op **MENU** om de afdrukinstellingen op te geven.

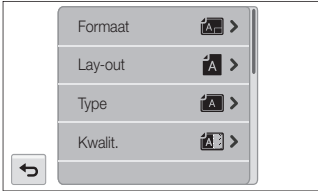

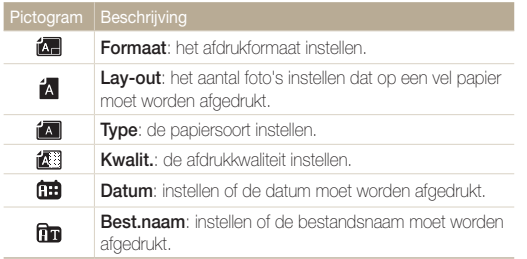

Als u Ja selecteert in het pop-upvenster dat wordt weergegeven nadat u Reset hebt aangeraakt, kunt u de afdrukinstellingen initialiseren.

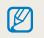

Bepaalde opties worden mogelijk niet door alle printers ondersteund.

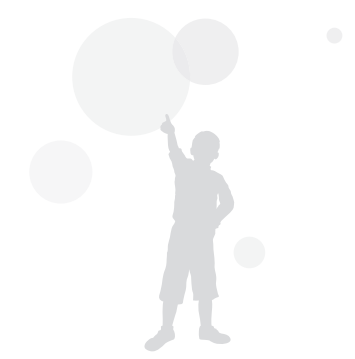

# Instellingen

Hier vind u opties om de instellingen van uw camera te configureren.

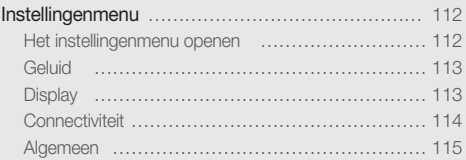

# <span id="page-112-0"></span>Instellingenmenu

Hier vindt u informatie waarmee u de instellingen van de camera kunt configureren.

# Het instellingenmenu openen

- 1 Raak **a** aan op het startscherm.
- *2* Raak een menu aan.

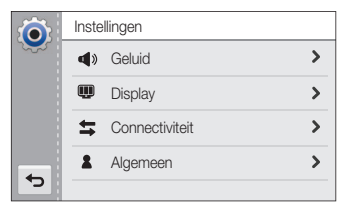

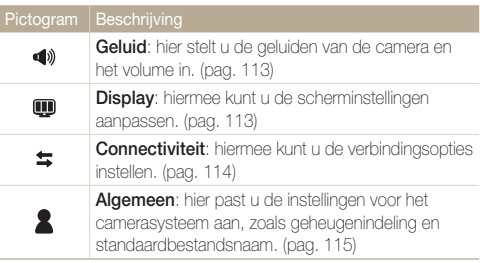

*3* Raak een item aan.

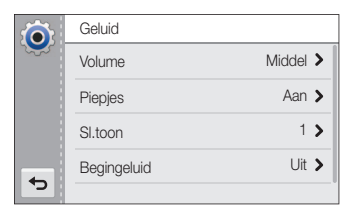

*4* Raak de gewenste optie aan.

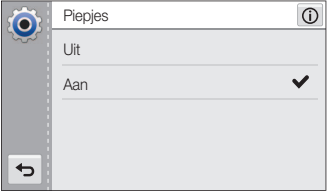

**5** Raak **∍** aan om terug te gaan naar het vorige scherm.

# <span id="page-113-0"></span>**Geluid**

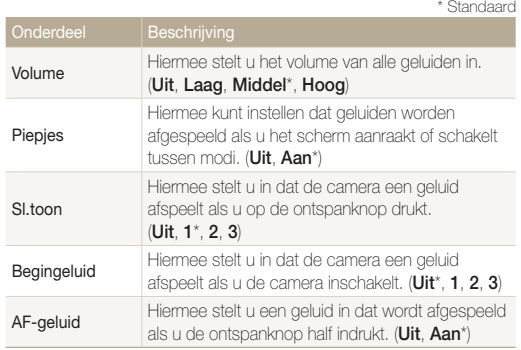

# **Display**

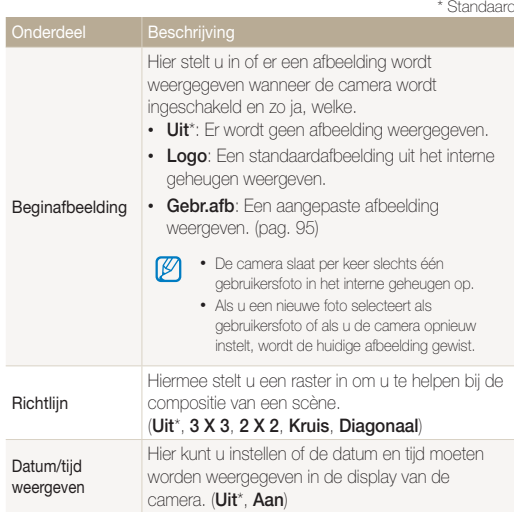

<span id="page-114-0"></span>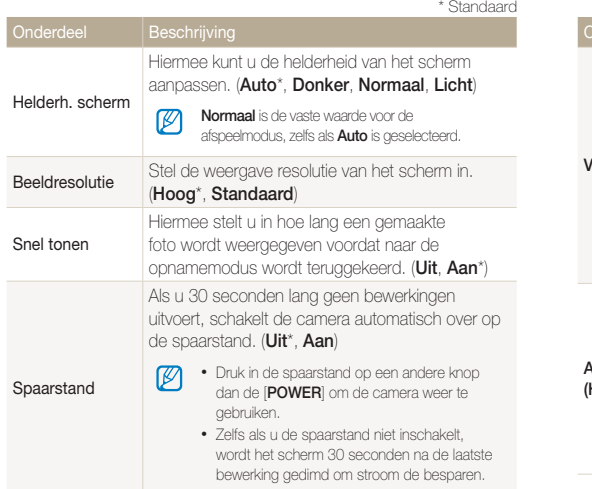

# **Connectiviteit**

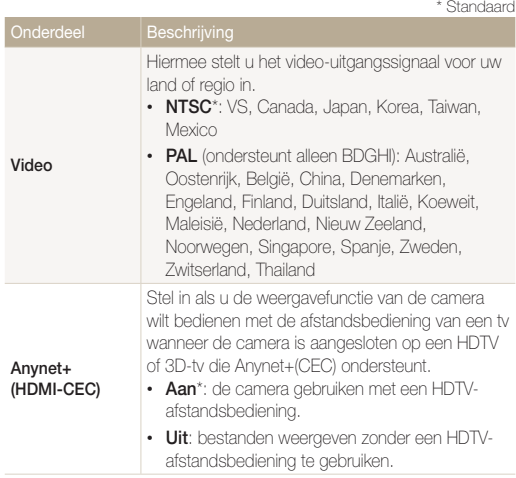

<span id="page-115-0"></span>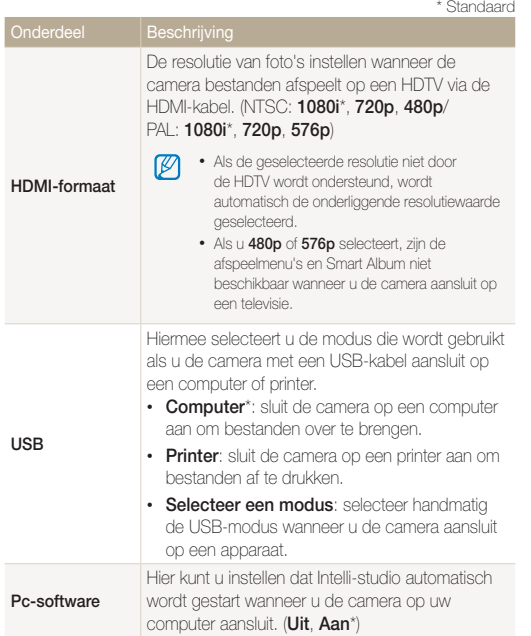

# Algemeen

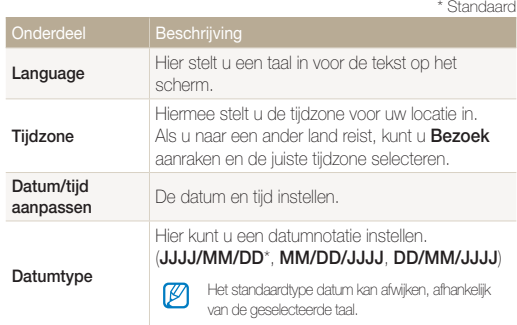

<span id="page-116-0"></span>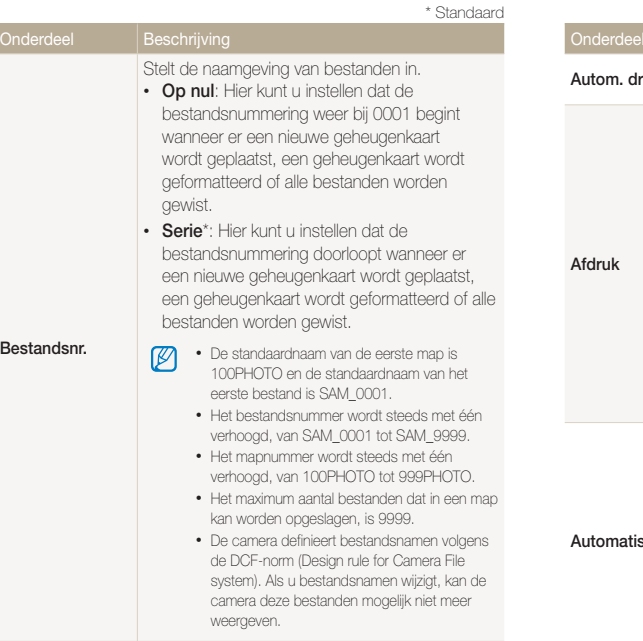

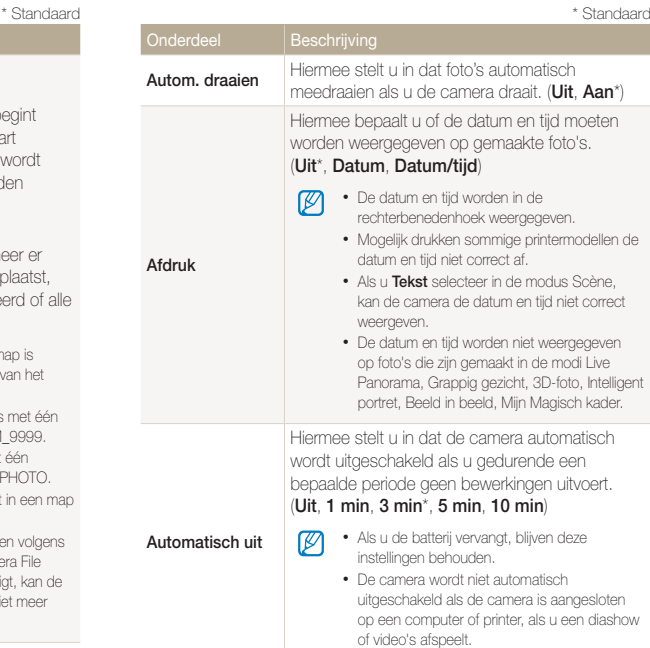

#### \* Standaard

<span id="page-117-0"></span>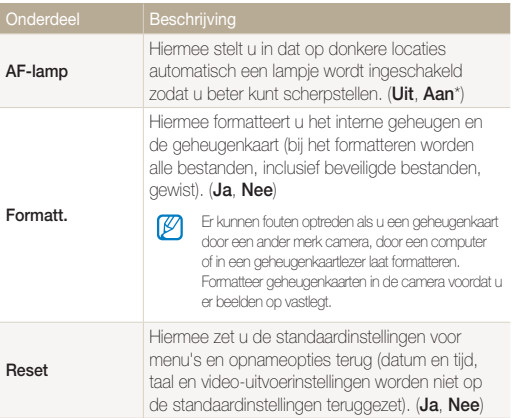

# Aanvullende informatie

Hier vindt u informatie over foutmeldingen, specificaties en onderhoud.

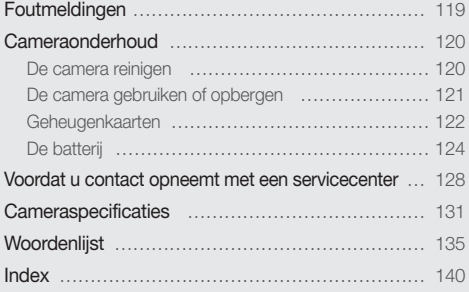

# <span id="page-119-0"></span>Foutmeldingen

Als een van de volgende foutmeldingen verschijnt, kunt u de onderstaande oplossingen proberen.

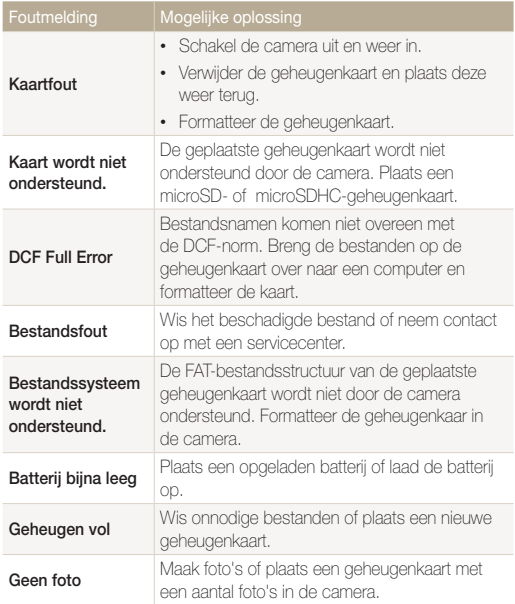

# <span id="page-120-0"></span>De camera reinigen

# Cameralens en aanraakscherm

Verwijder stof met behulp van een blaaskwastje en veeg de lens met een zachte doek voorzichtig af. Voor eventueel achtergebleven stof brengt u lensreinigingsvloeistof op een stuk reinigingspapier aan en veegt u de lens voorzichtig schoon.

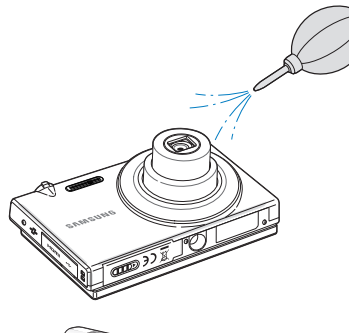

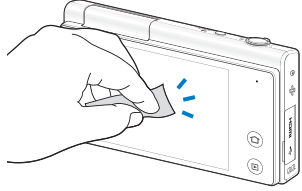

# **Camerabody**

∕!`

Veeg deze voorzichtig met een zachte droge doek af.

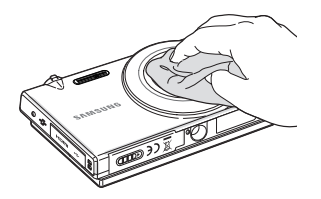

- • Gebruik nooit benzeen, thinner of alcohol om het toestel te reinigen. Deze oplosmiddelen kunnen de camera beschadigen of defecten veroorzaken.
- • Druk niet op de lenskap en gebruik geen blaasborsteltje op de lenskap.

# <span id="page-121-0"></span>De camera gebruiken of opbergen

#### Ongeschikte plaatsen voor het gebruiken of opbergen van de camera

- Stel de camera niet bloot aan zeer hoge of lage temperaturen.
- • Gebruik de camera niet in zeer vochtige omgevingen of omgevingen waar de luchtvochtigheid snel verandert.
- • Stel de camera niet bloot aan direct zonlicht en bewaar de camera niet op warme locaties met slechte ventilatie, bijvoorbeeld een auto die in de zon staat.
- Bescherm de camera en het scherm tegen stoten, ruw gebruik en sterke trillingen om ernstige schade te voorkomen.
- Gebruik of bewaar de camera niet op stoffige, vuile, vochtige of slecht-geventileerde plaatsen, om schade aan bewegende en interne onderdelen te voorkomen.
- • Gebruik de camera niet in de buurt van brandstoffen, brandbare stoffen of ontvlambare chemicaliën. Bewaar geen ontvlambare vloeistoffen, gassen en explosief materiaal in dezelfde ruimte als de camera of de accessoires van de camera.
- • Berg de camera niet op met mottenballen.

# Gebruik op het strand of aan de waterkant

- Bescherm de camera tegen zand en vuil wanneer u deze op het strand of in een andere, soortgelijke omgeving gebruikt.
- Uw camera is niet waterbestendig. Gebruik de batterij, adapter of geheugenkaart niet met natte handen. Als u de camera gebruikt met natte handen kan de camera beschadigd raken.

### Camera voor langere tijd opbergen

- Als u de camera voor langere tijd opbergt, moet u de camera samen met absorberend materiaal, bijvoorbeeld silicagel, in een afgesloten houder plaatsen.
- Haal de batterijen uit de camera wanneer u deze voor langere tijd opbergt. Batterijen in het batterijvak kunnen na verloop van tijd gaan lekken of roesten en ernstige schade aan uw camera veroorzaken.
- Batterijen die niet worden gebruikt, ontladen zich na verloop van tijd en moeten voor gebruik opnieuw worden opgeladen.

# Wees voorzichtig bij gebruik in vochtige omgevingen

Als u de camera overbrengt van een koude omgeving naar een warme, kan er condensvorming optreden op de lens of de interne onderdelen van de camera. In dit geval moet u de camera uitschakelen en minstens 1 uur wachten. Als er condensvorming optreedt op de geheugenkaart, moet u de kaart verwijderen uit de camera en wachten tot al het vocht is verdampt voordat u de kaart terugplaatst.

# <span id="page-122-0"></span>Overige aandachtspunten

- • Zwaai de camera niet aan de polslus heen en weer. Hierdoor kunt u uzelf of anderen verwonden of schade aan uw camera veroorzaken.
- • Verf de camera niet, omdat verf tussen de bewegende onderdelen kan gaan zitten en de werking van het apparaat kan beïnvloeden.
- • Schakel de camera uit als u deze niet gebruikt.
- • De camera bevat kwetsbare onderdelen. Zorg daarom dat u de camera niet blootstelt aan schokken.
- Bewaar de camera in het etui om het scherm te bescherm tegen externe krachten. Houd de camera uit de buurt van zand, scherp gereedschap of kleingeld om te voorkomen dat er krassen op de camera komen.
- • Stel de lens niet aan direct zonlicht bloot. Hierdoor kan de beeldsensor verkleuren of defect raken.
- Bescherm de lens tegen vingerafdrukken en krassen. Reinig de lens met een zachte, schone doek.
- Als de camera een schok opvangt, wordt de camera mogelijk uitgeschakeld. Dit gebeurt om de geheugenkaart te beschermen. Schakel de camera weer in om de camera te gebruiken.
- De camera kan warm worden tijdens het gebruik. Dit is normaal en is niet van invloed op de levensduur of prestaties van uw camera.
- Bij lage temperaturen kan het langer duren voor de camera is ingeschakeld, kunnen kleuren tijdelijk veranderen of kunnen nabeelden worden weergegeven. Deze omstandigheden duiden niet op defecten en worden verholpen als u de camera weer bij normale temperaturen gebruikt.
- • Verf of metaal aan de buitenzijde van de camera kan allergieën, jeuk, eczeem of bultjes veroorzaken bij mensen met een gevoelige huid. Als u last hebt van een van deze symptomen, stop dan onmiddellijk met het gebruik van de camera en raadpleeg een arts.
- Steek geen vreemde voorwerpen in de compartimenten, sleuven en toegangspunten van de camera. Schade als gevolg van onjuist gebruik wordt mogelijk niet door de garantie gedekt.
- • Laat geen ongekwalificeerd personeel reparatie- of onderhoudswerkzaamheden aan de camera uitvoeren en probeer dit ook niet zelf te doen. Alle schade die voortvloeit uit ongekwalificeerd onderhoud of reparatie wordt niet door de garantie gedekt.

# Geheugenkaarten

# Ondersteunde geheugenkaarten

De camera ondersteunt de volgende typen geheugenkaarten: microSD (Secure Digital) en microSDHC (Secure Digital High Capacity).

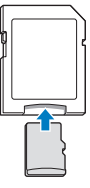

Als u gegevens wilt lezen met een computer of een geheugenkaartlezer, moet u de geheugenkaart plaatsen in een geheugenkaartadapter.

# <span id="page-123-0"></span>Capaciteit van de geheugenkaart

De geheugencapaciteit verschilt, afhankelijk van de opnamemodus en de opnameomstandigheden. De volgende capaciteiten zijn gebaseerd op een microSD-kaart van 1 GB:

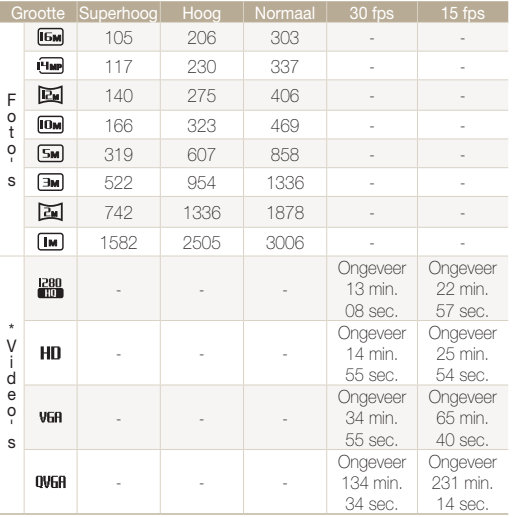

\* Bij gebruik van de zoomfunctie kan de beschikbare opnametijd afwijken van de vermelde waarden. Om de totale opnameduur te bepalen, zijn er verschillende video's achter elkaar opgenomen.

# Aandachtspunten bij gebruik van geheugenkaarten

- • Vermijd blootstelling van de geheugenkaarten aan zeer lage of hoge temperaturen (lager dan 0 ºC/32 ºF of hoger dan 40 ºC/104 ºF). Extreme temperaturen kunnen problemen met de geheugenkaart veroorzaken.
- Plaats een geheugenkaart in de juiste richting. Als u een geheugenkaart in de verkeerde richting plaatst, kunnen zowel camera als geheugenkaart hierdoor beschadigen.
- • Gebruik geen geheugenkaarten die in een andere camera of door een computer zijn geformatteerd. Formatteer een dergelijke geheugenkaart opnieuw in uw eigen camera.
- Schakel de camera uit wanneer u een geheugenkaart plaatst of verwijdert.
- • Verwijder de geheugenkaart niet en schakel uw camera niet uit wanneer het lampje knippert. Hierdoor kunnen de gegevens beschadigen.
- Wanneer de levensduur van een geheugenkaart is verlopen, kunt u geen foto's meer op de kaart opslaan. Gebruik een nieuwe geheugenkaart.
- Zorg dat geheugenkaarten niet buigen, vallen of aan zware klappen of druk worden blootgesteld.
- Zorg dat u geheugenkaart niet gebruikt of opbergt in de buurt van krachtige magnetische velden.
- Zorg dat u geheugenkaarten niet gebruikt op locaties met hoge temperaturen of luchtvochtigheid of in de buurt van bijtende stoffen.
- • Voorkom dat geheugenkaarten in contact komen met vloeistoffen, vuil of vreemde stoffen. Veeg zo nodig de geheugenkaart met een zachte doek schoon voor u de geheugenkaart in de camera plaatst.
- Voorkom dat geheugenkaarten, of de sleuf voor geheugenkaarten, in contact komen met vloeistoffen, vuil of vreemde stoffen. Dergelijke stoffen kunnen ervoor zorgen dat geheugenkaarten of de camera niet goed meer werken.

#### <span id="page-124-0"></span>Cameraonderhoud

- • Wanneer u een geheugenkaart bij u draagt, moet u een hoesje gebruiken om de kaart tegen elektrostatische ontlading te beschermen.
- • Breng belangrijke gegevens over naar andere dragers, zoals een harde schijf of cd/dvd.
- Als u de camera langere tijd gebruikt, kan de geheugenkaart warm worden. Dit is normaal en wijst niet op een defect.

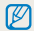

De fabrikant is niet verantwoordelijk voor enig verlies van gegevens.

# De batterij

Gebruik alleen door Samsung goedgekeurde batterijen.

# **Batterijspecificaties**

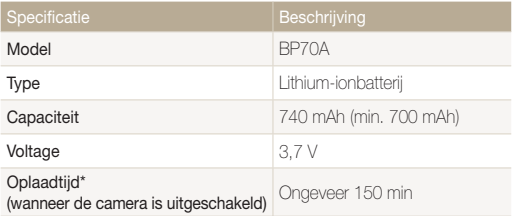

\* Duurt mogelijk langer als u de batterij aansluit op een computer om de batterij op te laden.

# Werkduur van de batterij

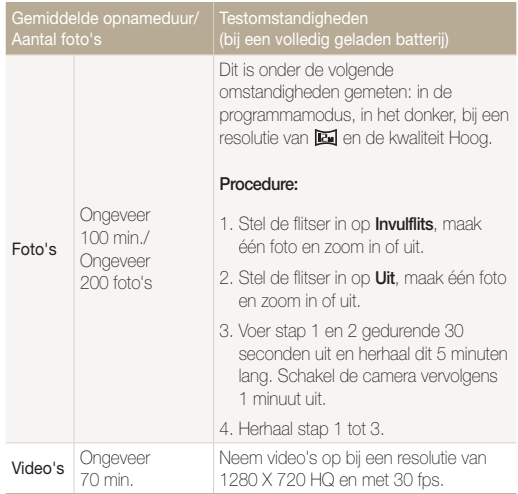

- • De bovenstaande cijfers zijn volgens de normen van Samsung gemeten en kunnen afwijken van resultaten bij daadwerkelijk gebruik.
- • Om de totale opnameduur te bepalen, zijn er verschillende video's achter elkaar opgenomen.

# <span id="page-125-0"></span>Melding Batterij bijna leeg

Als de batterij volledig is ontladen, wordt het batterijpictogram rood en verschijnt de melding 'Batterij bijna leeg'.

# De batterij gebruiken

- Vermijd blootstelling van de batterijen aan zeer lage of hoge temperaturen (lager dan 0 °C/32 °F of hoger dan 40 °C/104 °F). Door extreme temperaturen kan de laadcapaciteit en de batterijen achteruitgaan.
- Als u de camera langere tijd gebruikt, kan het gebied rond de batterijklep warm worden. Dit heeft geen invloed op de normale werking van de camera.
- • Trek niet aan het netsnoer om de stekker uit het stopcontact te halen om te voorkomen dat u brand of een schok veroorzaakt.
- Bij temperaturen onder 0 °C kunnen de capaciteit en levensduur van de batterij afnemen.
- • Bij lage temperaturen kan de batterijcapaciteit afnemen, maar de gewone capaciteit wordt hersteld bij gebruik bij hogere temperaturen.

# Aandachtspunt voor het gebruik van de batterij

#### Bescherm batterijen, opladers en geheugenkaarten tegen schade

Voorkom dat batterijen in aanraking komen met metalen voorwerpen. Dit kan een verbinding vormen tussen de plus- en minpolen van uw batterijen en tijdelijke of permanente schade aan de batterijen en brand of een schok veroorzaken.

# De batterij opladen

- • Controleer als het indicatielampje uit is of de batterij op de juiste wijze is geplaatst.
- • Als camera tijdens het opladen is ingeschakeld, wordt de batterij mogelijk niet volledig opgeladen. Schakel de camera uit alvorens de batterij op te laden.
- • Gebruik de camera niet als de batterij wordt opgeladen. Dit kan brand of een schok veroorzaken.
- • Trek niet aan het netsnoer om de stekker uit het stopcontact te halen om te voorkomen dat u brand of een schok veroorzaakt.
- • Wacht minstens tien minuten voor u de camera inschakelt nadat de batterij is opgeladen.
- Als u de camera aansluit op een externe voedingsbron terwijl de batterij helemaal leeg is, wordt de camera uitgeschakeld wanneer u bepaalde functies gebruikt die veel stroom verbruiken. Laad de batterij op om de camera op normale wijze te gebruiken.

#### Cameraonderhoud

- Met het gebruik van de flitser en het opnemen van video's raakt de batterij snel leeg. Laad de batterij op totdat het rode indicatielampje wordt uitgeschakeld.
- Als het indicatielampie niet brandt, sluit u de kabel opnieuw aan of verwijdert u de batterij en plaatst u deze opnieuw in de camera.
- Te lang opladen van batterijen kan de levensduur daarvan bekorten. Wanneer het opladen is voltooid, dient u de kabel van de camera los te koppelen.
- Knik de voedingskabel niet en plaats er geen zware voorwerpen op. Hierdoor zou de kabel kunnen beschadigen.

#### De batterij opladen terwijl er een computer is aangesloten

- • Gebruik alleen de meegeleverde USB-kabel.
- De batterij wordt mogelijk in de volgende gevallen niet opgeladen:
	- wanneer u een USB-hub gebruikt
	- wanneer er andere USB-apparaten op de computer zijn aangesloten
	- wanneer u de kabel op de poort aan de voorzijde van de computer aansluit
	- wanneer de USB-poort van de computer de stroomuitvoernorm niet ondersteunt (5 V, 500 mA)

#### Behandel batterijen en oplader voorzichtig en voer deze af volgens de voorschriften

- • Gooi batterijen nooit in open vuur. Houd u aan alle lokale regelgevingen bij het weggooien van gebruikte batterijen.
- Leg batterijen of camera's nooit in of op verwarmingsapparaten, zoals een magnetron, kachel of radiator. Batterijen kunnen exploderen als ze te heet worden.

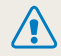

#### Onzorgvuldig of verkeerd gebruik van de batterij kan lichamelijk letsel of de dood tot gevolg hebben. Volg voor uw eigen veiligheid de onderstaande instructies voor het juiste gebruik van de batterij:

- De batterij kan vlam vatten of exploderen als deze niet op de juiste wijze wordt gebruikt. Als u vervormingen, scheuren of andere afwijkingen in de batterij opmerkt, stopt u onmiddellijk het gebruik hiervan en neemt u contact op met een servicecenter.
- • Gebruik alleen authentieke, door de fabrikant aanbevolen batterijopladers en -adapters en laad de batterij alleen op volgens de procedures die in deze gebruiksaanwijzing zijn vermeld.
- • Plaats de batterij niet te dicht bij warmtebronnen en stel de batterij niet bloot aan extreem warme omgevingen, zoals een gesloten auto in de zon.
- Plaats de batterij niet in een magnetron.
- Bewaar of gebruik de batterij niet in een hete, vochtige omgeving, zoals een badkamer of douche.
- • Plaats de batterij niet voor langere tijd op ontvlambare oppervlakken, zoals matrassen, tapijten of elektrische dekens.
- Laat het toestel, als het is ingeschakeld, niet voor langere tijd in een afgesloten ruimte.
- • Zorg ervoor dat de polen van de batterij niet in contact komen met metalen voorwerpen, zoals halskettingen, munten, sleutels en horloges.
- • Gebruik uitsluitend authentieke, door de fabrikant aanbevolen lithium-ionbatterijen ter vervanging.
- Haal de batterij niet uit elkaar te halen of maak er geen gat in met een scherp voorwerp.
- Stel de batterij niet bloot aan hoge druk of extreme krachten.
- • Stel de batterij niet bloot aan hevige klappen, bijvoorbeeld door deze van grote hoogte te laten vallen.
- • Stel de batterij niet bloot aan temperaturen boven de 60 °C.
- Stel de batterij niet bloot aan vocht of vloeistoffen.
- • De batterij mag niet worden blootgesteld aan overmatige warmte zoals zonneschijn, vuur of dergelijke zaken.

### Richtlijnen voor afvoer

- • Wees zorgvuldig als u de batterij weggooit.
- Werp de batterij nooit in een open vuur.
- • Regelgeving kan per land of regio verschillen. Zorg dat u zich houdt aan alle lokale en nationale regelgeving wanneer u de batterij weggooit.

# Richtlijnen voor het opladen van de batterij

Laad de batterij alleen op volgens de procedure in deze gebruiksaanwijzing. De batterij kan ontbranden of exploderen als deze niet op de juiste wijze wordt opgeladen.

# <span id="page-128-0"></span>Voordat u contact opneemt met een servicecenter

Wanneer u problemen met de camera ondervindt, kunt u eerst de volgende procedures uitvoeren voordat u contact opneemt met een servicecenter. Als u het probleem hiermee niet kunt oplossen, kunt u contact opnemen met uw plaatselijke dealer of servicecenter.

Wanneer u uw camera naar een servicecentrum brengt, breng dan ook de onderdelen mee die de oorzaak kunnen zijn van de fout, zoals bijvoorbeeld de geheugenkaart of de Ø batterij.

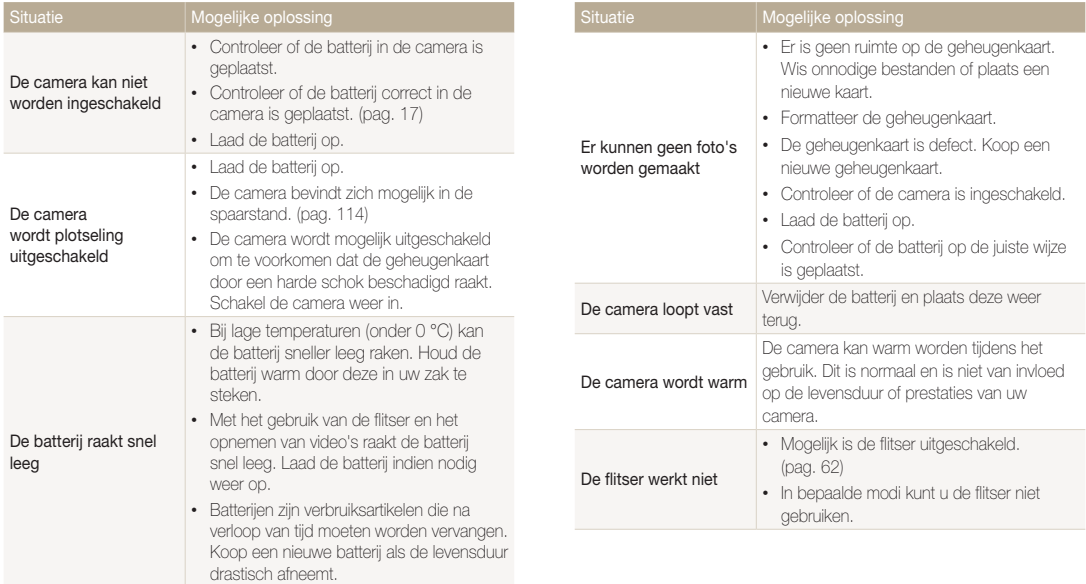

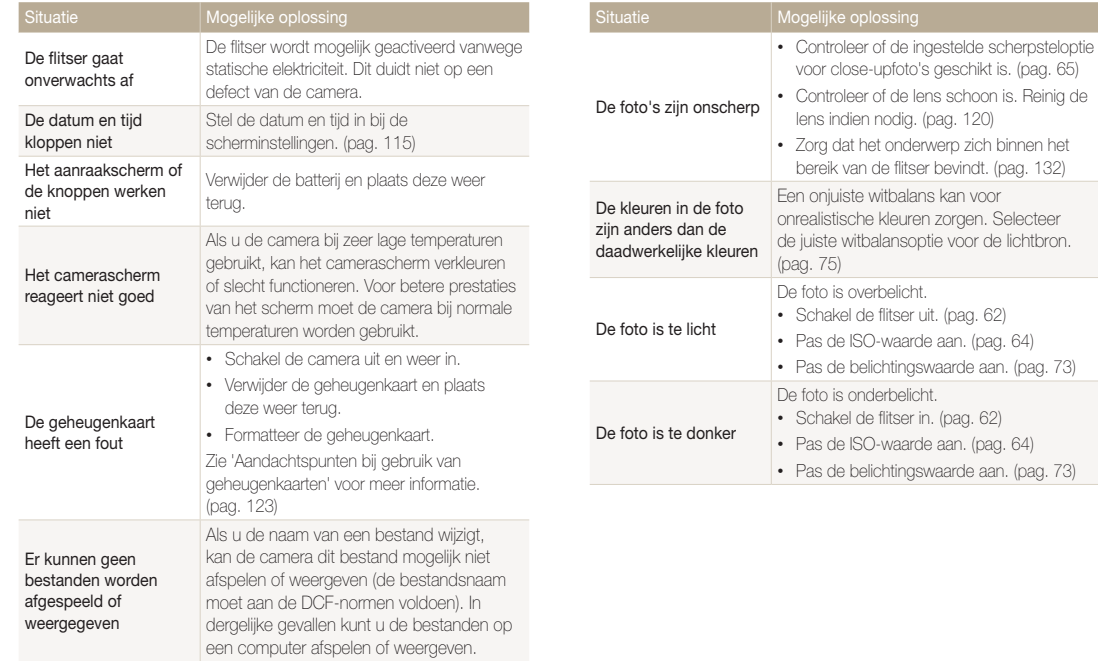

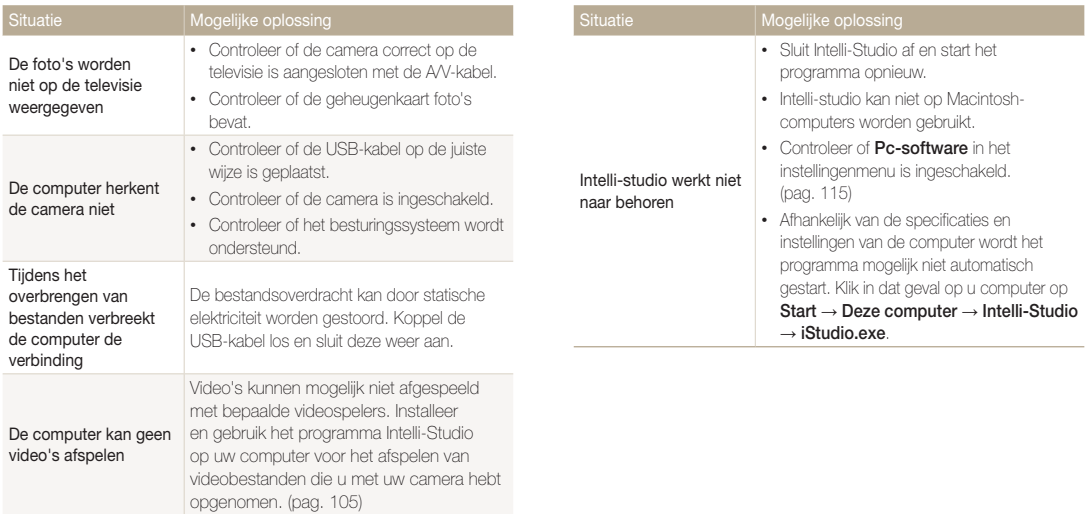

<span id="page-131-0"></span>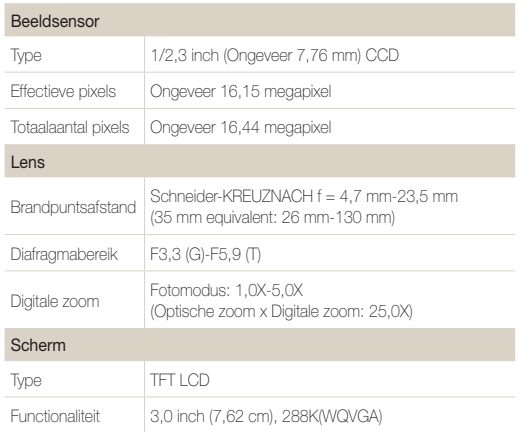

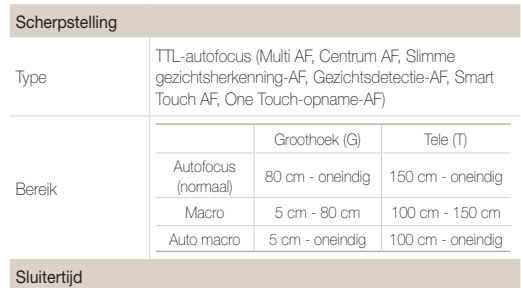

- • Smart Auto: 1/8-1/2000 sec.
- • Programma: 1-1/2000 sec.
- • Nachtopname: 16-1/2000 sec. (AEB, Continu: 1/4-1/2000 sec.)

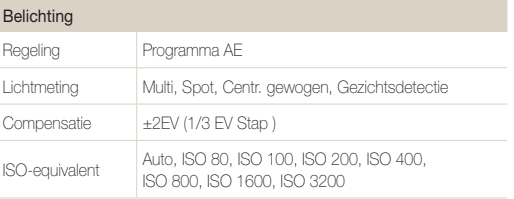

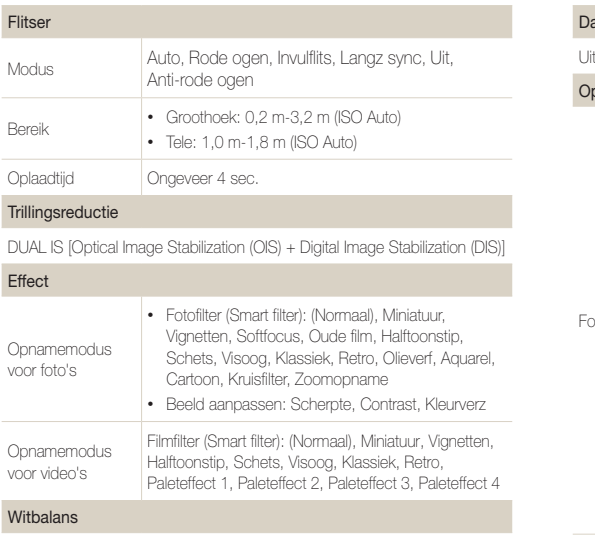

Auto witbalans, Daglicht, Bewolkt, TL-licht H, TL-licht L, Kunstlicht, Aangep. instelling

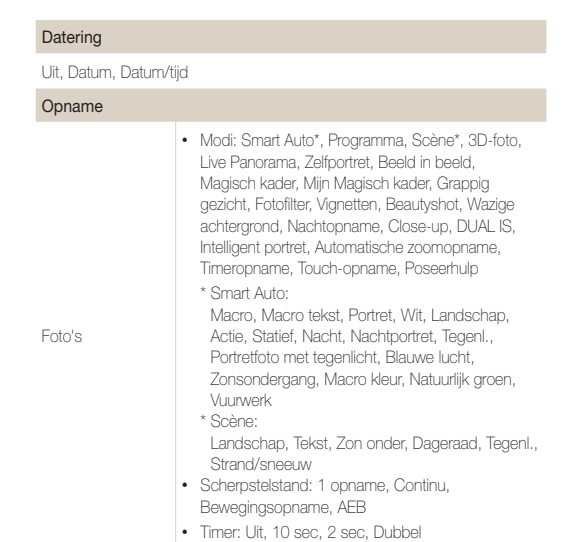

# Cameraspecificaties

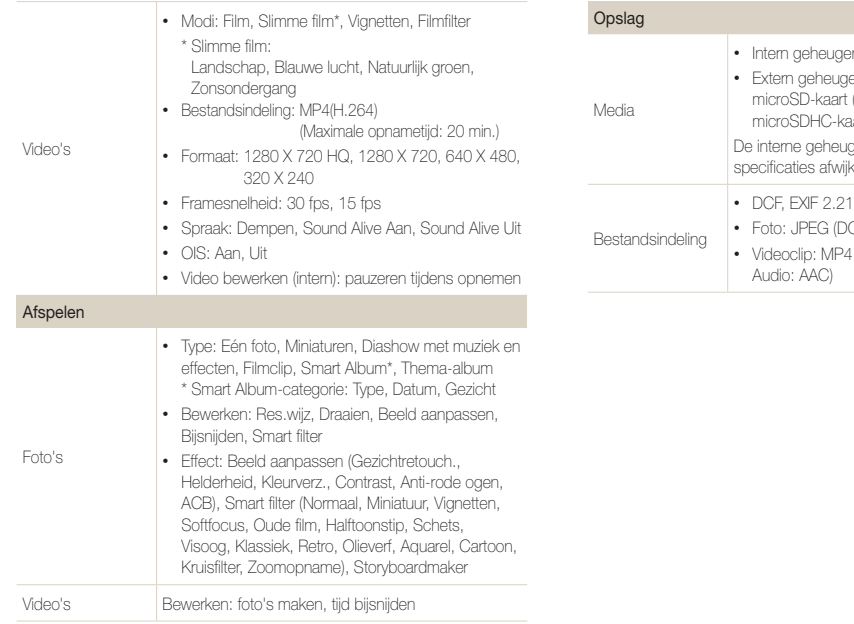

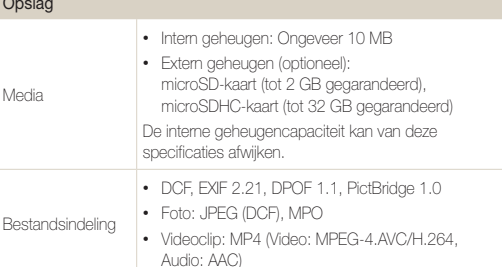

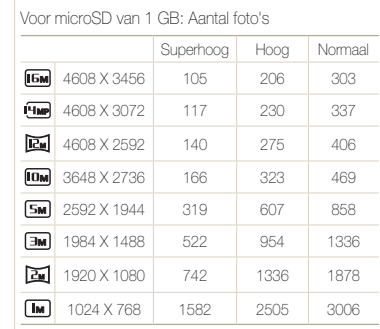

Beeldformaat

Deze waarden zijn gemeten onder standaardcondities en kunnen variëren, afhankelijk van opnameomstandigheden en camera-instellingen.

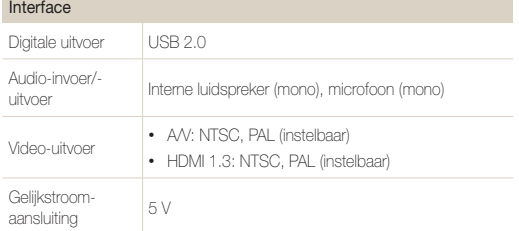

#### Voedingsbron

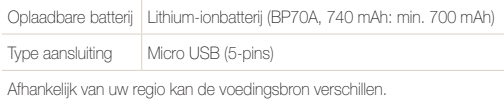

#### Afmetingen (B X H X D)

92 x 56,2 x 18,3 mm (zonder uitsteeksels)

#### Gewicht

130 g (zonder batterij en geheugenkaart)

#### Bedrijfstemperatuur

0-40 °C

Bedrijfsluchtvochtigheid

5-85 %

**Software** 

Intelli-Studio

Specificaties kunnen zonder kennisgeving worden gewijzigd voor betere prestaties.

### <span id="page-135-0"></span>Automatische contrastverbetering (ACB)

Deze functie verbetert automatisch het contrast van uw beelden wanneer het onderwerp tegenlicht heeft of als er veel contrast is tussen uw onderwerp en de achtergrond.

### Opnamereeks met verschillende belichtingen (AEB)

Deze functie maakt automatisch meerdere beelden met verschillenden belichtingen om u te helpen een goedbelicht beeld te maken.

# Autofocus (AF)

Een systeem dat automatisch de cameralens scherpstelt op het onderwerp. Uw camera gebruikt het contrast om automatisch scherp te stellen.

### Diafragma

Het diafragma bepaalt de hoeveelheid licht die de sensor van de camera bereikt.

### Bewegingsonscherpte (vaag)

Als de camera wordt bewogen wanneer de sluiter is geopend. kan het volledige beeld vaag lijken. Dit komt vaker voor wanneer de sluitertijd laag is. Voorkom bewegingsonscherpte door de gevoeligheid te verhogen, de flitser te gebruiken of een hogere sluitertijd. U kunt ook een statief of de DIS- of OIS-functie gebruiken om de camera te stabiliseren.

### Compositie

Met compositie wordt de plaatsing van de verschillende elementen in het beeld bedoeld. Meestal levert een compositie volgens de regel van derden een plezierig resultaat.

# DCF (Design rule for Camera File system)

Een specificatie voor het definiëren van een bestandsindeling en bestandssysteem voor digitale camera's die is gemaakt door de Japan Electronics and Information Technology Industries Association (JFITA)

# Scherptediepte

De afstand tussen het dichtstbijzijnde en verste punt waarop kan worden scherpgesteld in een foto. De scherptediepte verschilt per diafragma, brandpuntsafstand en afstand tussen de camera en het onderwerp. Als u bijvoorbeeld een kleiner diafragma selecteert, wordt de scherptediepte vergroot en wordt de achtergrond van een compositie vaag.

# Digitale zoom

Een functie die op kunstmatige wijze de beschikbare hoeveelheid zoom met de zoomlens vergroot (optische zoom). Als u de digitale zoomfunctie gebruikt, wordt de beeldkwaliteit minder wanneer de vergroting wordt verhoogd.

# Digitale afdrukbestelling (DPOF)

Een indeling voor het schrijven van afdrukgegevens, zoals geselecteerde beelden en het aantal afdrukken, op een geheugenkaart. Printers die compatibel zijn met DPOF, soms verkrijgbaar in fotowinkels, kunnen de informatie lezen van de kaart voor eenvoudig afdrukken.

# Belichtingswaarde (EV)

Alle combinaties van de camerasluitertijd en diafragma die resulteren in dezelfde belichting.

# EV-compensatie

Met deze functie kunt u snel de belichtingswaarde aanpassen die wordt berekend door de camera, in beperkte stappen, om de belichting van uw foto's te verbeteren. Stel de EV-compensatie in op -1,0 EV om de waarde een stap donkerder in te stellen en op 1,0 EV om de waarde een stap lichter te maken.

# Exif (Exchangeable Image File Format)

Een specificatie voor het definiëren van een beeldbestandindeling voor digitale camera's die is gemaakt door de Japan Electronic Industries Development Association (JEIDA).

# Belichting

De hoeveelheid licht die de sensor van de camera mag bereiken. Belichting wordt bepaald door een combinatie van sluitertijd, diafragma en ISO-waarde.

# Flitser

Een flitslamp die ervoor zorgt dat er voldoende belichting is in omstandigheden met weinig licht.

# **Brandpuntsafstand**

De afstand van het brandpunt van de lens tot het beeldvlak (in millimeters). Grotere brandpuntsafstanden resulteren in een kleinere beeldhoek en een grotere weergave van het onderwerp. Kleinere brandpuntsafstanden resulteren in een grotere beeldhoek.

# H.264/MPEG-4

Een video-indeling met hoge compressie die is ontwikkeld door de internationale standaardisatieorganisaties ISO/IEC en ITU-T. Deze codec zorgt ervoor dat goede videokwaliteit wordt geleverd met lage bitsnelheden ontwikkeld door het Joint Video Team  $(M)$ .

# **Beeldsensor**

Het fysieke deel van een digitale camera die een fotosite bevat voor elke pixel in het beeld. Elke fotosite neemt de helderheid van het licht op dat de fotosite bereikt tijdens een belichting. Algemene sensortypen zijn CCD (Charge-coupled Device) en CMOS (Complementary Metal Oxide Semiconductor).

#### ISO-waarde

De gevoeligheid van een camera voor licht, gebaseerd op de equivalente filmsnelheid gebruikt in een filmcamera. Met hogere ISO-waarden gebruikt de camera een hogere sluitertijd, waardoor vervaging kan worden verminderd die wordt veroorzaakt door het bewegen van de camera en weinig licht. Beelden met een hoge gevoeligheid zijn echter veel gevoeliger voor ruis.

# JPEG (Joint Photographic Experts Group)

Een lossy-methode van compressie voor digitale beelden. JPEGbeelden worden gecomprimeerd om de algehele bestandsgrootte te verminderen met minimale afname van de beeldresolutie.

# LCD (Liquid Crystal Display)

Een visuele display die algemeen wordt gebruikt in consumenten elektronica. Dit display heeft een aparte achtergrondverlichting nodig zoals CCFL of LED, om kleuren te kunnen reproduceren.

# Macro

Met deze functie kunt u close-upfoto's maken van zeer kleine voorwerpen. Als u de macrofunctie gebruikt, kan de camera goed scherpstellen op kleine voorwerpen met een verhouding op bijna ware grootte (1:1).

# Lichtmeting

De lichtmeting heeft betrekking op de manier waarop een camera de hoeveelheid licht meet om de belichting in te stellen.

# MJPEG (Motion JPEG)

Een video-indeling die wordt gecomprimeerd als een JPEGbeeld.

# MPO (Multi Picture Object)

Bij MPO-bestanden worden meerdere beelden opgeslagen in één bestand. Als u dit bestandstype gebruikt, kunt u 3D-beelden bekijken die zijn gemaakt met twee opnamen. U kunt deze echter alleen bekijken op apparaten die de MPO-indeling ondersteunen.

# Ruis

Verkeerd geïnterpreteerde pixels in een digitaal beeld die mogelijk worden weergegeven als verkeerd geplaatste of willekeurige, heldere pixels. Ruis treedt meestal op wanneer foto's worden gemaakt met een hoge gevoeligheid of wanneer de gevoeligheid automatisch wordt ingesteld op een donkere locatie.

# Optische zoom

Dit is een algemene zoomfunctie waarmee beelden kunnen worden vergroot met een lens en waarmee de beeldkwaliteit niet vermindert.

### Kwaliteit

Een uitdrukking van het compressieniveau dat is gebruikt in een digitaal beeld. Beelden met een hogere kwaliteit hebben een lager compressieniveau, wat meestal resulteert in grotere bestanden.

#### Resolutie

Het aantal pixels in een digitaal beeld. Beelden met hoge resolutie bevatten meer pixels en bevatten meer details dan beelden met lage resolutie.

# Sluitertijd

De sluitertijd is de hoeveelheid tijd die nodig is om de sluiter te openen en te sluiten. Dit is een belangrijke factor voor de helderheid van een foto, aangezien hiermee de hoeveelheid licht wordt geregeld die door het diafragma op de beeldsensor valt. Met een kortere sluitertijd valt er minder licht naar binnen en wordt de foto donkerder, maar is het ook eenvoudiger om de beweging van het onderwerp te bevriezen.

# Vignetten

Een vermindering van de helderheid of de verzadiging van een beeld bij de randen in vergelijking met het midden van het beeld. Vignetten kan de aandacht richten op onderwerpen die in het midden van een beeld zijn geplaatst.

# Witbalans (kleurbalans)

Een aanpassing van de intensiteit van kleuren (meestal de primaire kleuren rood, groen en blauw) in een beeld. Het doel van het aanpassen van de witbalans, of kleurbalans, is de kleuren van een beeld correct weergeven.

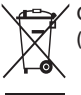

# Correcte verwijdering van dit product (elektrische & elektronische afvalapparatuur)

Dit merkteken op het product, de accessoires of het informatiemateriaal duidt erop dat het product en zijn elektronische accessoires (bv. lader, headset, USB-kabel) niet met ander huishoudelijk afval verwijderd mogen worden aan het einde van hun gebruiksduur. Om mogelijke schade aan het milieu of de menselijke gezondheid door ongecontroleerde afvalverwijdering te voorkomen, moet u deze artikelen van andere soorten afval scheiden en op een verantwoorde manier recyclen, zodat het duurzame hergebruik van materiaalbronnen wordt bevorderd. Huishoudelijke gebruikers moeten contact opnemen met de winkel waar ze dit product hebben gekocht of met de gemeente waar ze wonen om te vernemen waar en hoe ze deze artikelen milieuvriendelijk kunnen laten recyclen. Zakelijke gebruikers moeten contact opnemen met hun leverancier en de algemene voorwaarden van de koopovereenkomst nalezen. Dit product en zijn elektronische accessoires mogen niet met ander bedrijfsafval voor verwijdering worden gemengd.

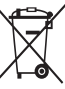

# Correcte behandeling van een gebruikte accu uit dit product

(Van toepassing op de Europese Unie en andere Europese landen met afzonderlijke inzamelingssystemen voor accu's en batterijen)

Dit merkteken op de accu, gebruiksaanwijzing of verpakking geeft aan dat de accu in dit product aan het einde van de levensduur niet samen met ander huishoudelijk afval mag worden weggegooid. De chemische symbolen Hg, Cd of Pb geven aan dat het kwik-, cadmium- of loodgehalte in de accu hoger is dan de referentieniveaus in de Richtlijn 2006/66/EC. Indien de gebruikte accu niet op de juiste wijze wordt behandeld, kunnen deze stoffen schadelijk zijn voor de gezondheid van mensen of het milieu.

Ter bescherming van de natuurlijke hulpbronnen en ter bevordering van het hergebruik van materialen, verzoeken wij u afgedankte accu's en batterijen te scheiden van andere soorten afval en voor recycling aan te bieden bij het gratis inzamelingssysteem voor accu's en batterijen in uw omgeving.

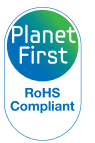

PlanetFirst duidt op het streven van Samsung Electronics naar een duurzame ontwikkeling en sociale verantwoordelijkheid door middel van milieubewuste bedrijfsvoering.

# <span id="page-140-0"></span>Index

# **A**

Aanraakscherm [15](#page-15-0) Aansluiten op een computer Mac [108](#page-108-0) Windows [103](#page-103-0)

Afdruk [116](#page-116-0)

AF-geluid [113](#page-113-0)

AF-hulplampje instellingen [117](#page-117-0)

locatie [14](#page-14-0)

AF-lamp [117](#page-117-0)

Afspeelknop [15](#page-15-0)

Afspeelmodus [85](#page-85-0)

Anynet+ [114](#page-114-0)

Automatische contrastverbetering (ACB) Afspeelmodus [97](#page-97-0) Opnamemodus [74](#page-74-0)

A/V-poort [14](#page-14-0)

# **B**

Batterij aandachtspunt [125](#page-125-0) opladen [18](#page-18-0) plaatsen [17](#page-17-0)

Beautyshot-modus [51](#page-51-0)

# Beeldaanpassing contrast Afengelmodus [96](#page-96-0) Opnamemodus [80](#page-80-0) Draaien [98](#page-98-0) helderheid Afspeelmodus [96](#page-96-0) Opnamemodus [73](#page-73-0) kleurverzadiging Afspeelmodus [96](#page-96-0) Opnamemodus [80](#page-80-0) rode ogen [97](#page-97-0) scherpte [80](#page-80-0) Trimmen [97](#page-97-0) Beeldkwaliteit [60](#page-60-0) Beeldresolutie [114](#page-114-0) Beginafbeelding [95](#page-95-0), [113](#page-113-0) Bestanden beveiligen [90](#page-90-0)

Bestanden overbrengen Mac [108](#page-108-0) Windows [103](#page-103-0)

Bestanden weergeven diavoorstelling [92](#page-92-0) miniaturen [89](#page-89-0) pagina's omslaan, effect [89](#page-89-0) Panoramafoto's [92](#page-92-0) Smart Album [88](#page-88-0) TV [100](#page-100-0)

Bestanden wissen [90](#page-90-0) Bewegingsdetectie [86](#page-86-0) Bewegingsopname [77](#page-77-0)

# **C**

Cameraonderhoud [120](#page-120-0) Cameraspecificaties [131](#page-131-0) Close-upopname Close-upmodus [42](#page-42-0) macro [65](#page-65-0)

Contrast

Afspeelmodus [96](#page-96-0) Opnamemodus [80](#page-80-0)

# **D**

Datum/tijd aanpassen [115](#page-115-0) Datum/tijd weergeven [113](#page-113-0) De camera losmaken [107](#page-107-0) Diafragmawaarde [41](#page-41-0) Diavoorstelling [92](#page-92-0) Digitale zoom [31](#page-31-0) Digital Print Order Format (DPOF) [99](#page-99-0) Draaien [95](#page-95-0) DUAL IS-modus [43](#page-43-0)

# **F**

Filmfiltermodus [56](#page-56-0)

#### Index

#### Flitser

Anti-rode ogen [63](#page-63-0) Auto [62](#page-62-0) Invulflits [63](#page-63-0) Langz sync [63](#page-63-0) Rode ogen [63](#page-63-0) Uit [62](#page-62-0)

Formatteren [117](#page-117-0) Fotofiltermodus [55](#page-55-0) Foto's afdrukken [109](#page-109-0) Foto's bewerken [95](#page-95-0) Foutmeldingen [119](#page-119-0)

# **G**

Gebruikersknoppen [45](#page-45-0)

# Geheugenkaart aandachtspunt [123](#page-123-0)

plaatsen [17](#page-17-0)

### Geluidsinstellingen [24](#page-24-0)

# Gezichten retoucheren Afspeelmodus [97](#page-97-0) Opnamemodus [51](#page-51-0)

Gezichtsdetectie [68](#page-68-0)

# **H**

HDMI-formaat [115](#page-115-0) HDTV [101](#page-101-0)

#### Helderheid

Afspeelmodus [96](#page-96-0) Opnamemodus [73](#page-73-0)

# Helderheid scherm [114](#page-114-0)

Het aanraakscherm gebruiken aanraken [22](#page-22-0) bladeren [22](#page-22-0) vegen [22](#page-22-0)

#### **I**

Indicatielampje [15](#page-15-0) Instellingen [112](#page-112-0) Intelligente zoomfunctie [32](#page-32-0) Intelli-studio [105](#page-105-0) ISO-waarde [64](#page-64-0)

# **K**

Kleurverzadiging Afspeelmodus [96](#page-96-0) Opnamemodus [80](#page-80-0) Knipperen [70](#page-70-0)

# **L**

# Lichtmeting Centr. gewogen [75](#page-75-0)

Multi [75](#page-75-0) Spot [75](#page-75-0)

# **M**

Macro [65](#page-65-0) Miin ster classificatie [87](#page-87-0) registreren [71](#page-71-0) Miniaturen [88](#page-88-0) Modus 3D-foto [38](#page-38-0) Modus Beeld In Beeld [50](#page-50-0) Modus Grappig gezicht [54](#page-54-0)

# Modus Help [29](#page-29-0)

Modus Intelligent portret [50](#page-50-0) Modus Live Panorama [39](#page-39-0) Modus Magisch kader [53](#page-53-0) Modus Mijn magisch kader [53](#page-53-0) Modus Poseerhulp [48](#page-48-0) Modus Timeropname [42](#page-42-0) Modus Touch-opname [43](#page-43-0) Modus Wazige achtergrond [52](#page-52-0)

Modus Zelfportret [49](#page-49-0)

# **N**

Nachtmodus [41](#page-41-0)

# **O**

Ontspanknop [14](#page-14-0), [16](#page-16-0) Ontspanknop half indrukken [34](#page-34-0)

### Opladen [18](#page-18-0)

Opnamemodus Automatisch zoomen [48](#page-48-0)

Opnamereeks met verschillende belichtingen (AEB) [77](#page-77-0)

Optionele accessoires [13](#page-13-0)

Optische beeldstabilisatie (OIS) [33](#page-33-0)

# **P**

#### PictBridge [109](#page-109-0)

**Pictogrammen** Afspeelmodus [87](#page-87-0)

Opnamemodus [21](#page-21-0) Startscherm [25](#page-25-0)

#### Portretten maken

Anti-rode ogen [63](#page-63-0) Beautyshot-modus [51](#page-51-0) Gezichtsdetectie [68](#page-68-0) Knipperen [70](#page-70-0) Rode ogen [63](#page-63-0) Slimme gez.herkenning [70](#page-70-0)

Smile shot [69](#page-69-0) Zelfportret [69](#page-69-0) Power-knop [14](#page-14-0) Programmamodus [44](#page-44-0)

# **R**

**Reinigen** aanraakscherm [120](#page-120-0) camerabody [120](#page-120-0) lens [120](#page-120-0)

# Reset [117](#page-117-0)

Resolutie Afspeelmodus [95](#page-95-0) Opnamemodus [59](#page-59-0)

### Richtliinen [113](#page-113-0)

Rode ogen

Afspeelmodus [97](#page-97-0) Opnamemodus [62](#page-62-0)

# **S**

Scènemodus [41](#page-41-0)

#### Scherpstelgebied

Centrum AF [67](#page-67-0) Intelligente aanraking-AF [67](#page-67-0) Multi AF [67](#page-67-0) One Touch-opname [67](#page-67-0)

## Scherpstelgeluid [113](#page-113-0)

#### Scherpte [80](#page-80-0)

#### Serieopnamen

Auto Exposure Bracket (opnamereeks met verschillende belichtingen) [77](#page-77-0) Bewegingsopname [77](#page-77-0) Continu [77](#page-77-0)

Servicecenter [128](#page-128-0) Slimme filmmodus [47](#page-47-0) Slimme gez.herkenning [70](#page-70-0) Smart Album [88](#page-88-0) Smart Auto-modus [37](#page-37-0) Smart Filter Afspeelmodus [96](#page-96-0) Opnamemodus [78](#page-78-0)

Smile shot [69](#page-69-0) Snel tonen [114](#page-114-0) Spaarstand [114](#page-114-0) Startknop [15](#page-15-0) Startscherm [25](#page-25-0) Statiefbevestigingspunt [14](#page-14-0) Storyboardmaker [98](#page-98-0)

# **T**

Taalinstellingen [115](#page-115-0) Tijdinstellingen [19,](#page-19-0) [115](#page-115-0) Tijdzone-instellingen [19](#page-19-0), [115](#page-115-0) Timer Timerlampje [14](#page-14-0)

# **U**

Uitleg over de pictogrammen [21](#page-21-0) Uitpakken [13](#page-13-0) USB-poort [14](#page-14-0)

# **V**

# **3**

Vergroten [91](#page-91-0)

3D TV [102](#page-102-0)

# Video

afspelen [93](#page-93-0)

opnemen [46](#page-46-0)

# Video's bewerken

bijsnijden [94](#page-94-0)

opnemen [94](#page-94-0)

# Vignettenmodus [57](#page-57-0)

# **W**

Witbalans [75](#page-75-0)

# **Z**

# Zelfportretopname [69](#page-69-0)

# Zoomen

zoomfunctie gebruiken [31](#page-31-0) zoomgeluidinstellingen [81](#page-81-0) zoomknop [14](#page-14-0)
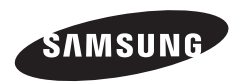

Raadpleeg voor klantenservice of bij vragen de garantie-informatie die met het product is meegeleverd of bezoek onze website http://www.samsung.com/.

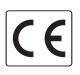